# **Face Recognition Time & Attendance**

# **User's Manual**

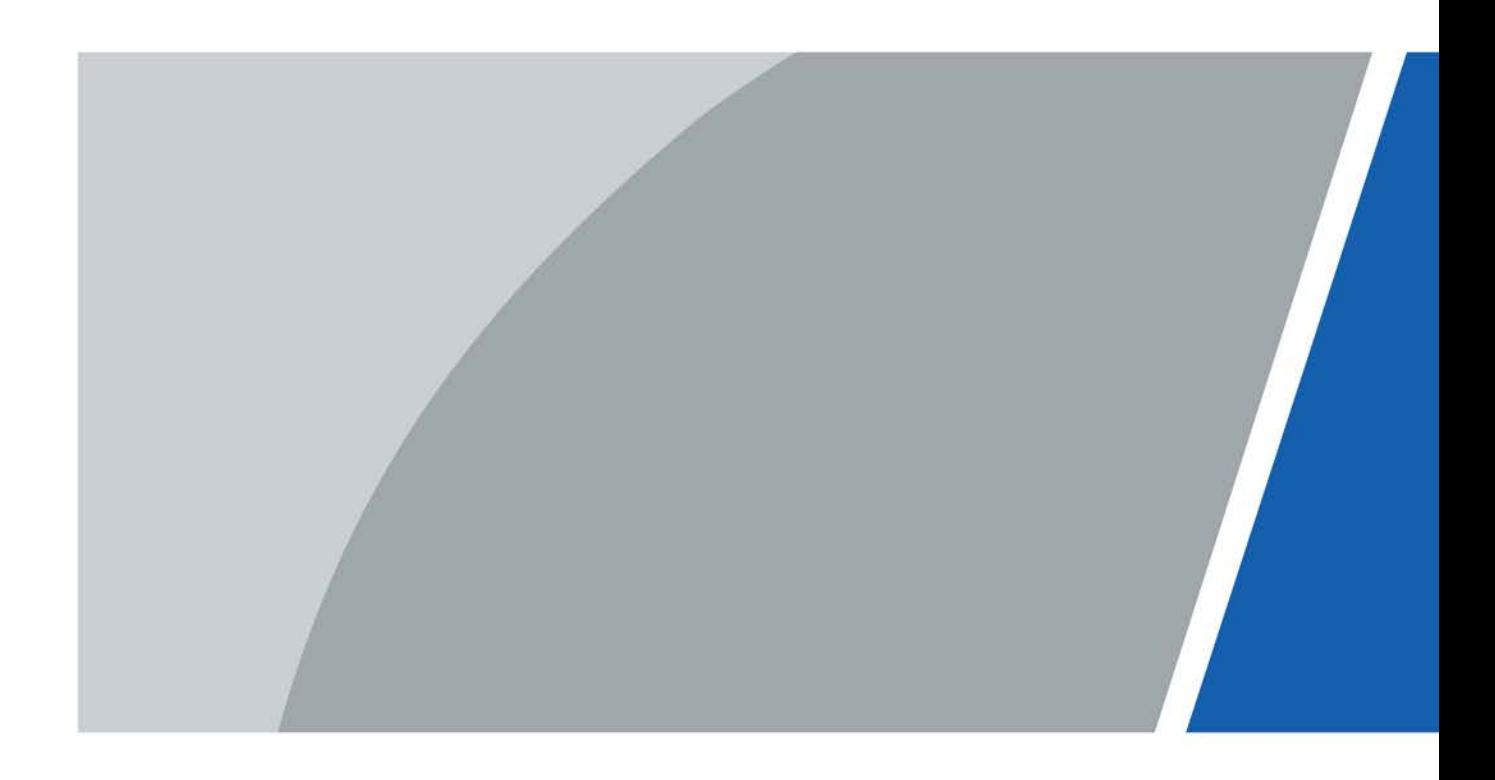

# **Foreword**

## <span id="page-1-0"></span>General

This manual introduces the functions and operations of the Face Recognition Time & Attendance (hereinafter referred to as the "Time & Attendance"). Read carefully before using the device, and keep the manual safe for future reference.

### Safety Instructions

The following signal words might appear in the manual.

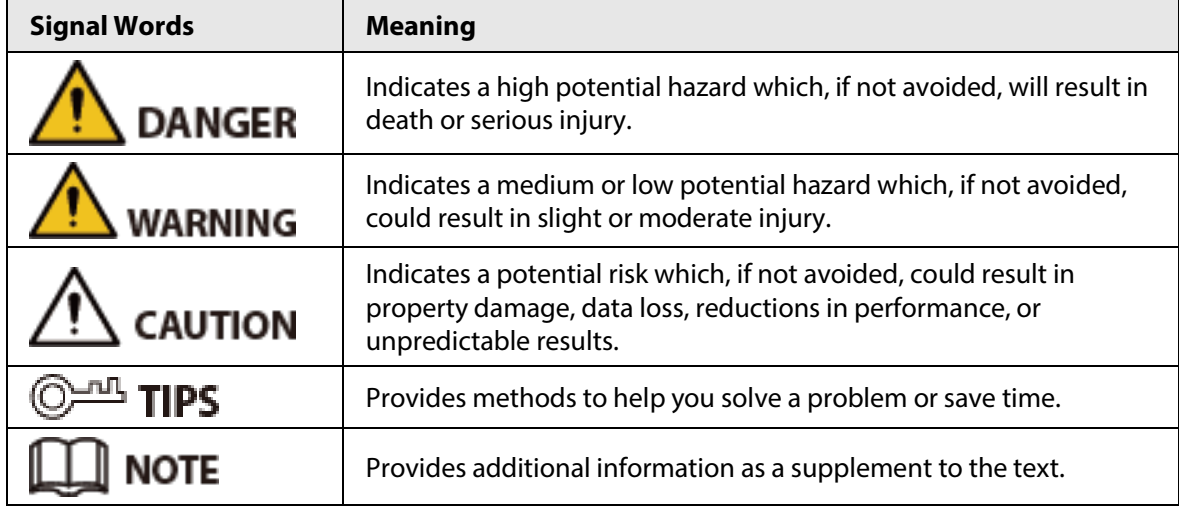

## Revision History

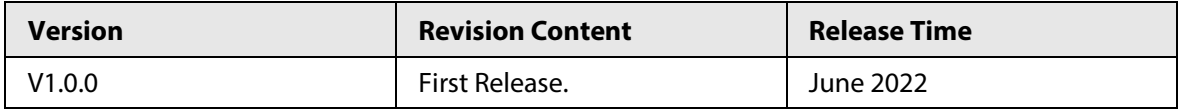

## Privacy Protection Notice

As the device user or data controller, you might collect the personal data of others such as their face, fingerprints, and license plate number. You need to be in compliance with your local privacy protection laws and regulations to protect the legitimate rights and interests of other people by implementing measures which include but are not limited: Providing clear and visible identification to inform people of the existence of the surveillance area and provide required contact information.

## About the Manual

- The manual is for reference only. Slight differences might be found between the manual and the product.
- We are not liable for losses incurred due to operating the product in ways that are not in compliance with the manual.
- The manual will be updated according to the latest laws and regulations of related jurisdictions. For detailed information, see the paper user's manual, use our CD-ROM, scan the QR code or visit our official website. The manual is for reference only. Slight differences might be found between the electronic version and the paper version.
- All designs and software are subject to change without prior written notice. Product updates

might result in some differences appearing between the actual product and the manual. Please contact customer service for the latest program and supplementary documentation.

- There might be errors in the print or deviations in the description of the functions, operations and technical data. If there is any doubt or dispute, we reserve the right of final explanation.
- Upgrade the reader software or try other mainstream reader software if the manual (in PDF format) cannot be opened.
- All trademarks, registered trademarks and company names in the manual are properties of their respective owners.
- Please visit our website, contact the supplier or customer service if any problems occur while using the device.
- If there is any uncertainty or controversy, we reserve the right of final explanation.

# <span id="page-3-0"></span>**Important Safeguards and Warnings**

This section introduces content covering the proper handling of the Time & Attendance, hazard prevention, and prevention of property damage. Read carefully before using the Time & Attendance, and comply with the guidelines when using it.

## Transportation Requirement

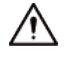

Transport, use and store the Time & Attendance under allowed humidity and temperature conditions.

### Storage Requirement

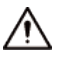

Store the Time & Attendance under allowed humidity and temperature conditions.

### Installation Requirements

## WARNING

- Do not connect the power adapter to the Time & Attendance while the adapter is powered on.
- Strictly comply with the local electric safety code and standards. Make sure the ambient voltage is stable and meets the power supply requirements of the Time & Attendance.
- Do not connect the Time & Attendance to two or more kinds of power supplies, to avoid damage to the Time & Attendance.
- Improper use of the battery might result in a fire or explosion.

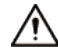

- Personnel working at heights must take all necessary measures to ensure personal safety including wearing a helmet and safety belts.
- Do not place the Time & Attendance in a place exposed to sunlight or near heat sources.
- Keep the Time & Attendance away from dampness, dust, and soot.
- Install the Time & Attendance on a stable surface to prevent it from falling.
- Install the Time & Attendance in a well-ventilated place, and do not block its ventilation.
- Use an adapter or cabinet power supply provided by the manufacturer.
- Use the power cords that are recommended for the region and conform to the rated power specifications.
- The power supply must conform to the requirements of ES1 in IEC 62368-1 standard and be no higher than PS2. Please note that the power supply requirements are subject to the Time & Attendance label.
- The Time & Attendance is a class I electrical appliance. Make sure that the power supply of the Time & Attendance is connected to a power socket with protective earthing.

#### Operation Requirements

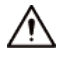

● Check whether the power supply is correct before use.

- Do not unplug the power cord on the side of the Time & Attendance while the adapter is powered on.
- Operate the Time & Attendance within the rated range of power input and output.
- Use the Time & Attendance under allowed humidity and temperature conditions.
- Do not drop or splash liquid onto the Time & Attendance, and make sure that there is no object filled with liquid on the Time & Attendance to prevent liquid from flowing into it.
- Do not disassemble the Time & Attendance without professional instruction.
- This product is professional equipment.

# **Table of Contents**

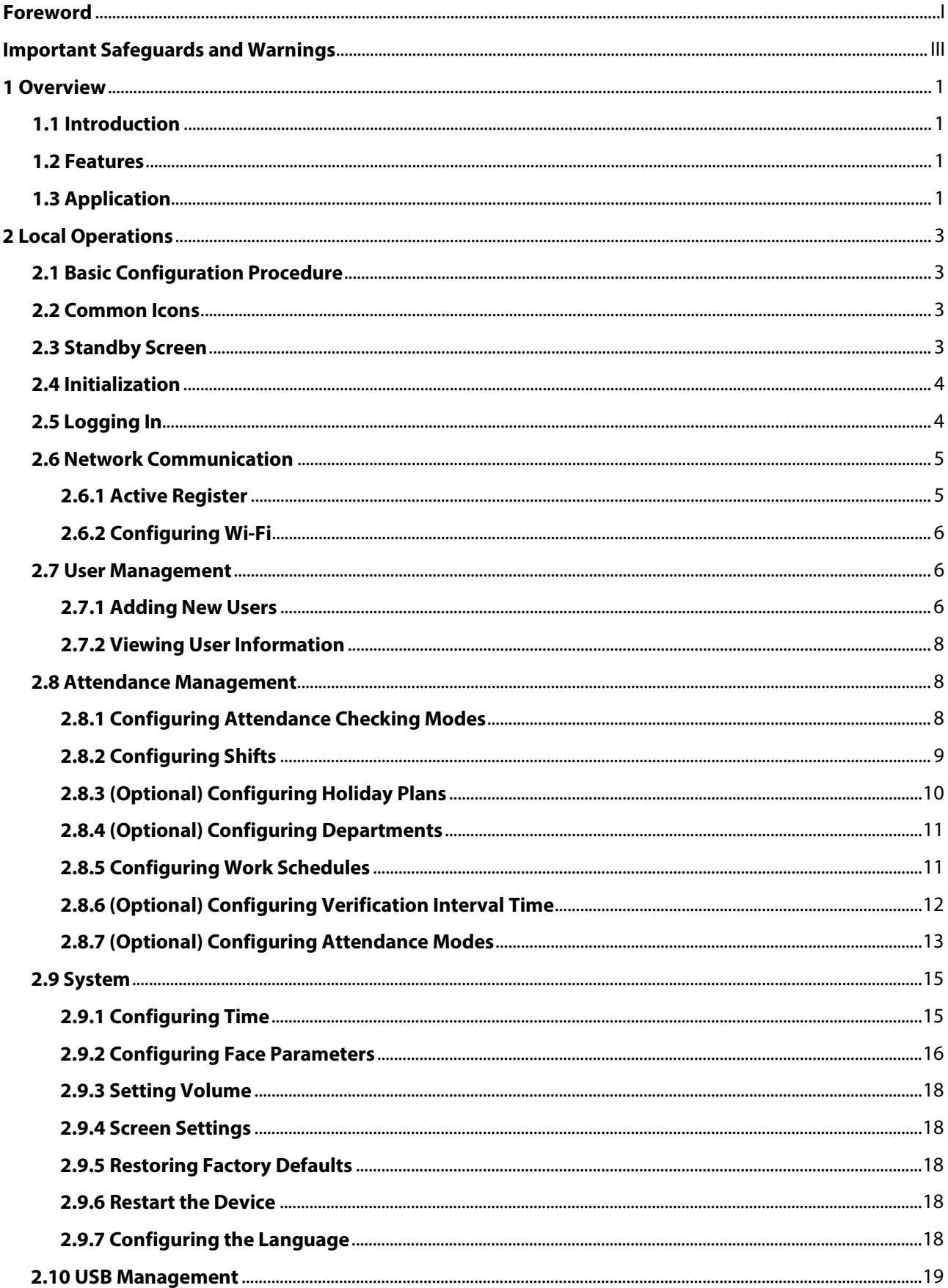

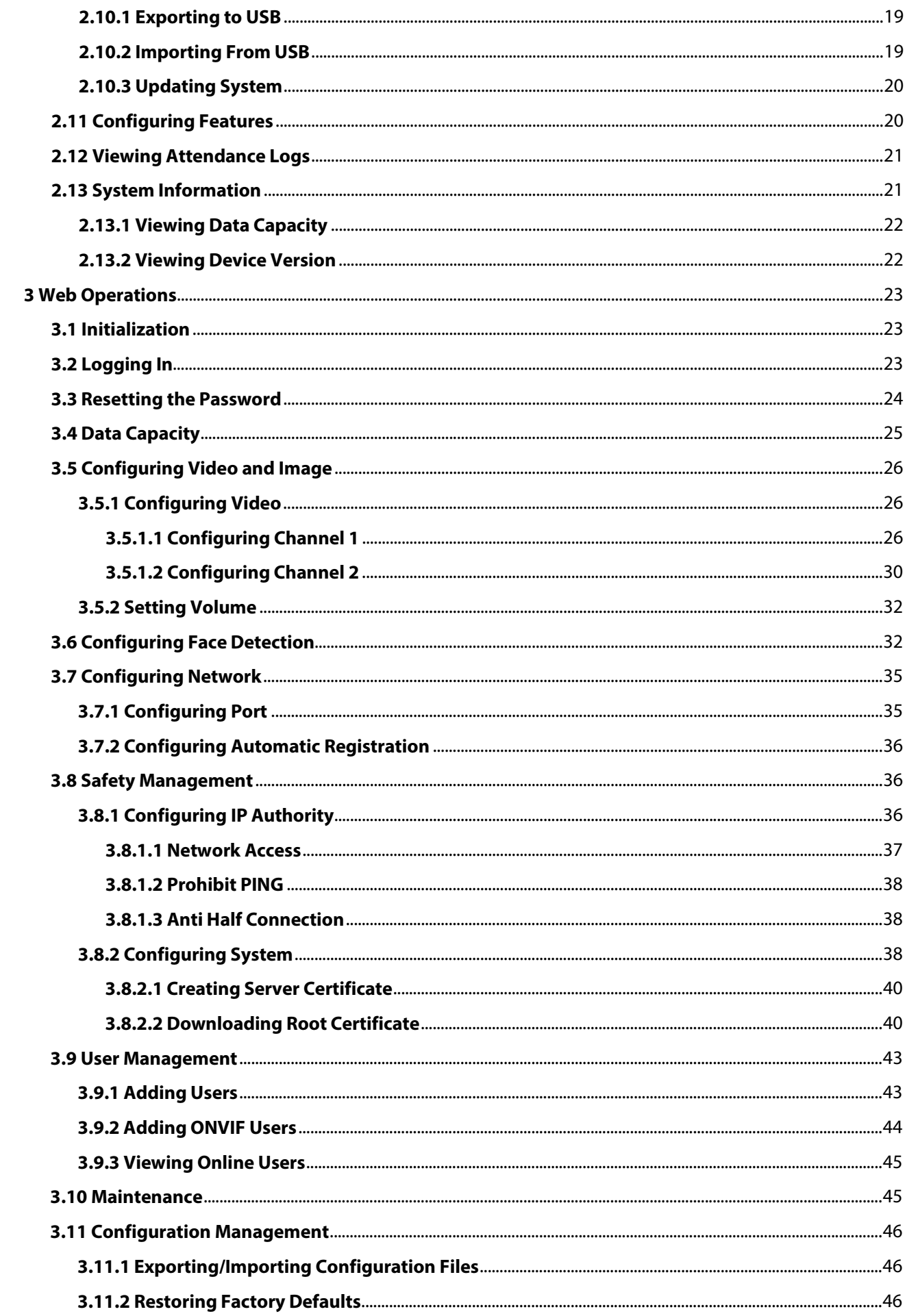

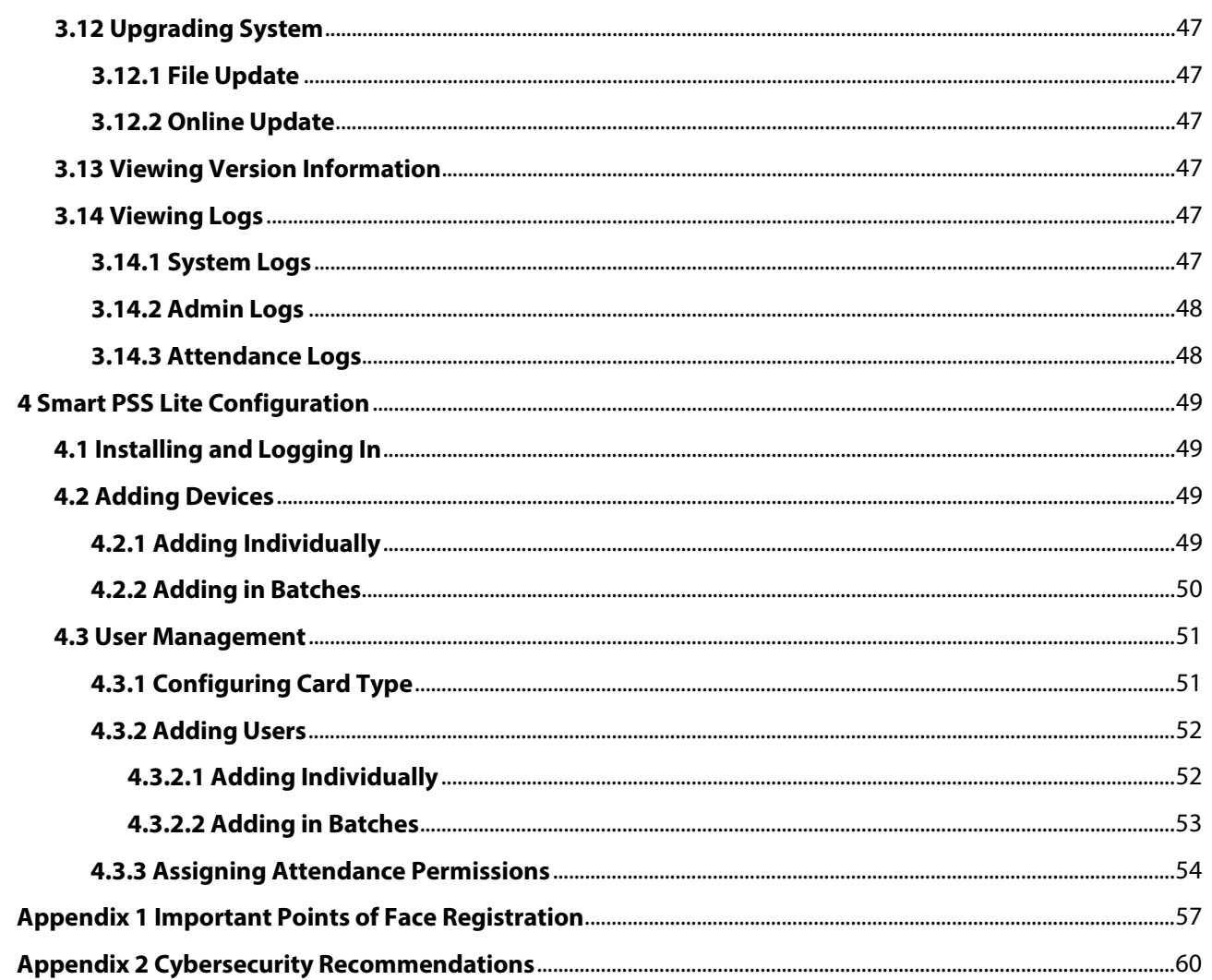

# **1 Overview**

# <span id="page-8-1"></span><span id="page-8-0"></span>**1.1 Introduction**

## <span id="page-8-2"></span>**1.2 Features**

- The housing is built of PC and ABS material, making it ideal for use indoors.
- 4.3 inch glass touch screen with a resolution of  $480 \times 272$ .
- 2-MP wide-angle dual-lens camera with IR illumination and DWDR.
- Supports mask detection.
- Verification Methods including face and password unlock.
- Recognizes faces 0.3 m to 1.5 m away (0.98 ft-4.92 ft), and detects persons between the height of 1.1 m and 2.0 m (3.61 ft-6.56 ft) when the camera is installed at 1.4 m (4.5 ft).
- Supports 2,000 users, 2,000 faces, 2,000 passwords, 50 administrators, and 300,000 records.
- Liveness detection has a face recognition accuracy rate of 99.9% and the 1:N comparison time is 0.2 s per person.
- Up to 128 periods and 128 holiday plans are configurable.
- Wi-Fi connection, auto registration, P2P registration, and DHCP.
- Supports customization of voice prompts.
- Online update and update through USB.
- Works while offline, and communicates with the management platform when connected to a network.
- Supports watchdog to protect the system from software and hardware failures.
- Supports SDK.
- Connects to SmartPSS Lite.

# <span id="page-8-3"></span>**1.3 Application**

It is widely used in parks, communities, business centers and factories, and ideal for places such as office buildings, government buildings, schools and stadiums.

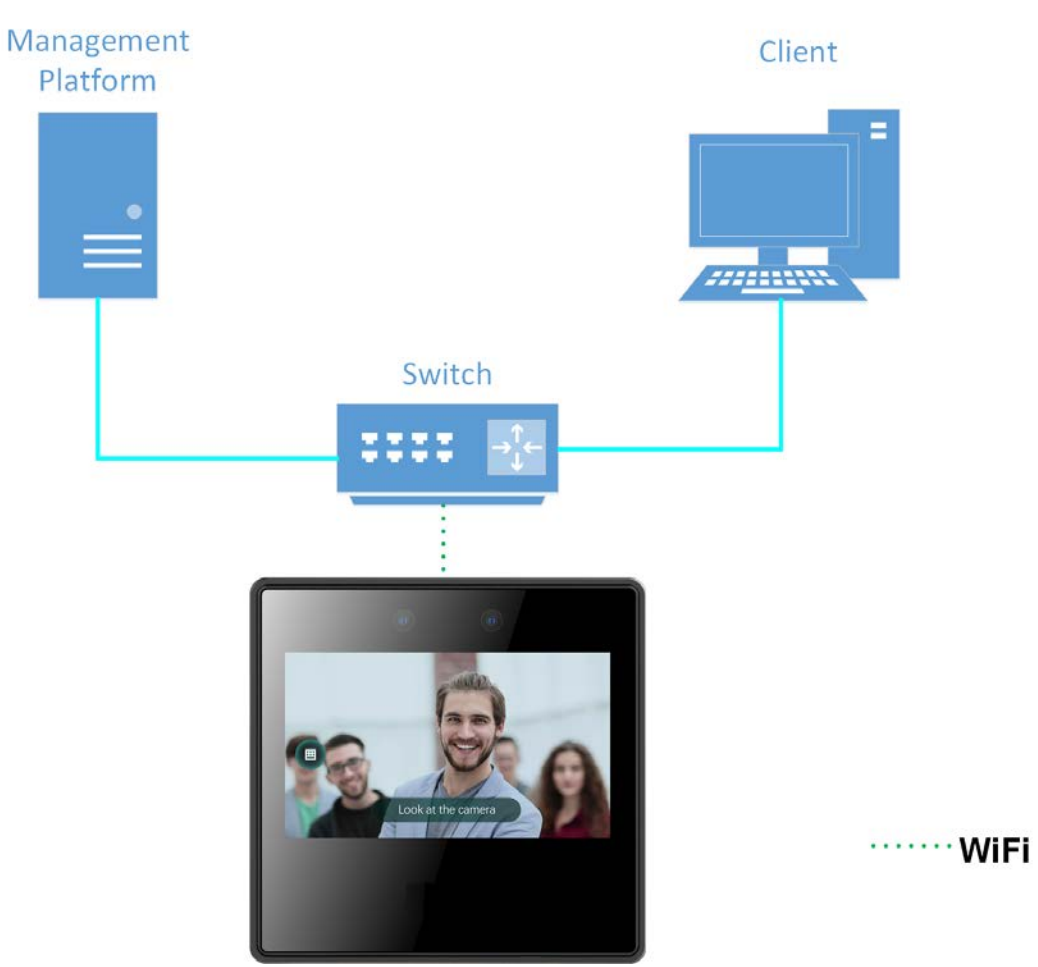

### Figure 1-1 Networking

# **2 Local Operations**

# <span id="page-10-1"></span><span id="page-10-0"></span>**2.1 Basic Configuration Procedure**

Figure 2-1 Basic configuration procedure

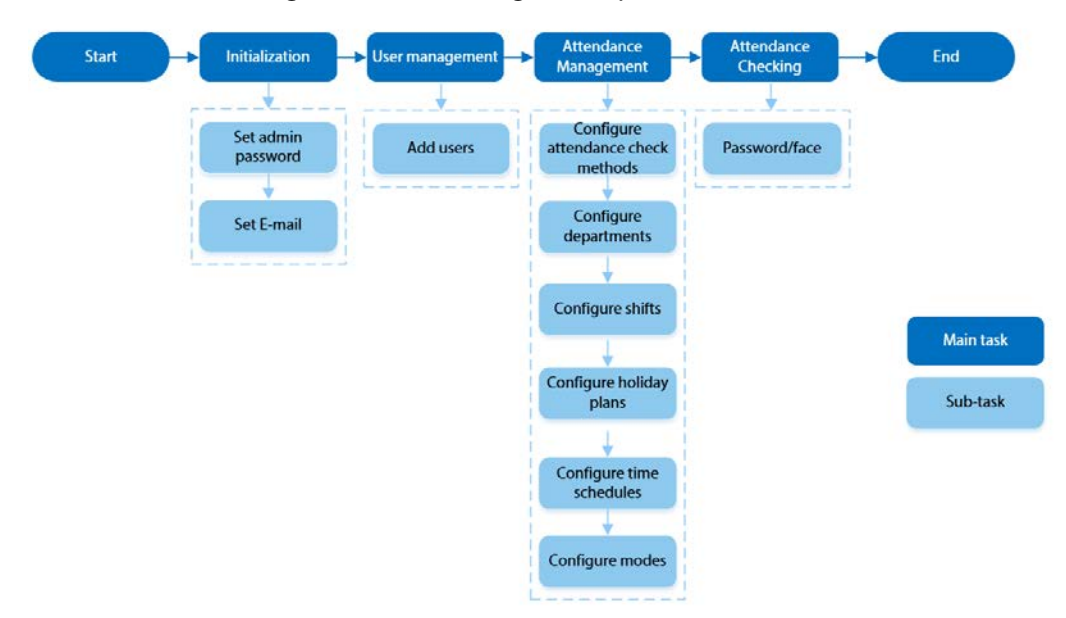

## <span id="page-10-2"></span>**2.2 Common Icons**

| <b>Description</b>                     |
|----------------------------------------|
| Main menu icon.                        |
| Confirm icon.                          |
| Turn to the first page of the list.    |
| Turn to the last page of the list.     |
| Turn to the previous page of the list. |
| Turn to the next page of the list.     |
| Return to the previous menu.           |
| Turned on.                             |
| Turned off.                            |
| Delete                                 |
| Search                                 |
|                                        |

Table 2-1 Description of icons

## <span id="page-10-3"></span>**2.3 Standby Screen**

You can unlock the door through faces, passwords, and QR code. You can also make calls through

the intercom function.

M

If there is no operation in 30 seconds, the Time & Attendance will go to the standby mode.

Figure 2-2 Homepage

● This manual is for reference only. Slight differences might be found between the standby screen in this manual and the actual device.

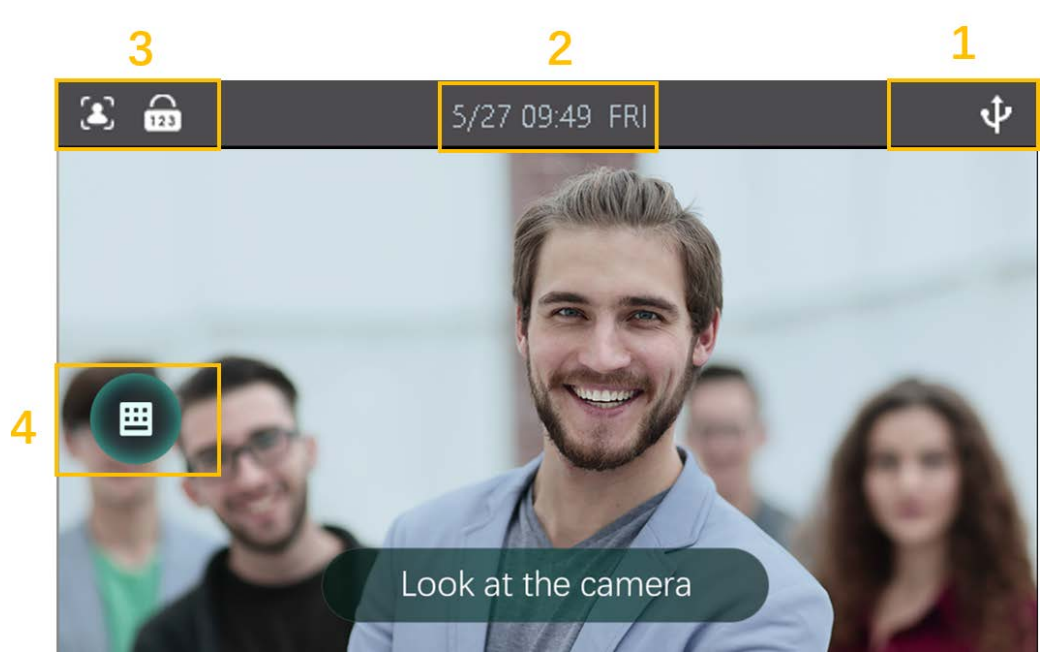

Table 2-2 Home screen description

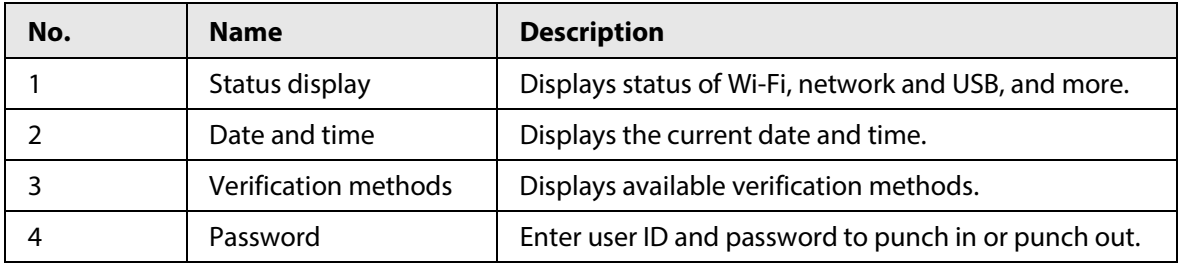

## <span id="page-11-0"></span>**2.4 Initialization**

For the first-time use or after restoring factory defaults, you need to select a language on Time & Attendance, and then set the password and email address for the admin account. You can use the admin account to log in to the main menu of the Time & Attendance and the webpage.

 $\Box$ 

- If you forget the administrator password, send a reset request to your registered e-mail address.
- The password must consist of 8 to 32 non-blank characters and contain at least two types of characters among upper case, lower case, number, and special character (excluding ' " ; : &).

## <span id="page-11-1"></span>**2.5 Logging In**

Log in to the main menu to configure the Time & Attendance. Only admin account and administrator

account can enter the main menu of the Time & Attendance. For the first-time use, use the admin account to enter the main menu screen and then you can create the other administrator accounts.

- admin account: Can log in to the main menu screen of the Time & Attendance, but has no door access permission.
- Administration account: Can log in to the main menu of the Time & Attendance and has door access permissions.

Step 1 Press and hold the standby screen for 3 seconds.

 $Step 2$  select a verification method to enter the main menu.

- Face: Enter the main menu by face recognition.
- PWD: Enter the user ID and password of the administrator account.
- admin: Enter the admin password to enter the main menu.

## <span id="page-12-0"></span>**2.6 Network Communication**

Configure the network, serial port and Wiegand port to connect the Time & Attendance to the network.

 $\Box$ 

The serial port and the wiegand port might differ depending on models of Time & Attendance.

## <span id="page-12-1"></span>**2.6.1 Active Register**

You can turn on the automatic registration function to access the Time & Attendance through the management platform.

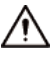

The management platform can clear all personnel configurations and initialize the Time & Attendance. To avoid data loss, keep the management platform permissions properly. Step 1 On the **Main Menu**, select **Connection** > **Network** > **Active Register**.

Figure 2-3 Auto register

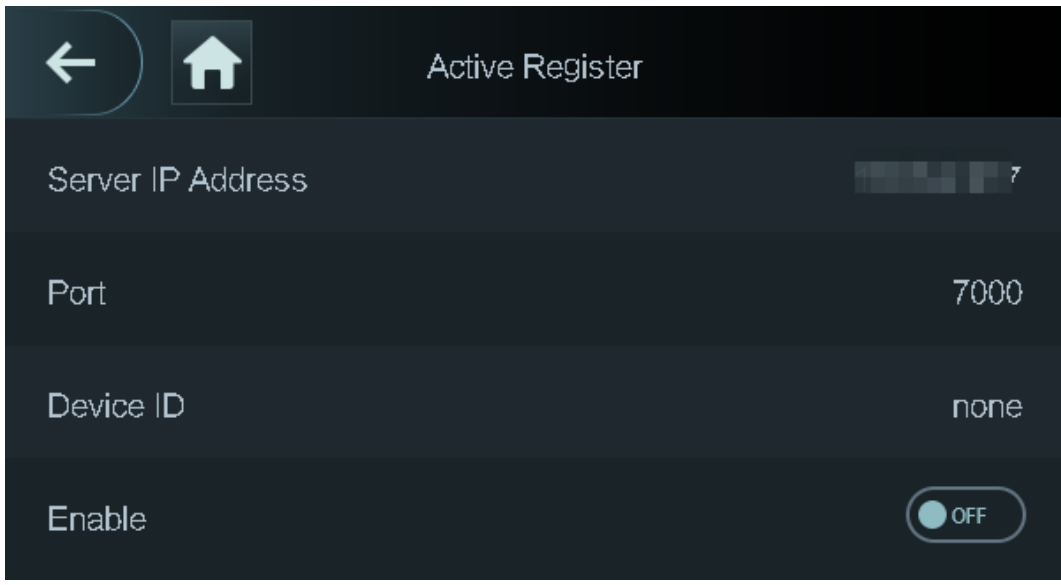

Step 2 Turn on the automatic registration function and set the parameters.

| <b>Parameter</b> | <b>Description</b>                                                                                                    |
|------------------|----------------------------------------------------------------------------------------------------|
| Server Address   | The IP address of the management platform.                                                                                                    |
| Port             | The port No. of the management platform.                                                                                                    |
| Device ID        | Enter the device ID (user defined).<br>When you add the Time & Attendance to the management<br>platform, the device ID on the management platform must<br>conform to the defined device ID on the Time & Attendance. |

Table 2-3 Auto registration

Step 3 Enable the active register function.

## <span id="page-13-0"></span>**2.6.2 Configuring Wi-Fi**

You can connect the Time & Attendance to the network through Wi-Fi network.

 $\square$ 

Wi-Fi function is only available for certain models of the Time & Attendance.

- Step 1 On the **Main Menu**, select **Connection** > **Network** > **WiFi**.
- Step 2 Turn on Wi-Fi.
- Step 3 Tap  $\bigcirc$  to search available wireless networks.
- Step 4 Select a wireless network and enter the password. If no Wi-Fi is searched, tap **SSID** to enter the name of Wi-Fi.

Step 5 Tap  $\times$ 

## <span id="page-13-1"></span>**2.7 User Management**

You can add new users, view user/admin list and edit user information.

```
\Box
```
The pictures in this manual are for reference only, and might differ from the actual product.

## <span id="page-13-2"></span>**2.7.1 Adding New Users**

- Step 1 On the **Main Menu**, select **User** > **New User**.
- Step 2 Configure the parameters on the interface.

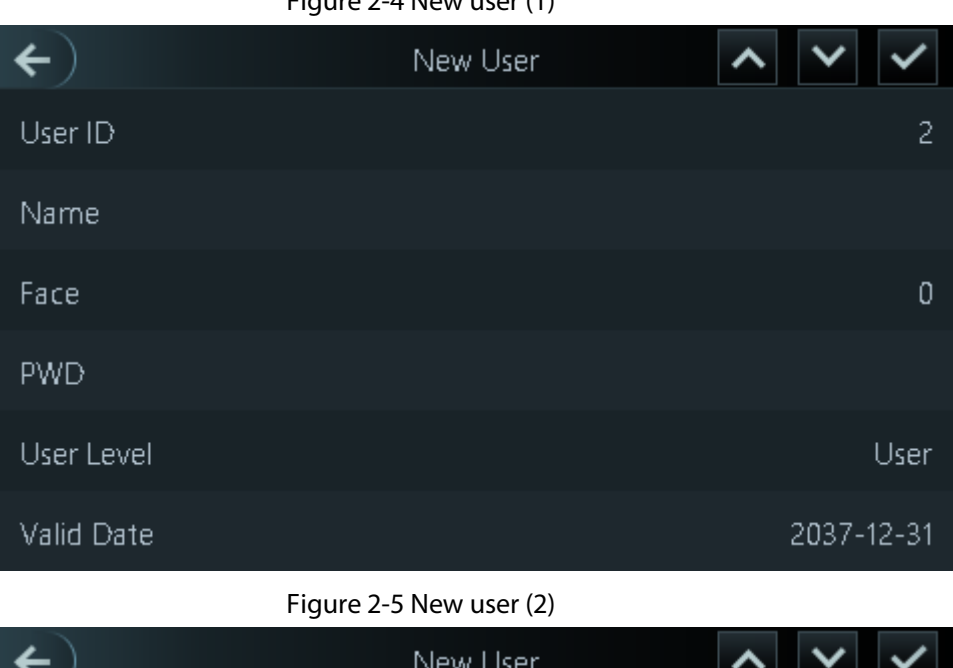

Figure 2-4 New user (1)

| $\leftarrow$ | New User |  |                |           |  |
|--------------|----------|--|----------------|-----------|--|
| Dept.        |          |  |                | 1-Default |  |
| Shift Mode   |          |  | Dept. Schedule |           |  |
|              |          |  |                |           |  |
|              |          |  |                |           |  |
|              |          |  |                |           |  |
|              |          |  |                |           |  |

Table 2-4 Description of new user parameters

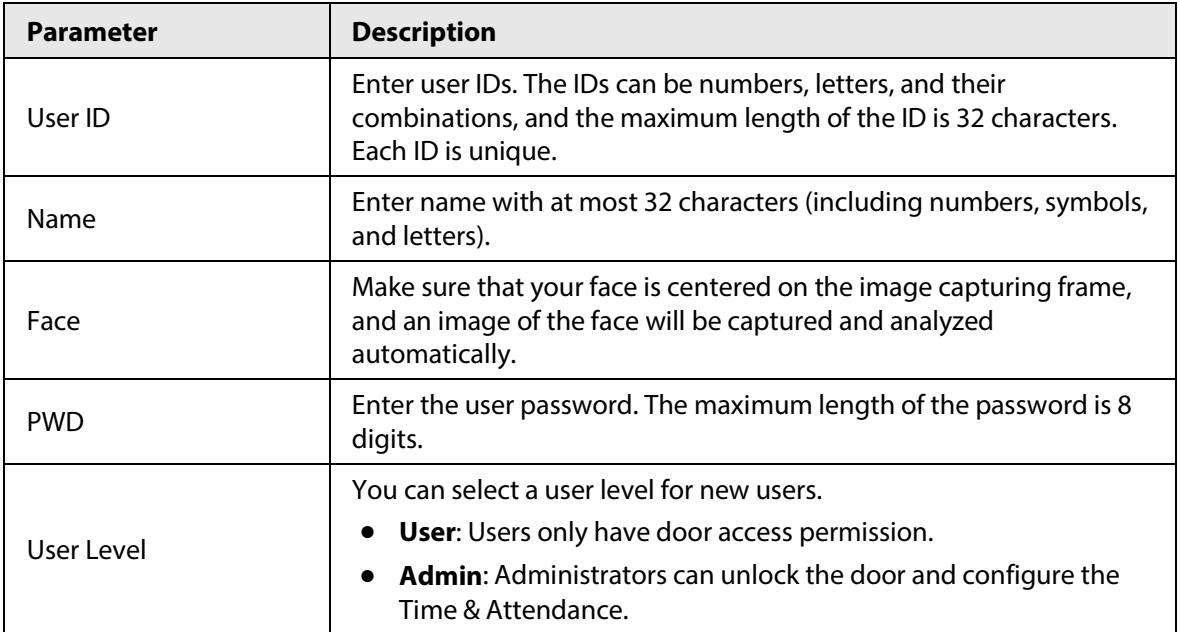

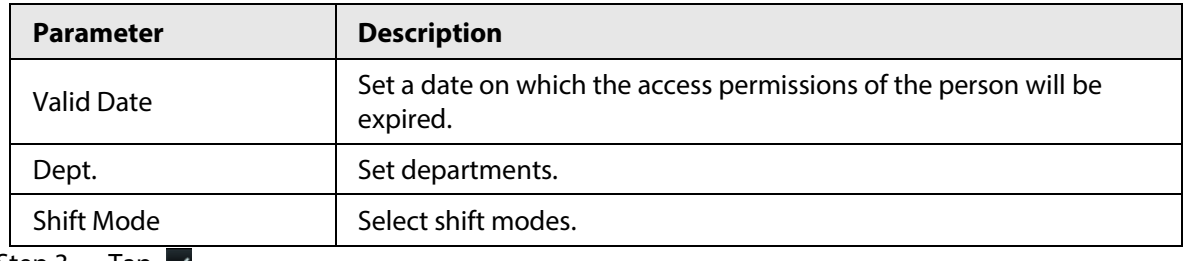

Step 3 Tap  $\blacktriangleright$ 

## <span id="page-15-0"></span>**2.7.2 Viewing User Information**

You can view user/admin list and edit user information.

- Step 1 On the **Main Menu**, select **User** > **User List**, or select **User** > **Admin List**.
- Step 2 View all added users and admin accounts.
	- $\bullet$   $\bullet$ : Unlock through password.
	- **3**: Unlock through face recognition.

### Related Operations

On the **User** screen, you can manage the added users.

- Search for users: Tap  $\overline{Q}$  and then enter the username.
- Edit users: Tap the user to edit user information.
- Delete users
	- $\circ$  Delete individually: Select a user, and then tap  $\overline{\mathbf{m}}$ .
	- ◇ Delete in batches:
		- On the User List screen, tap **the delete all users.**
		- On the **Admin List** screen, tap **the delete all admin users.**

## <span id="page-15-1"></span>**2.8 Attendance Management**

The Time Attendance supports attendance management both on the local device or on the Smart PSS Lite. This section only takes configuring attendance on the local device as an example.

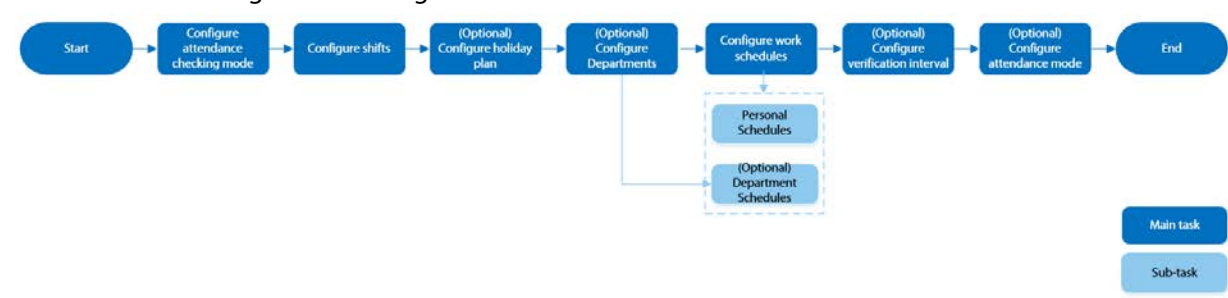

Figure 2-6 Configuration flow chart of time attendance

## <span id="page-15-2"></span>**2.8.1 Configuring Attendance Checking Modes**

Use face or password, or their combinations to punch in/out.

- Step 1 Select **Attendance** > **Atten Type**.
- Step 2 Select the attendance checking methods.

M

To cancel your selection, tap the selected method again.

Step 3 Tap +**And** or **/Or** to configure combinations.

- **+And**: Verify all the selected methods to punch in/out.
- **/Or**: Verify one of the selected unlocking methods to punch in/out.

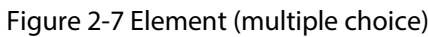

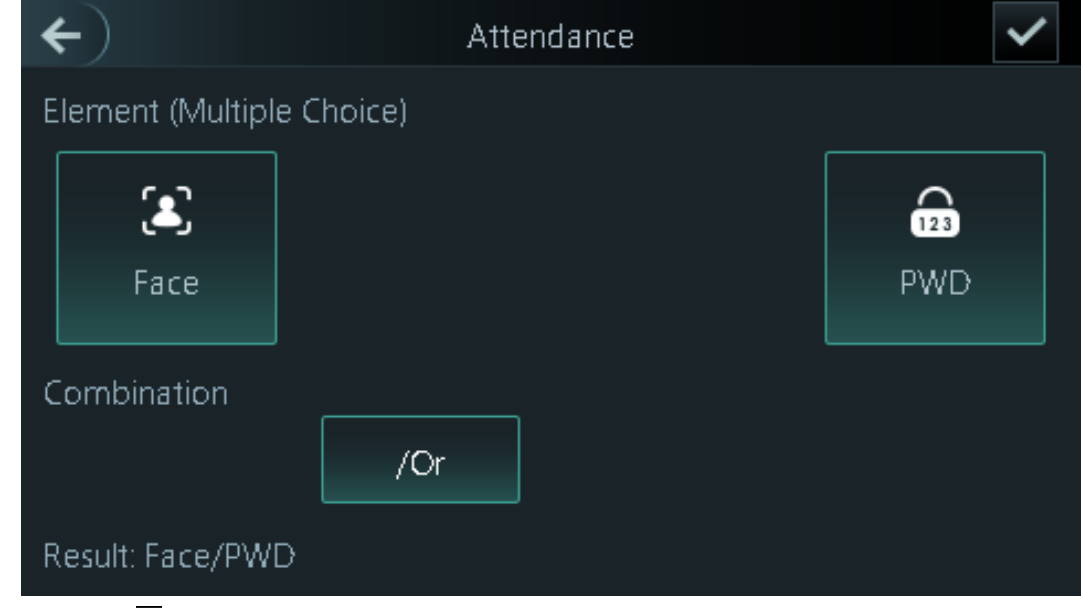

Step 4 Tap  $\vee$  to save changes.

## <span id="page-16-0"></span>**2.8.2 Configuring Shifts**

Configure shifts to define time attendance rules. Employee need to come to work at the scheduled shift start time, and leave at the scheduled shift end time except when they work overtime.

- Step 1 Select **Attendance** > **Shift Setting** > **Shift Setting**.
- Step 2 Select the number of the shift.

Tap  $\sim$  to view more shifts. You can configure up to 24 shifts.

Step 3 Configure the parameters of the shift.

#### Figure 2-8 Element (multiple choice)

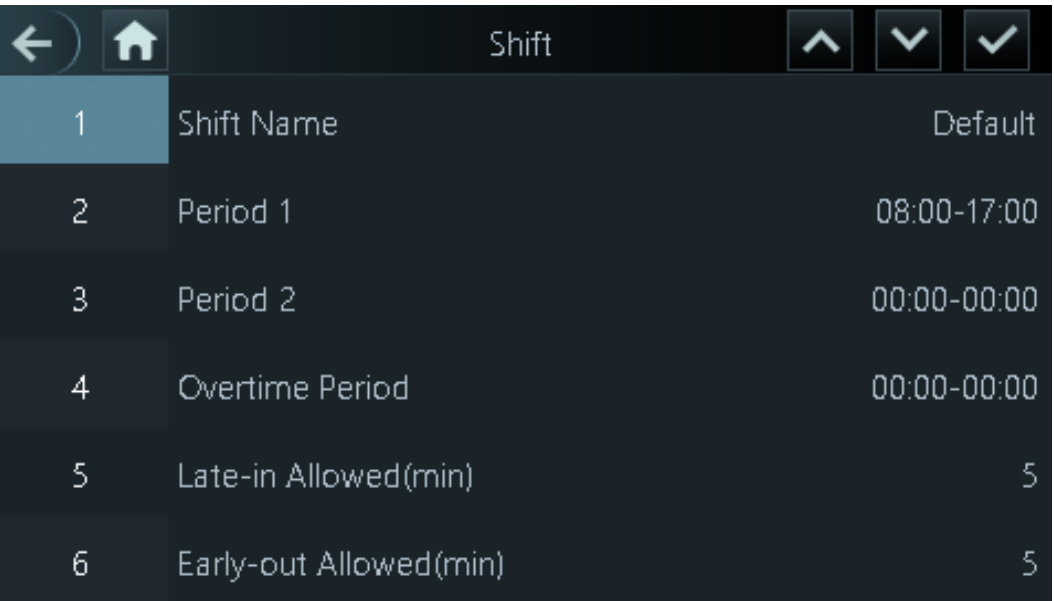

#### Table 2-5 Shift parameters description

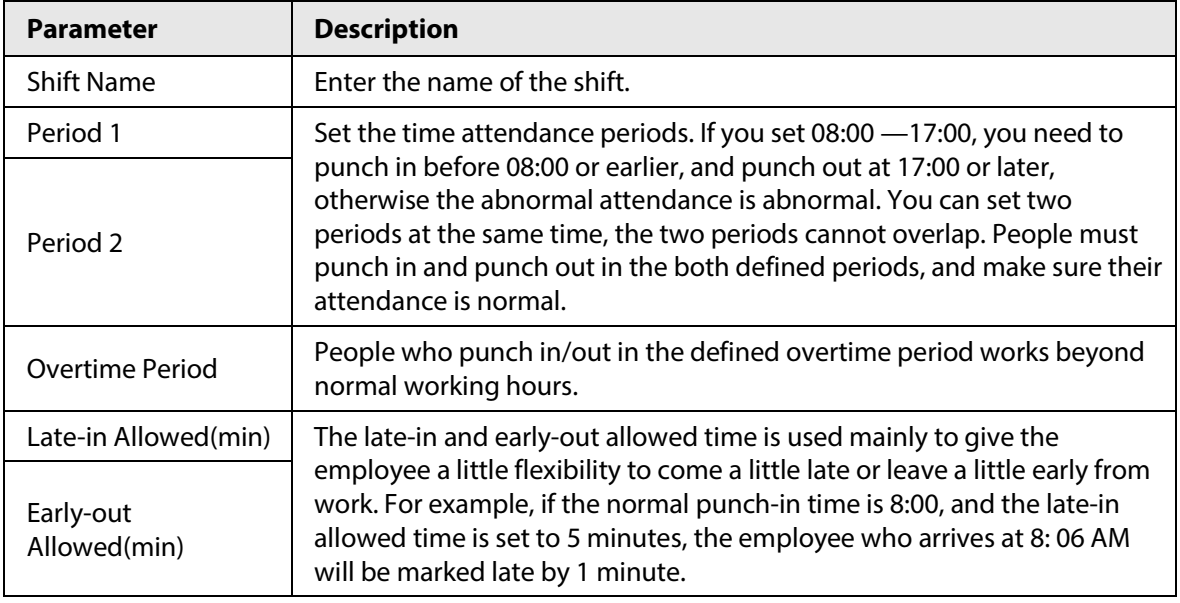

 $\Box$ 

All attendance times are precise down to the second level, for example, if the punch-time is set to 8:05 AM, the employee who punches in at 8:05:59 AM will be marked normal attendance. If the employee who arrives at 8: 06 AM, they will be marked late by 1 minute. Step 4 Tap  $\overline{\mathsf{v}}$ .

## <span id="page-17-0"></span>**2.8.3 (Optional) Configuring Holiday Plans**

Configure holiday plans during which the time attendance will not tracked.

- Step 1 Select **Attendance** > **Shift Setting** > **Holiday**.
- Step 2 Click  $+$  to add holiday plans.
- Step 3 Configure the parameters.

#### Figure 2-9 Holiday Plan

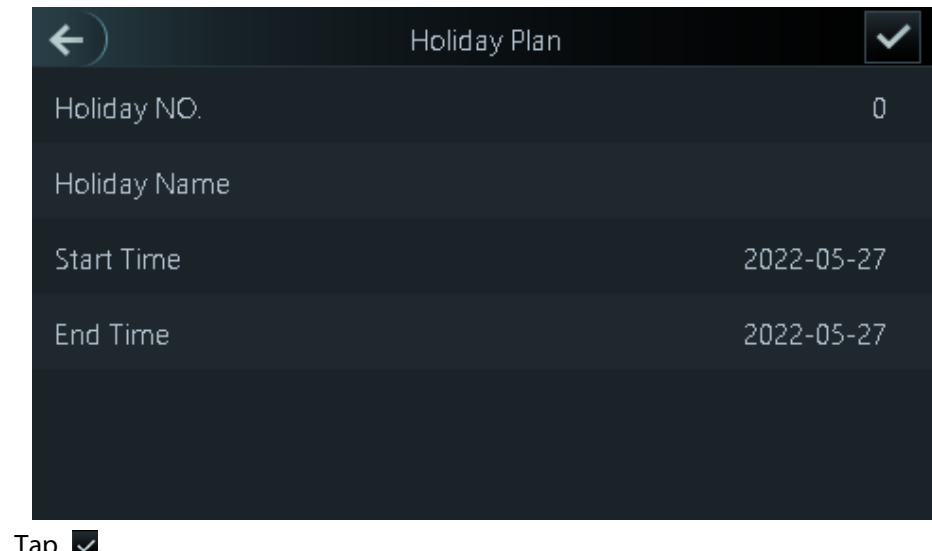

## <span id="page-18-0"></span>**2.8.4 (Optional) Configuring Departments**

Define departments.

Step  $4$ 

- Step 1 Select **Attendance** > **Dep. Set**.
- Step 2 Select a department, and then rename it.

There are existing 20 default departments. We recommend you rename them.

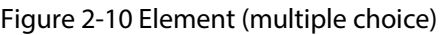

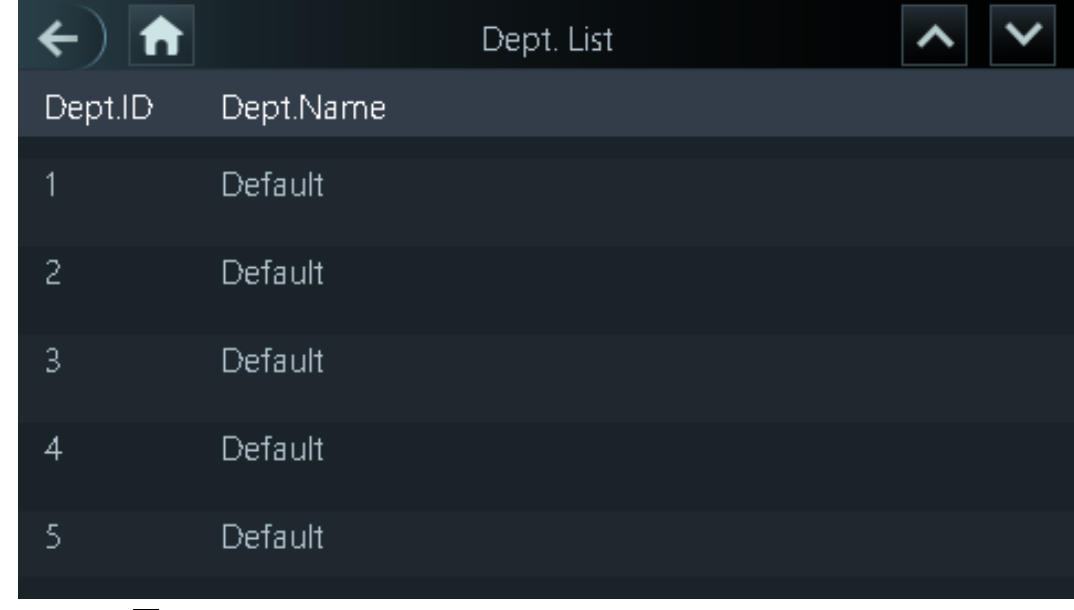

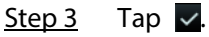

## <span id="page-18-1"></span>**2.8.5 Configuring Work Schedules**

A work schedule generally refers to the days per month and the hours per day that an employee is expected to be at their job. You can create different types of work schedules based on different individuals or departments, and then employees must follow the established work schedules. Step 1 Select **Attendance** > **Schedule** > **Personal Schedule** > **Dept Schedule**.

- Step 2 Set works schedules for individuals.
	- 1. Tap **Personal Schedule**
	- 2. enter the user ID, and then tap  $\vee$ .
	- 3. On the calendar, select the date, and then configure shifts.

You can only set work schedules for the current month and the next month.

- 0 indicates break.
- 1 to 24 indicates the number of the pre-defined shifts. For how to configure shifts, se[e "2.8.2 Configuring Shifts".](#page-16-0)
- 25 indicates the business trip.
- 26 indicates the leave of absence.
- 4. Tap  $\vee$ .
- Step 3 Set works schedules for the department.
	- 1. Tap **Dept Schedule**.
	- 2. Tap a department, set shifts for a week.
	- 0 indicates break.
	- 1 to 24 indicates the number of the pre-defined shifts. For how to configure shifts, see ["2.8.2 Configuring Shifts".](#page-16-0)
	- 25 indicates the business trip.
	- 26 indicates the leave of absence.

#### Figure 2-11 Department shifts

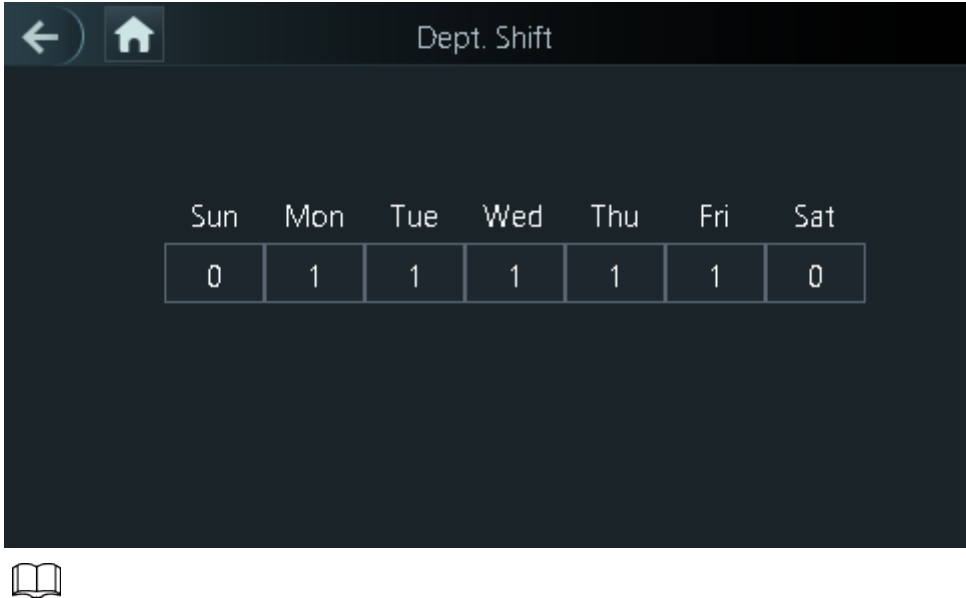

The defined work schedule is in one-week cycle and will be applied to all employees in the department.

Step 4 Tap  $\vee$ .

## <span id="page-19-0"></span>**2.8.6 (Optional) Configuring Verification Interval Time**

the employee repeats punch-in/out within a set time, the earliest punch-in/out will be recorded.

- Step 1 Select **Attendance** > **Schedule** > **Verification Interval Time(s)**.
- Step 2 enter the time interval, and then tap  $\times$ .

## <span id="page-20-0"></span>**2.8.7 (Optional) Configuring Attendance Modes**

When you punch in or punch out, you can set the attendance modes to define the time attendance status.

Step 1 On the main menu, tap **Attendance** and then tap to move to the next page and then turn on **Local /Remote**.

You can set the attendance mode only after the **Local /Remote** function is turned on, and time local attendance records will be uploaded to Smart PSS Lite.

Step 2 On the main menu screen, select **Attendance** > **Mode Set**.

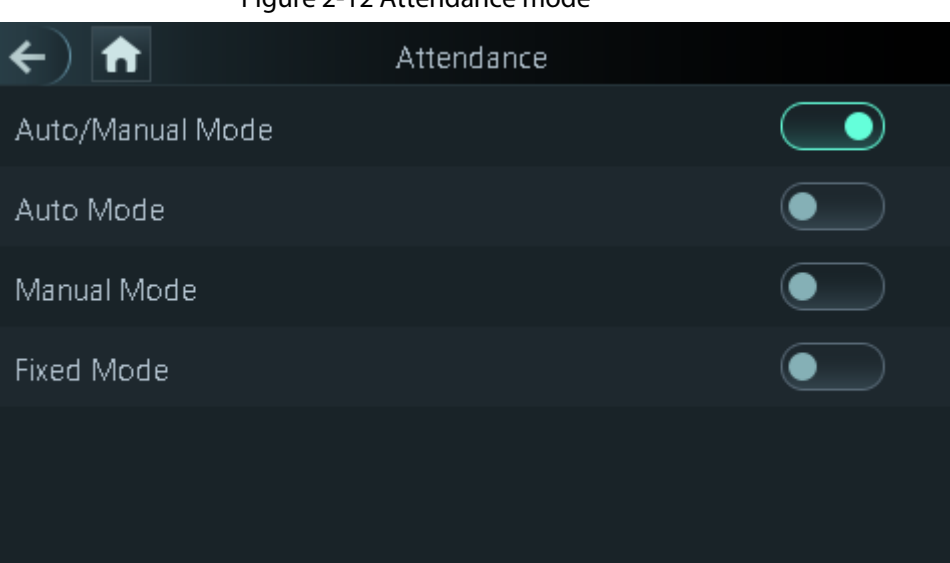

#### Figure 2-12 Attendance mode

#### Table 2-6 Attendance mode

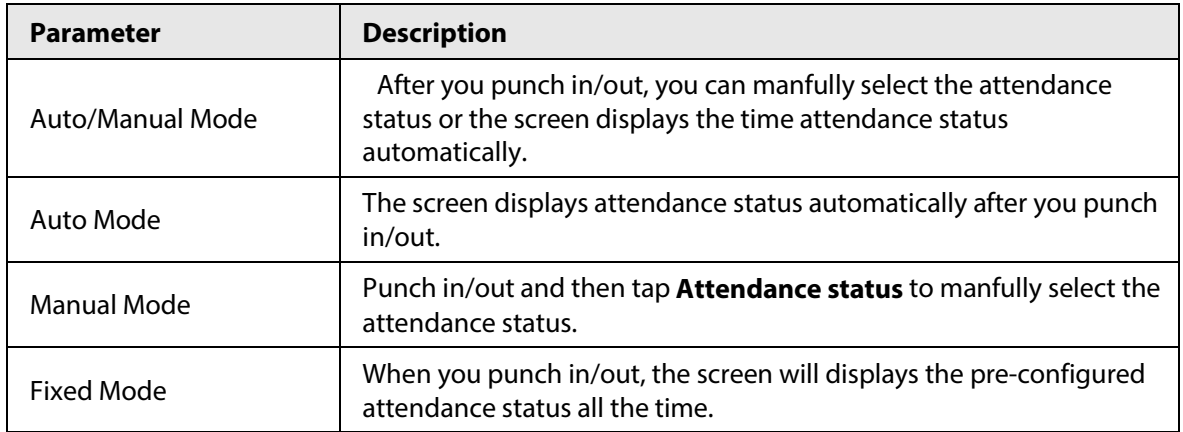

Step 3 Select an attendance mode.

Step 4 Configure the parameters for the attendance mode.

## $\leftarrow$   $\left| \biguparrow \right|$ Auto Mode Check In 06:00-09:59 Break Out 10:00-12:59 Break In 13:00-15:59 Check Out 16:00-20:59 OT-In  $00:00 - 00:00$ OT-Out  $00:00 - 00:00$

#### Figure 2-14 Fixed mode

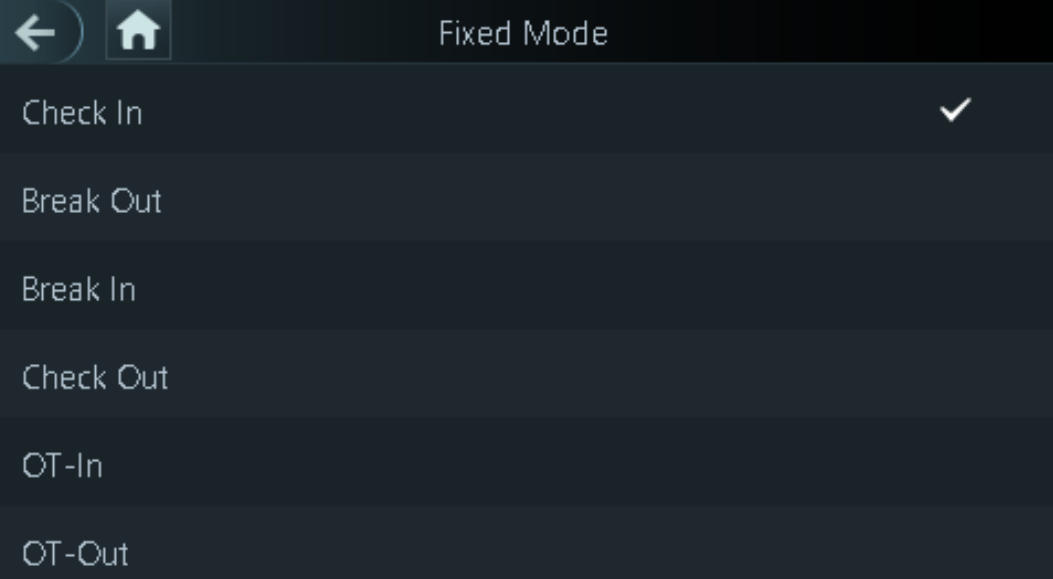

#### Table 2-7 Attendance mode parameters

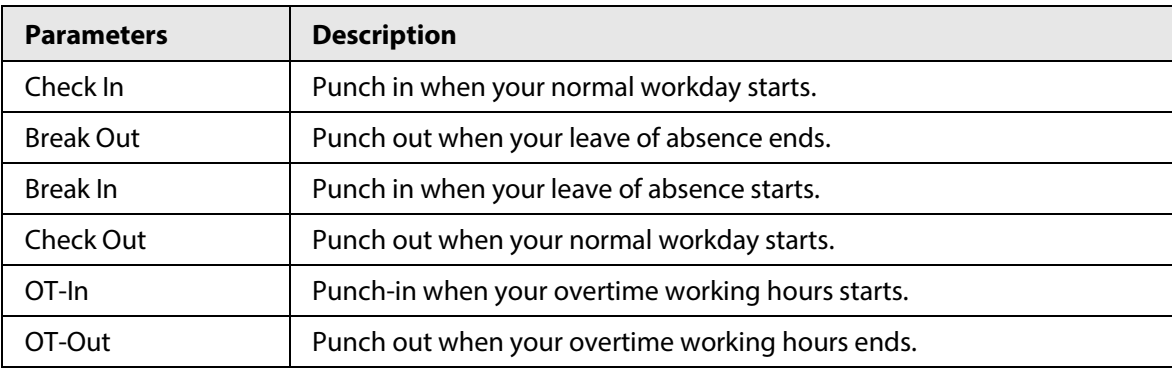

#### Figure 2-13 Auto Mode/manual mode

# <span id="page-22-0"></span>**2.9 System**

## <span id="page-22-1"></span>**2.9.1 Configuring Time**

Configure system time, such as date, time, and NTP.

- Step 1 On the **Main Menu**, select **System** > **Time**.
- Step 2 Configure system time.

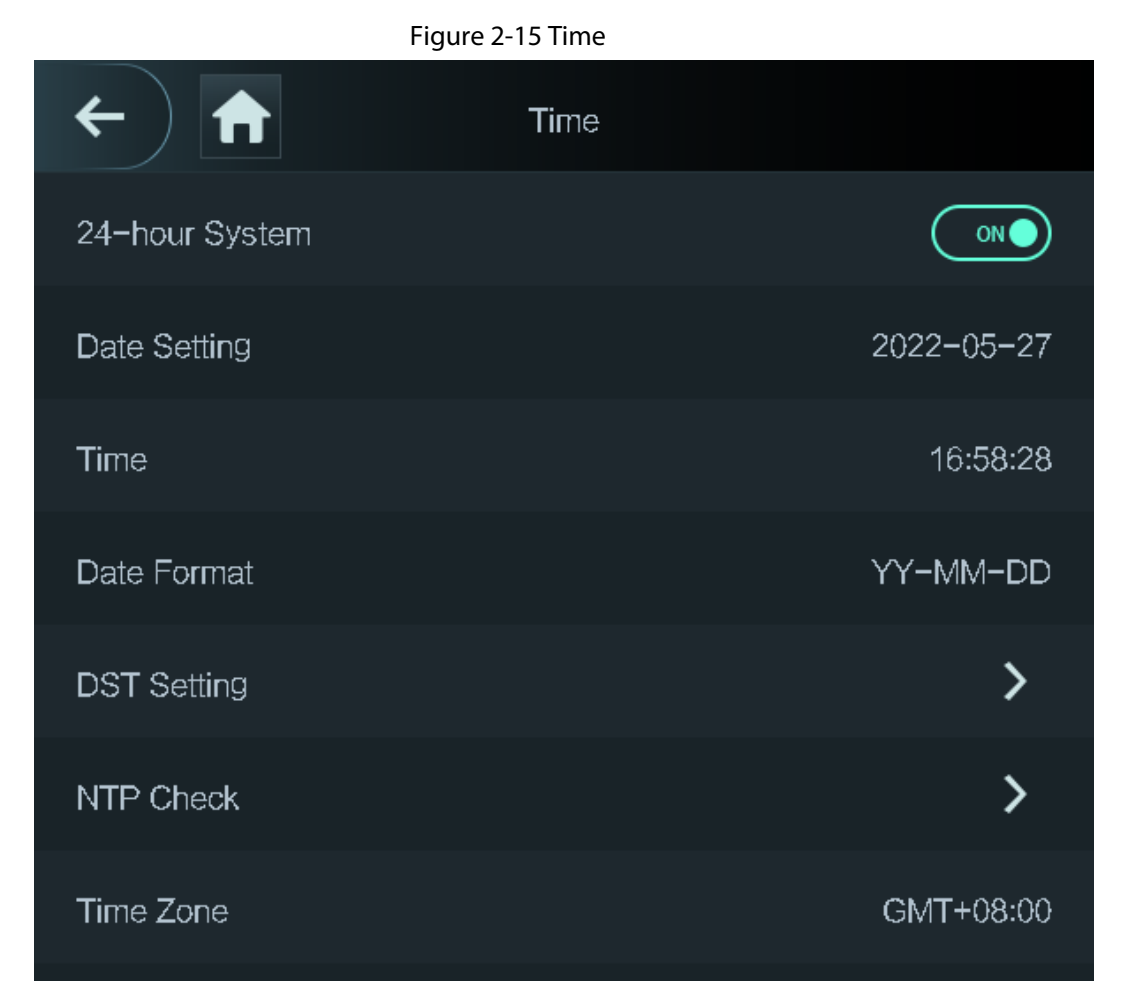

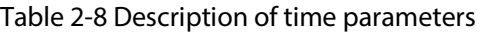

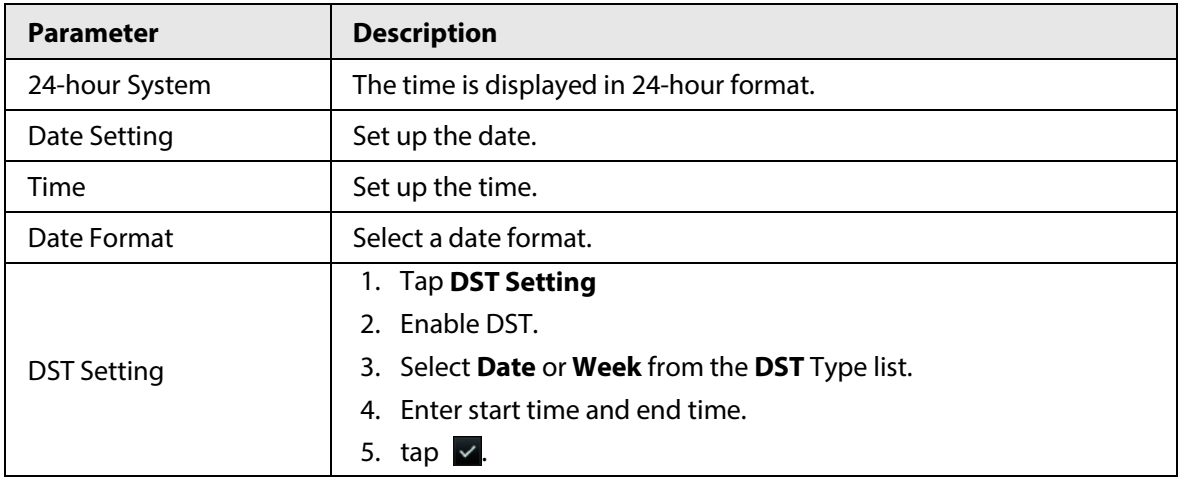

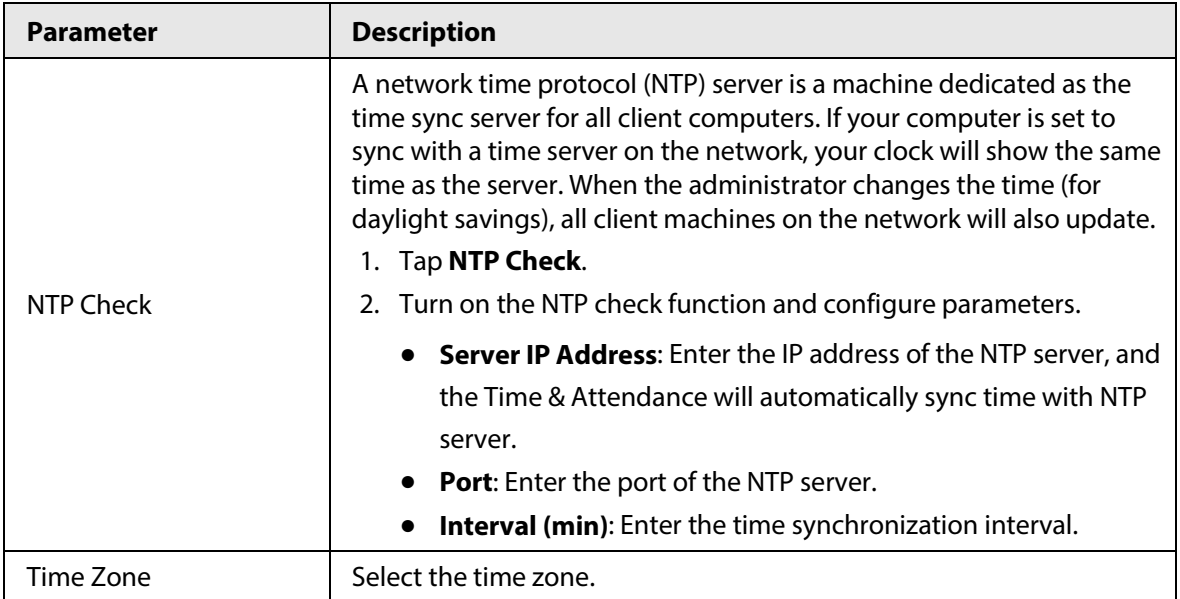

# <span id="page-23-0"></span>**2.9.2 Configuring Face Parameters**

- Step 1 On the main menu, select **System** > **Face Parameter**.
- Step 2 Configure the face parameters, and then tap  $\vee$ .

Figure 2-16 Face parameter (01)

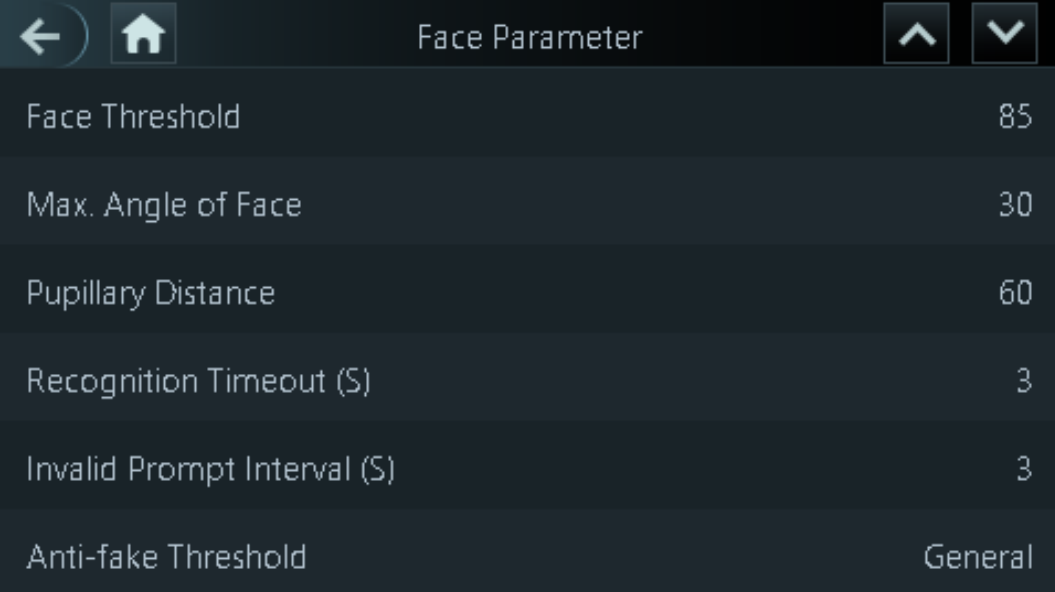

#### Figure 2-17 Face parameter (02)

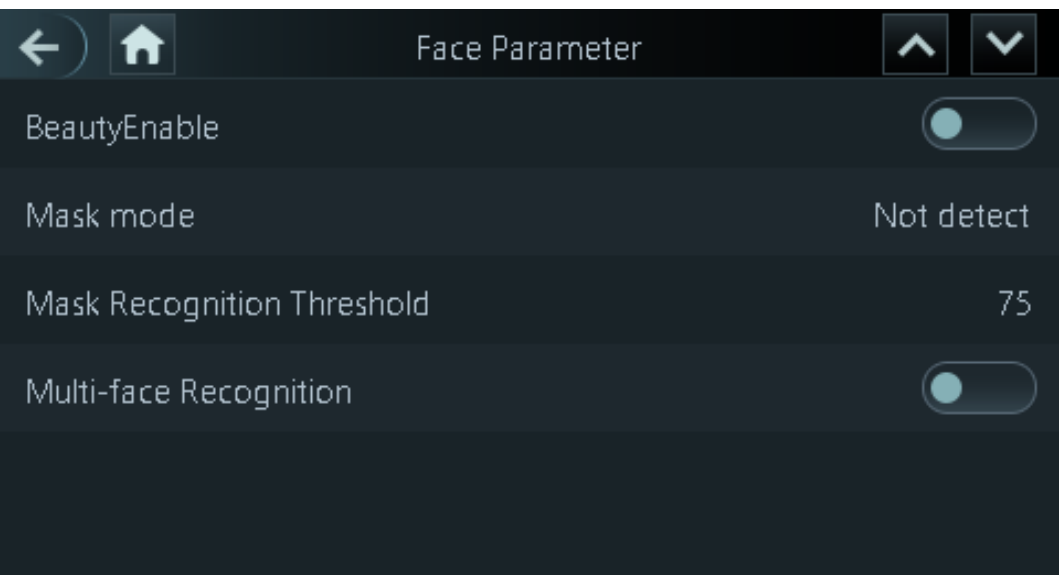

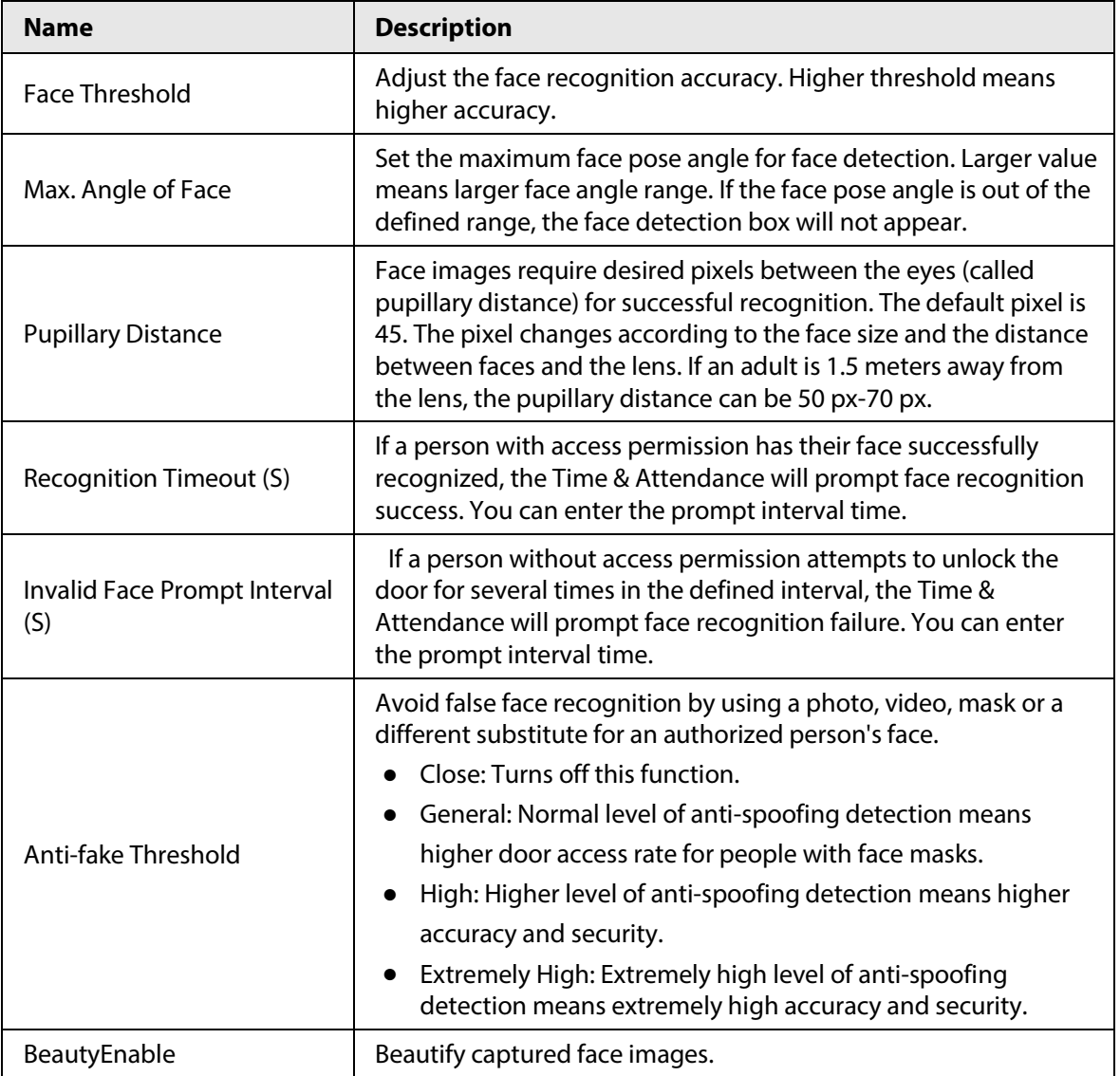

#### Table 2-9 Description of face parameters

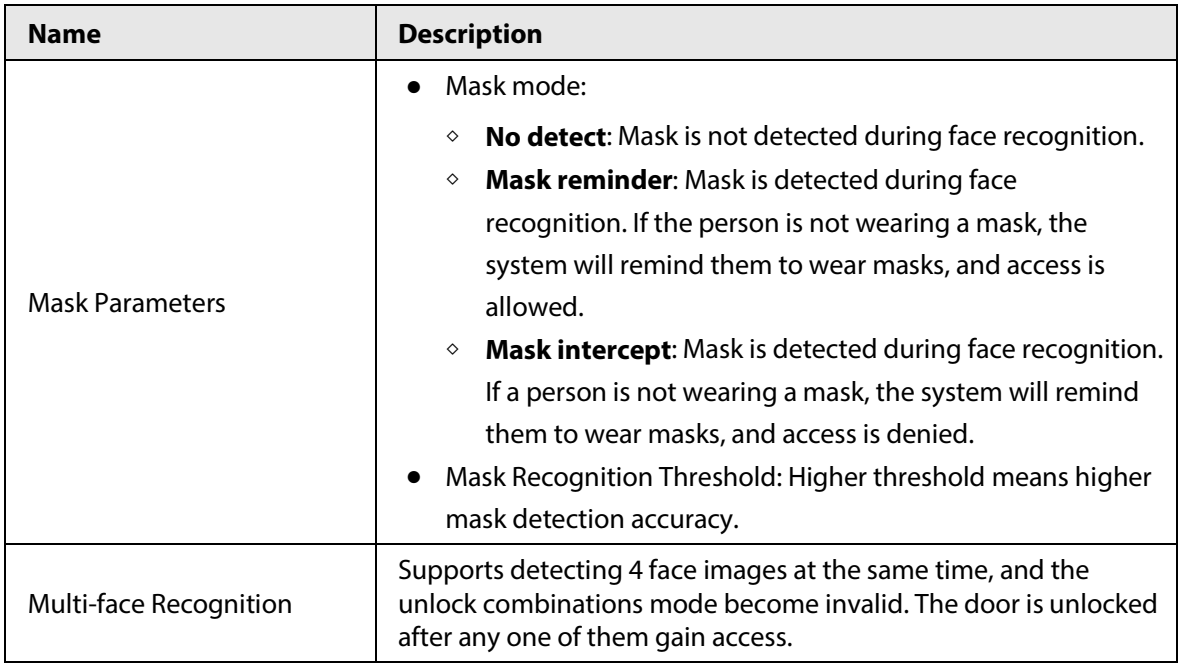

## <span id="page-25-0"></span>**2.9.3 Setting Volume**

You can adjust the volume of the speaker and microphone.

- Step 1 On the **Main Menu**, select **System** > **Volume**.
- Step 2 Tap  $\pm$  or  $\pm$  to adjust the volume.

## <span id="page-25-1"></span>**2.9.4 Screen Settings**

Configure screen off time and logout time.

- Step 1 On the **Main Menu**, select **System** > **Screen settings**.
- Step 2 Tap **Logout Time** or **Screen Off Timeout**, and then tap **the or the time** to adjust the time.

## <span id="page-25-2"></span>**2.9.5 Restoring Factory Defaults**

- Step 1 On the **Main Menu**, select **System** > **Restore Factory**.
- Step 2 Restore factory defaults if necessary.
	- **Restore Factory**: Resets all configurations and data.
	- **Restore Factory (Save user & log)**: Resets configurations except for user information and logs.

## <span id="page-25-3"></span>**2.9.6 Restart the Device**

On the **Main Menu**, select **System** > **Reboot**, and the Time & Attendance will be restarted.

## <span id="page-25-4"></span>**2.9.7 Configuring the Language**

Change the language on the Time & Attendance.

On the **Main Menu**, select **System** > **Language**, select the language for the Time & Attendance.

# <span id="page-26-0"></span>**2.10 USB Management**

You can use a USB to update the Time & Attendance, and export or import user information through USB.

 $\Box$ 

- Make sure that a USB is inserted to the Time & Attendance before you export data or update the system. To avoid failure, do not pull out the USB or perform any operation of the Time & Attendance during the process.
- You have to use a USB to export the information from the Time & Attendance to other devices. Face images are not allowed to be imported through USB.

## <span id="page-26-1"></span>**2.10.1 Exporting to USB**

You can export data from the Time & Attendance to a USB. The exported data is encrypted and cannot be edited.

Step 1 On the **Main Menu**, select **USB** > **USB Export**.

Step 2 Select the data type you want to export, and then tap **OK**.

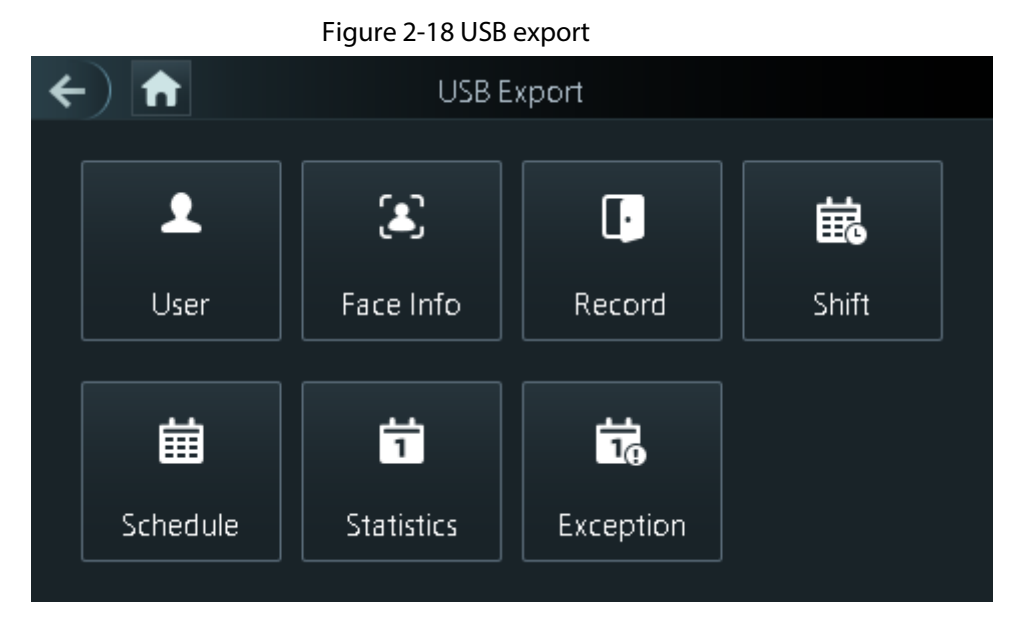

## <span id="page-26-2"></span>**2.10.2 Importing From USB**

You can import data from USB to the Time & Attendance.

Step 1 On the **Main Menu**, select **USB** > **USB Import**.

Step 2 Select the data type that you want to export, and then tap **OK**.

Figure 2-19 USB import

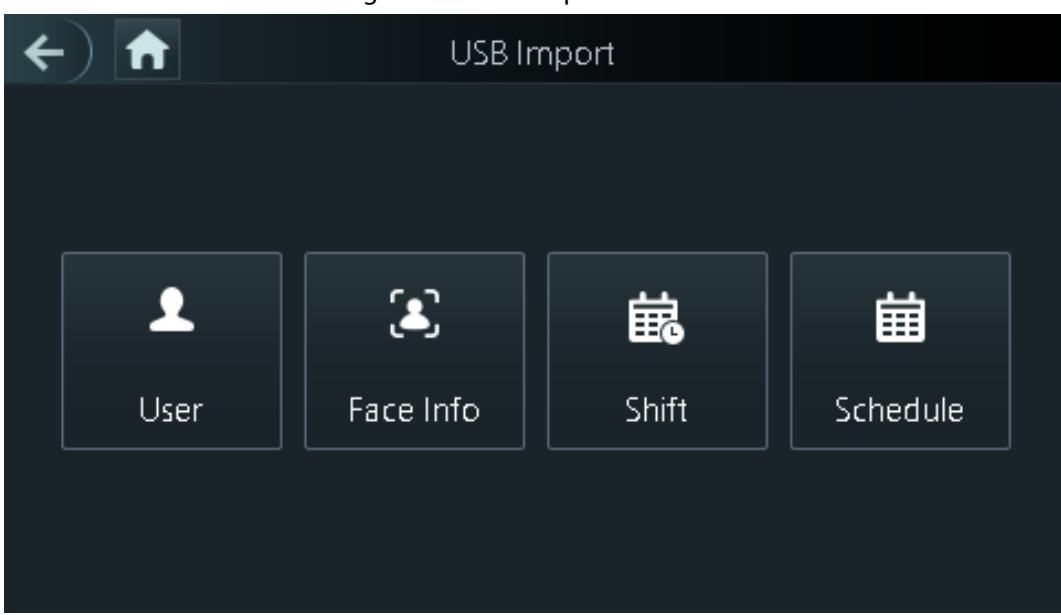

## <span id="page-27-0"></span>**2.10.3 Updating System**

Use a USB to update the system of the Time & Attendance.

- Step 1 Rename the update file to "update.bin", put it in the root directory of the USB, and then insert the USB to the Time & Attendance.
- Step 2 On the **Main Menu**, select **USB** > **USB Update**.
- Step 3 Tap **OK**.

The Time & Attendance will restart when the updating completes.

# <span id="page-27-1"></span>**2.11 Configuring Features**

On the **Main Menu** screen, select **Features**.

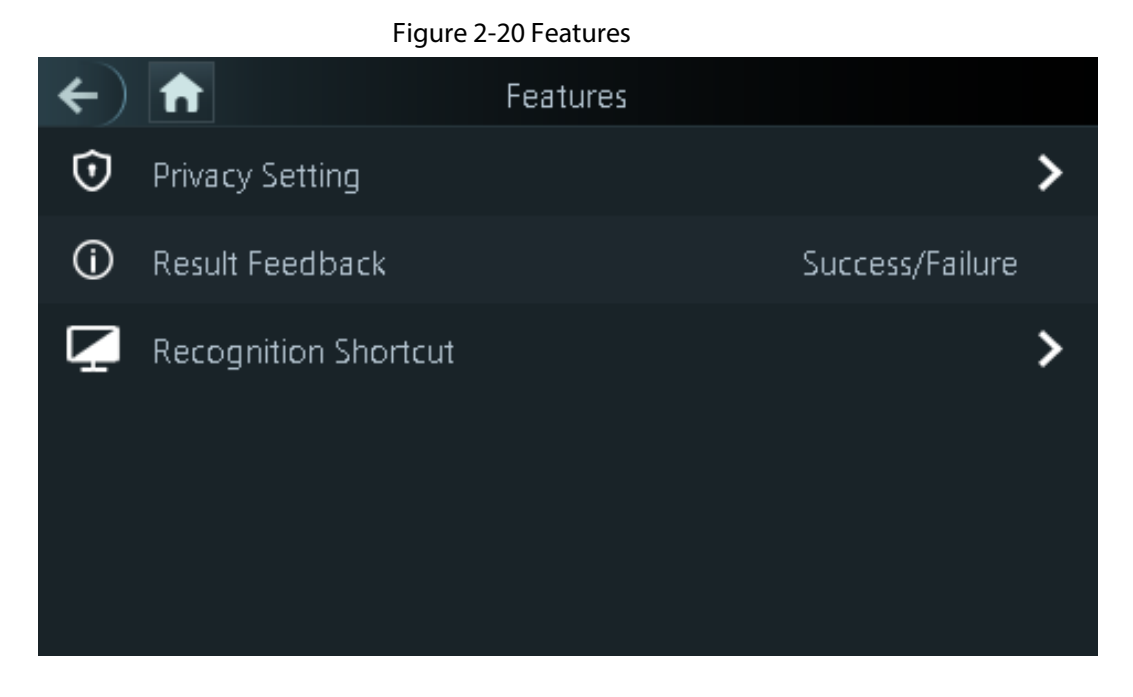

Table 2-10 Description of features

| <b>Parameter</b>       | <b>Description</b>                                                                                                    |
|------------------------|----------------------------------------------------------------------------------------------------|
| <b>Private Setting</b> | PWD Reset Enable: You can enable this function to reset password.<br>The PWD Reset function is enabled by default.<br>HTTPS:<br>Hypertext Transfer Protocol Secure (HTTPS) is a protocol for secure<br>communication over a computer network.<br>When HTTPS is enabled, HTTPS will be used to access CGI<br>commands; otherwise HTTP will be used.<br>When HTTPS is enabled, the Time & Attendance will restart<br>automatically.<br>CGI: Common Gateway Interface (CGI) offers a standard protocol for<br>web servers to execute programs similarly to console applications<br>running on a server that dynamically generates web pages.<br>The CG I is enabled by default.<br>SSH: Secure Shell (SSH) is a cryptographic network protocol for<br>operating network services securely over an unsecured network.<br>Capture Photos: Face images will be captured automatically when<br>people unlock the door. The function is enabled by default.<br>Clear Captured Photos: Delete all automatically captured photos. |
| <b>Result Feedback</b> | Success/Failure: Only displays success or failure on the standby<br>$\bullet$<br>screen.<br>Only Name: Displays user ID, name and authorization time after<br>$\bullet$<br>access granted; displays not authorized message and authorization<br>time after access denied.<br>Photo&Name: Displays user's registered face image, user ID, name<br>and authorization time after access granted; displays not authorized<br>message and authorization time after access denied.<br>Photos&Name: Displays the captured face image and a registered<br>face image of a user, user ID, name and authorization time after<br>access granted; displays not authorized message and authorization<br>time after access denied.                                                                                                    |
| Recognition shortcut   | Password: when it is turn on, the icon of the password unlock method is<br>displayed on the standby screen.                                                                                                    |

# <span id="page-28-0"></span>**2.12 Viewing Attendance Logs**

View or search time attendance logs. On the main menu, tap **Record Search> Attendance Records**.

## <span id="page-28-1"></span>**2.13 System Information**

You can view data capacity and device version.

## <span id="page-29-0"></span>**2.13.1 Viewing Data Capacity**

On the **Main Menu**, select **System Info** > **Data Capacity**, you can view storage capacity of each data type.

## <span id="page-29-1"></span>**2.13.2 Viewing Device Version**

On the **Main Menu**, select **System Info** > **Data Capacity**, you can view the device version, such as serial No., software version and more.

# **3 Web Operations**

<span id="page-30-0"></span>On the webpage, you can also configure and update the Time & Attendance.

 $\Box$ 

Web configurations differ depending on models of the Time & Attendance.

## <span id="page-30-1"></span>**3.1 Initialization**

Initialize the Time & Attendance when you log in to the webpage for the first time or after the Time & Attendance is restored to the factory defaults.

### **Prerequisites**

Make sure that the computer used to log in to the webpage is on the same LAN as the Time & Attendance.

Set a password and an email address before logging in to the webpage for the first time.

Step 1 Open a browser, go to the IP address (the default address is 192.168.1.108) of the Time & Attendance.

M

We recommend you use the latest version of Chrome or Firefox.

Step 2 Set the password and email address according to the screen instructions.

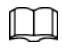

- The password must consist of 8 to 32 non-blank characters and contain at least two types of the following characters: upper case, lower case, numbers, and special characters (excluding ' " ; : &). Set a high-security password by following the password strength prompt.
- Keep the password safe after initialization and change the password regularly to improve security.

# <span id="page-30-2"></span>**3.2 Logging In**

Step 1 Open a browser, enter the IP address of the Time & Attendance in the **Address** bar, and press the Enter key.

Figure 3-1 Login

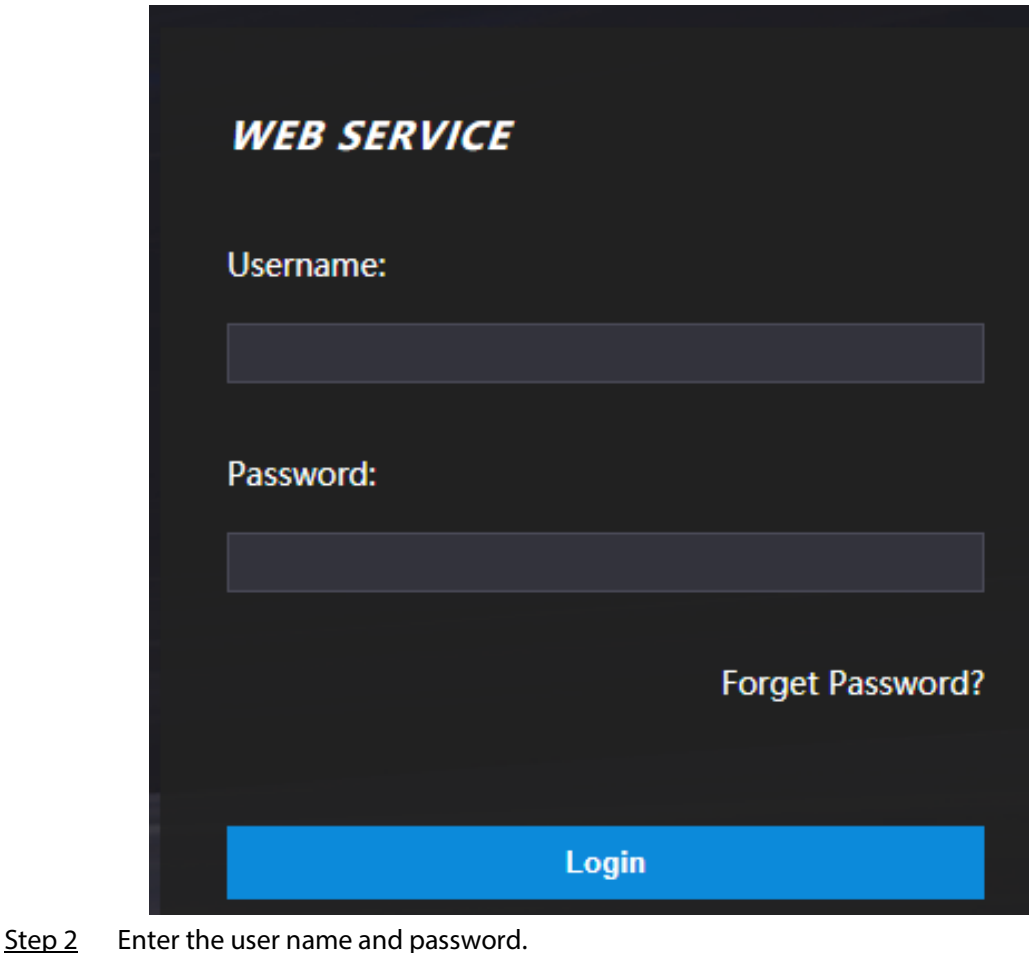

 $\Box$ 

- The default administrator name is admin, and the password is the one you set up during initialization. We recommend you change the administrator password regularly to increase security.
- If you forget the administrator login password, you can click **Forget password?** For details, see ["3.3 Resetting the Password".](#page-31-0)

Step 3 Click **Login**.

# <span id="page-31-0"></span>**3.3 Resetting the Password**

Reset the password through the linked e-mail when you forget the admin password.

- Step 1 On the login page, click **Forgot password**.
- Step 2 Read the on-screen prompt carefully, and then click **OK**.
- $Step 3$  Scan the QR code, and you will get the security code.

#### Figure 3-2 Reset password

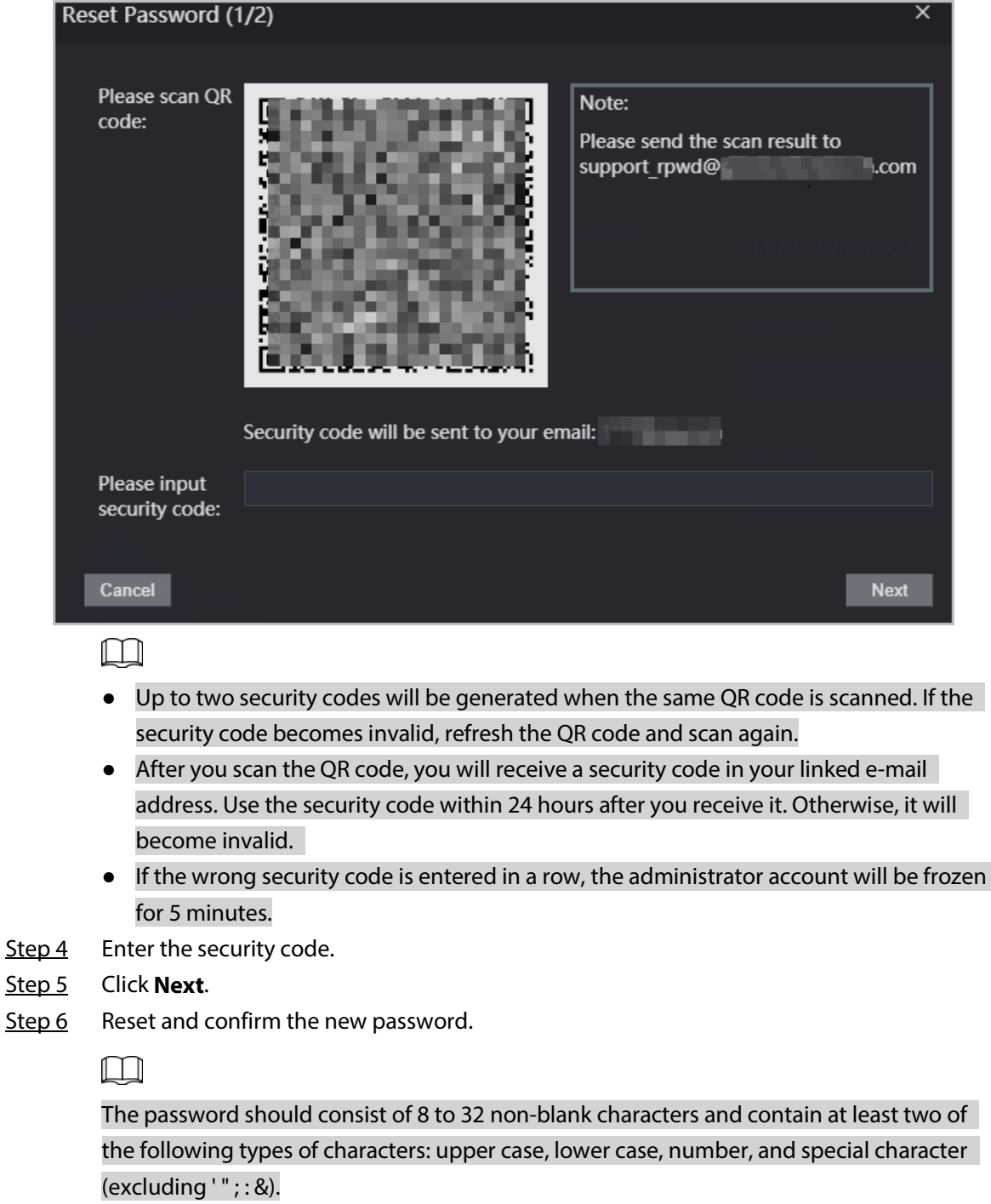

Step 7 Click **OK**.

## <span id="page-32-0"></span>**3.4 Data Capacity**

You can see how many users, cards and face images that the Time & Attendance can store. Log in to the webpage and select **Data Capacity**.

# <span id="page-33-0"></span>**3.5 Configuring Video and Image**

Configure video and image parameters, such as stream and brightness.

M

We recommend you use the default parameters in this section.

## <span id="page-33-1"></span>**3.5.1 Configuring Video**

On the home page, select **Video Setting**, and then configure the video stream, status, image and exposure.

- Video Standard: Select **NTSC**.
- Channel Id: Channel 1 is for configurations of visible light image. Channel 2 is for configurations of infrared light image.
- Default: Restore to defaults settings.
- Capture: Take a snapshot of the current image.

 $\square\hspace{-.05in} \square$ 

PAL video standard is 25 fps and the NTSC video standard is 30 fps.

## <span id="page-33-2"></span>**3.5.1.1 Configuring Channel 1**

- Step 1 Select **Video Setting** > **Video Setting**.
- Step 2 Select **1** from the **Channel No.** list.
- Step 3 Configure the date rate.

#### Figure 3-3 Date rate

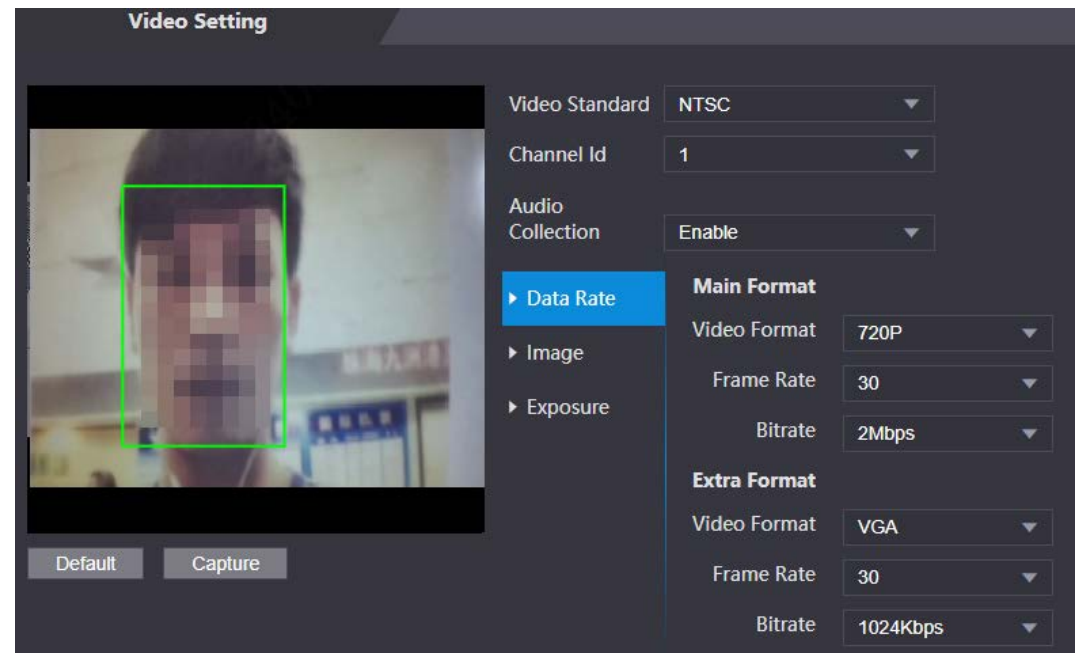

| Parameter   |                   | <b>Description</b>                                                                                                    |  |
|-------------|-------------------|----------------------------------------------------------------------------------------------------|--|
| Main Format | Video Format      | When the Time & Attendance functions as<br>the a VTO and connects the VTH, the<br>acquired stream limit of VTH is 720p. When<br>resolution is changed to 1080p, the call<br>and monitor function might be affected. |  |
|             | <b>Frame Rate</b> | The number of frames (or images) per<br>second. The frame rate range is 1-25 fps.                                                                                                    |  |
|             | <b>Bitrate</b>    | It indicates the amount of data transmitted<br>over an internet connection in a given<br>amount of time. Select a proper bandwidth<br>based on your network speed.                                                  |  |
| Sub Stream  | Video Format      | The sub-stream supports D1, VGA and<br>QVGA.                                                                                                    |  |
|             | <b>Frame Rate</b> | The number of frames (or images) per<br>second. The frame rate range is 1-25 fps.                                                                                                    |  |
|             | <b>Bitrate</b>    | It indicates the amount of data transmitted<br>over an internet connection in a given<br>amount of time.                                                                                                    |  |

Table 3-1 Date rate description

Step 4 Configure the image.

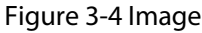

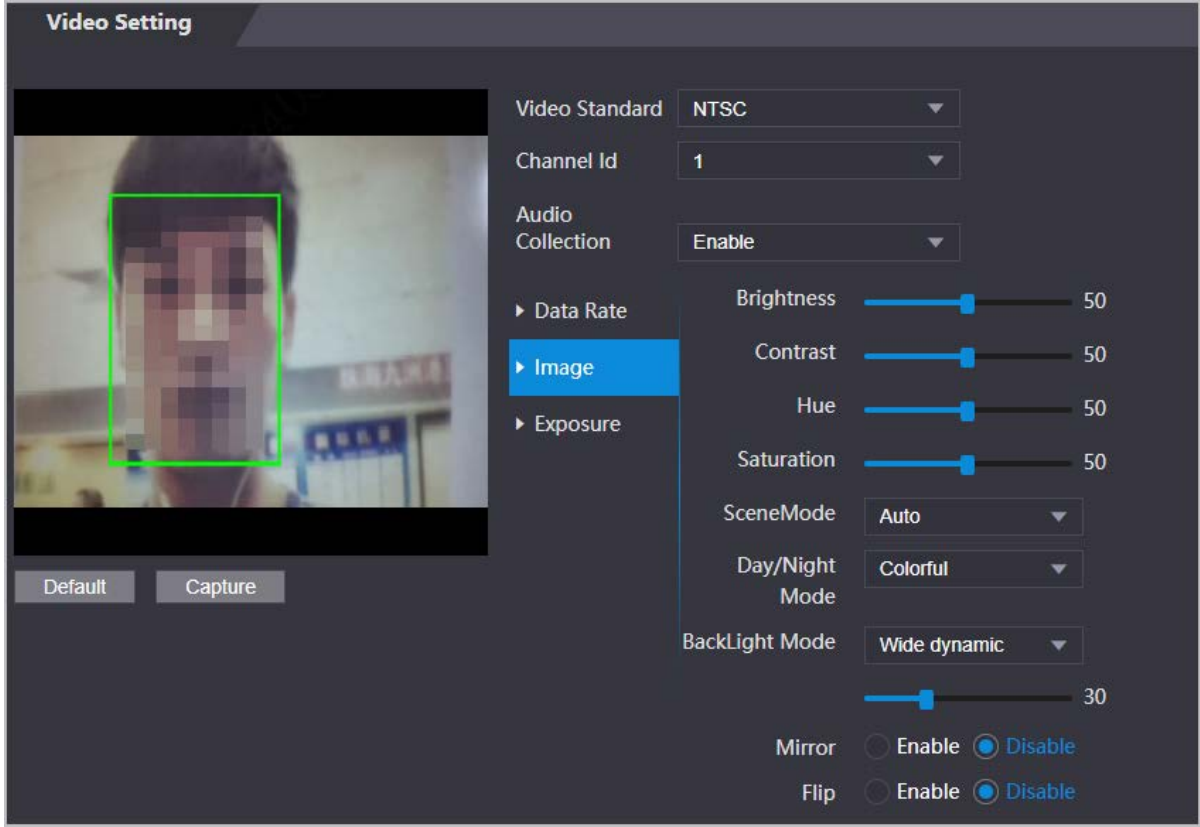

Table 3-2 Image description

| <b>Parameter</b>      | <b>Description</b>                                                                                                    |  |
|-----------------------|----------------------------------------------------------------------------------------------------|--|
| Contrast              | Contrast is the difference in the luminance or color that makes an<br>object distinguishable. The larger the contrast value is, the greater<br>the color contrast will be.                                                                                                    |  |
| Hue                   | Refers to the strength or saturation of a color. It describes the color<br>intensity, or how pure it is.                                                                                                    |  |
| Saturation            | Color saturation indicates the intensity of color in an image. As the<br>saturation increases, the appear stronger, for example being more<br>red or more blue.<br>The saturation value does not change image brightness.                                                                                                    |  |
| Scene Mode            | The image hue is different in different scene mode.<br><b>Close:</b> Scene mode function is turned off.<br><b>Auto:</b> The system automatically adjusts the scene mode based<br>on the photographic sensitivity.<br><b>Sunny:</b> In this mode, image hue will be reduced.<br>Night: In this mode, image hue will be increased.                                                                                                    |  |
| Day/Night             | Day/Night mode affects light compensation in different situations.<br><b>Auto:</b> The system automatically adjusts the day/night mode<br>based on the photographic sensitivity.<br><b>Colorful:</b> In this mode, images are colorful.<br><b>Black and white:</b> In this mode, images are in black and white.<br>$\bullet$                                                                                                    |  |
| <b>Backlight Mode</b> | <b>Close:</b> Backlight compensation is turned off.<br>$\bullet$<br><b>Backlight:</b> Backlight compensation automatically brings more<br>light to darker areas of an image when bright light shining from<br>behind obscures it.<br>Wide dynamic: The system dims bright areas and compensates<br>for dark areas to create a balance to improve the overall image<br>quality.<br><b>Inhibition:</b> Highlight compensation (HLC) is a technology used<br>in CCTV/IP security cameras to deal with images that are<br>exposed to lights like headlights or spotlights. The image<br>sensor of the camera detects strong lights in the video and<br>reduces exposure in these spots to enhance the overall quality<br>of the image. |  |
| Mirror                | When the function is turned on, images will be displayed with the<br>left and right side reversed.                                                                                                    |  |
| Flip                  | When this function is turned on, images can be flipped over.                                                                                                    |  |

Step 5 Configure the exposure parameters.

Figure 3-5 Exposure

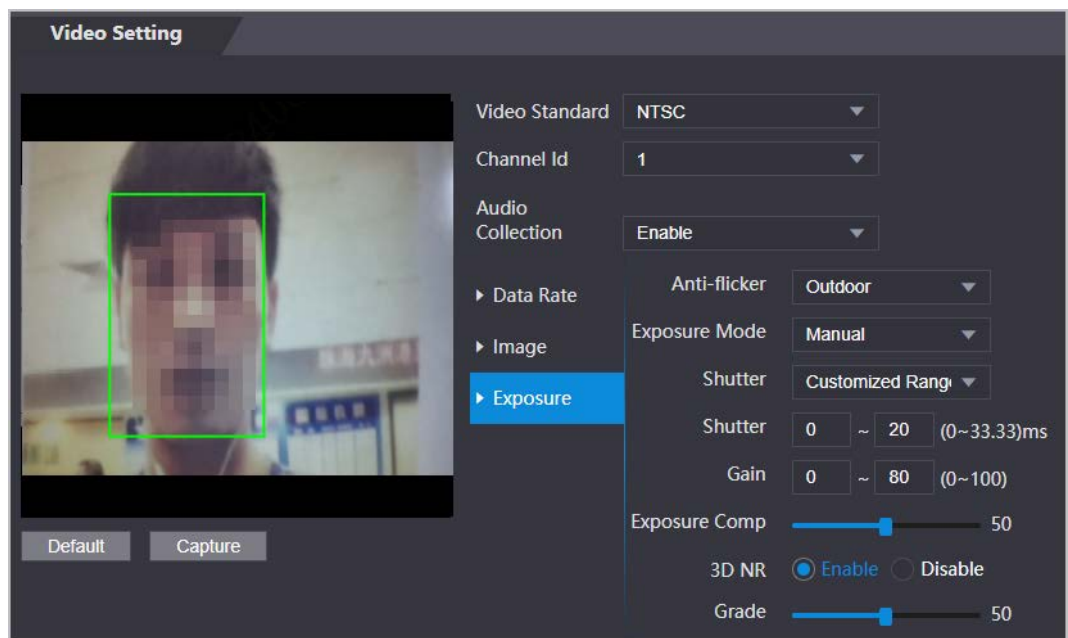

Table 3-3 Exposure parameter description

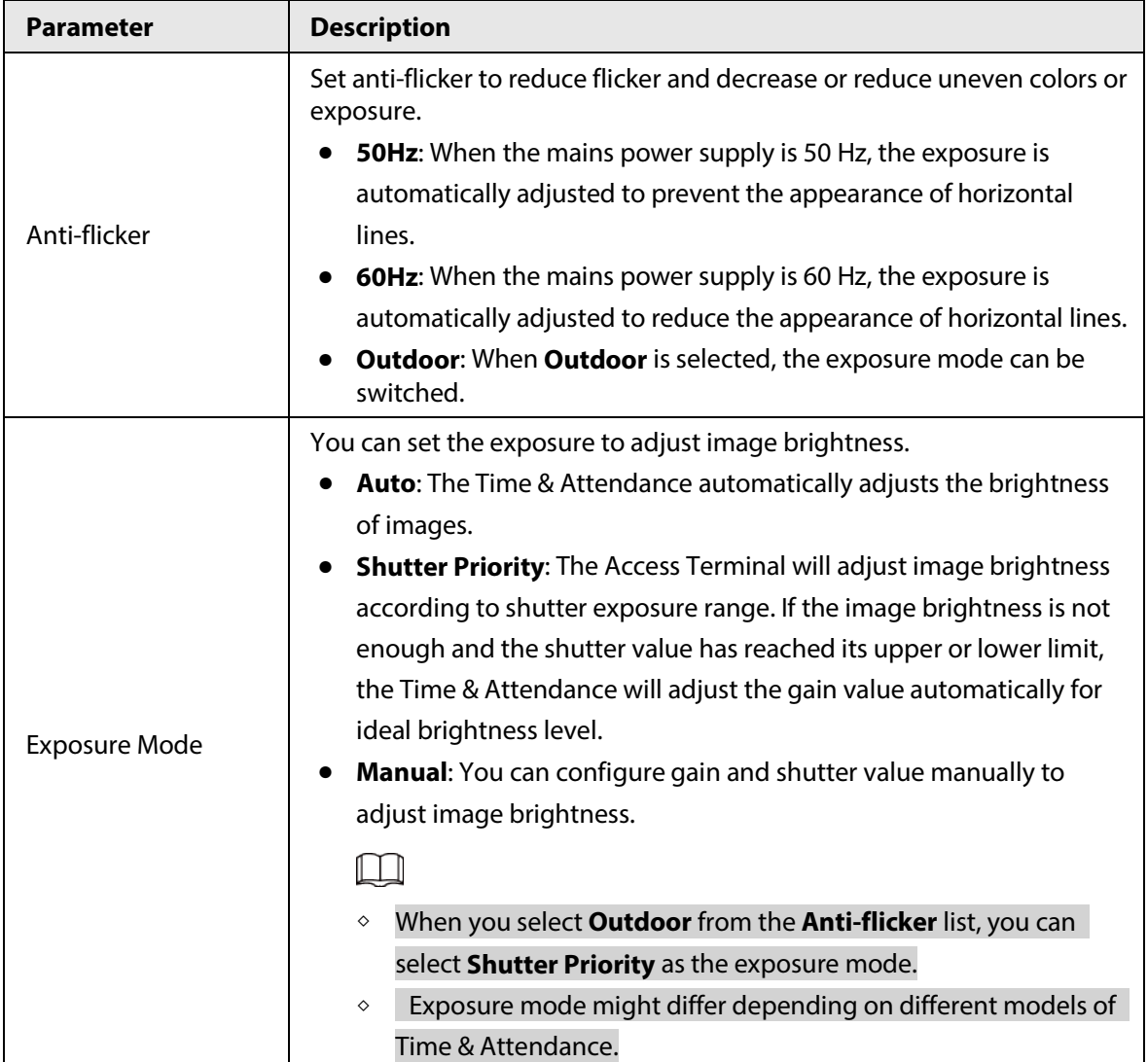

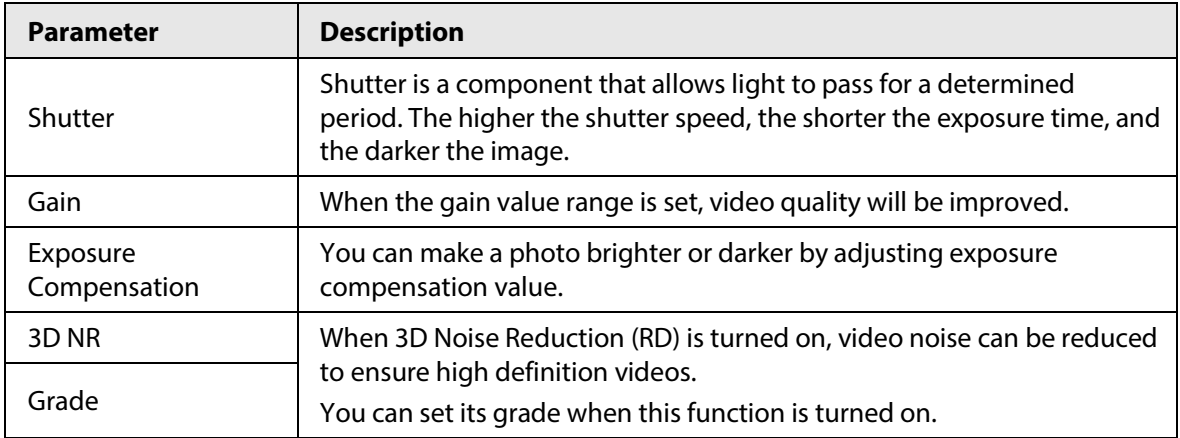

## <span id="page-37-0"></span>**3.5.1.2 Configuring Channel 2**

- Step 1 Select **Video Setting** > **Video Setting**.
- Step 2 Select 2 from the **Channel No.**.
- Step 3 Configure the video status.

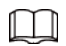

We recommend you turn on the WDR function when the face is in back-lighting.

#### Figure 3-6 Image

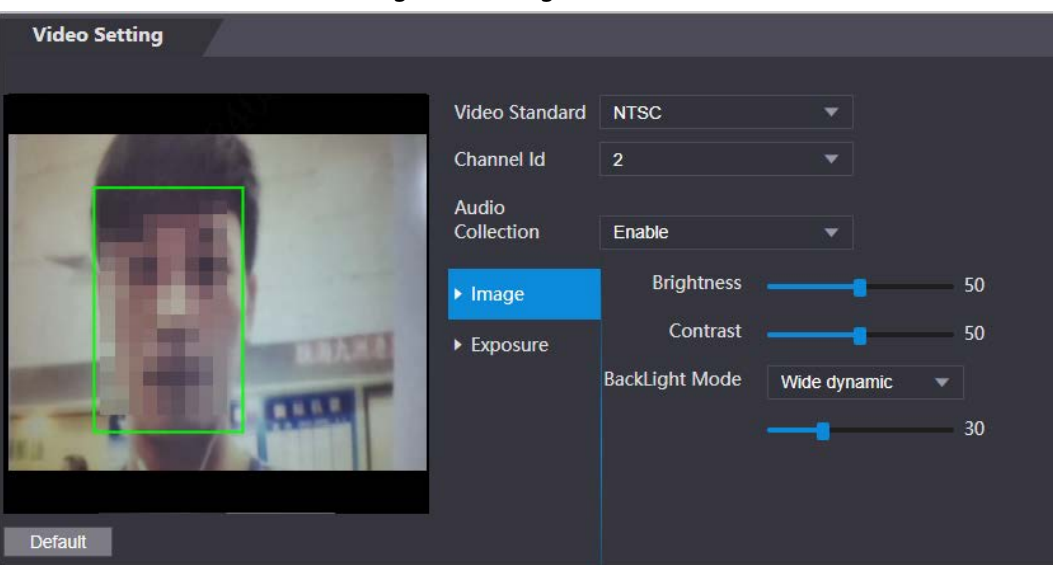

Table 3-4 Image description

| <b>Parameter</b>  | <b>Description</b>                                                                                                    |
|-------------------|----------------------------------------------------------------------------------------------------|
| <b>Brightness</b> | Brightness is the relative lightness or darkness of a particular color.<br>The larger the value is, the brighter the image will be.                                        |
| Contrast          | Contrast is the difference in the luminance or color that makes an<br>object distinguishable. The larger the contrast value is, the greater<br>the color contrast will be. |

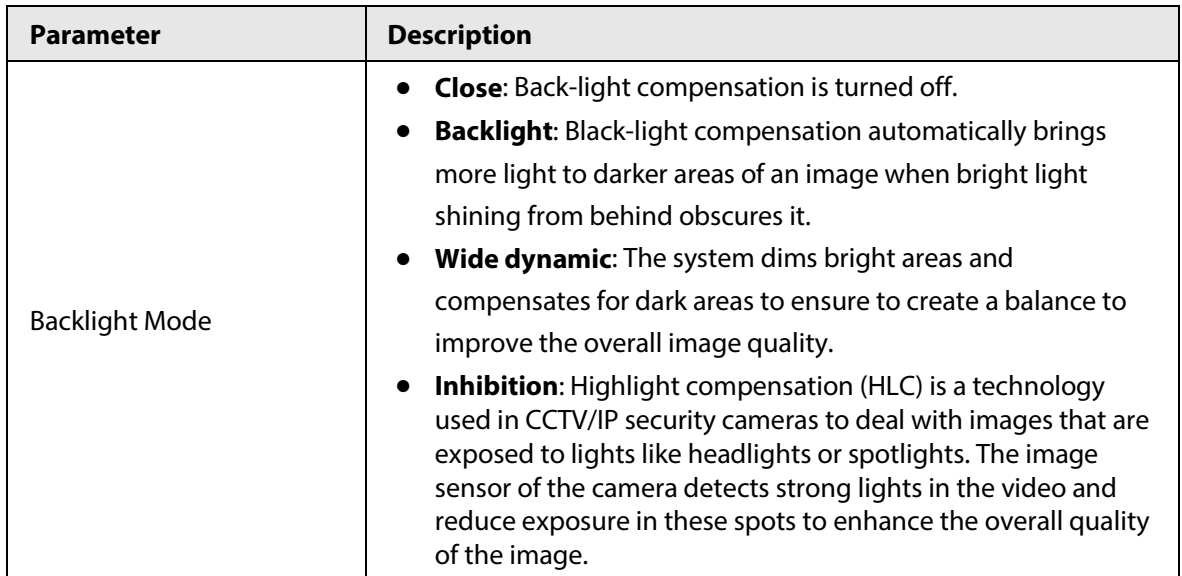

Step 4 Configure the exposure parameters.

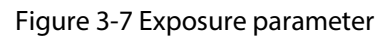

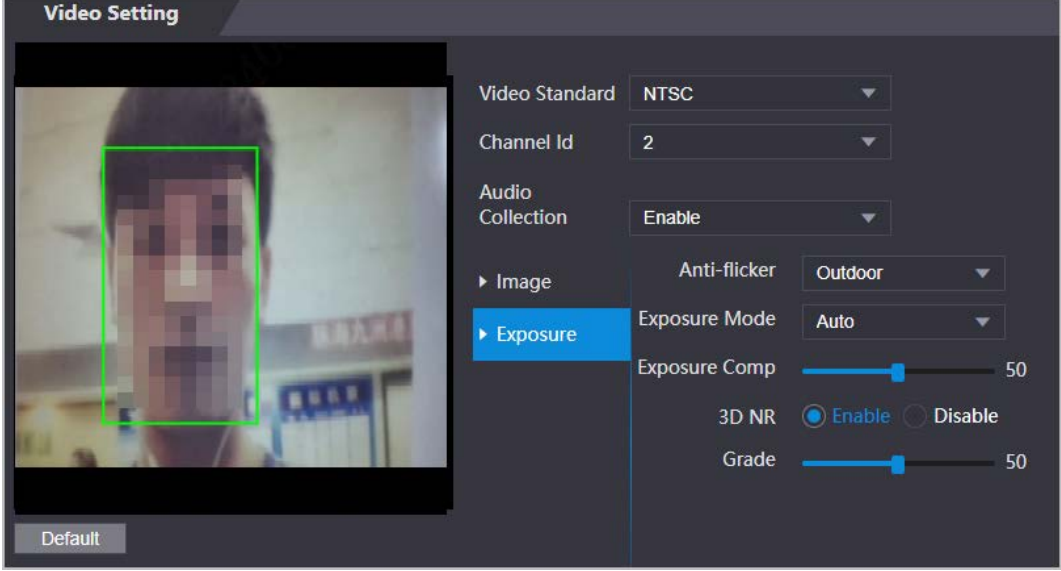

Table 3-5 Exposure parameter description

| <b>Parameter</b> | <b>Description</b>                                                                                  |
|------------------|----------------------------------------------------------------------------------------------------|
|                  | Set anti-flicker to reduce flicker and decrease or eliminate uneven<br>colors or exposure.          |
|                  | <b>50Hz:</b> When the mains power supply is 50 Hz, the exposure is<br>$\bullet$                     |
|                  | automatically adjusted to prevent the appearance of                                                 |
| Anti-flicker     | horizontal lines.                                                                                   |
|                  | • 60 Hz: When the mains power supply is 60 Hz, the exposure is                                      |
|                  | automatically adjusted to reduce the appearance of horizontal                                       |
|                  | lines.                                                                                              |
|                  | <b>Outdoor:</b> When <b>Outdoor</b> is selected, the exposure mode can<br>$\bullet$<br>be switched. |

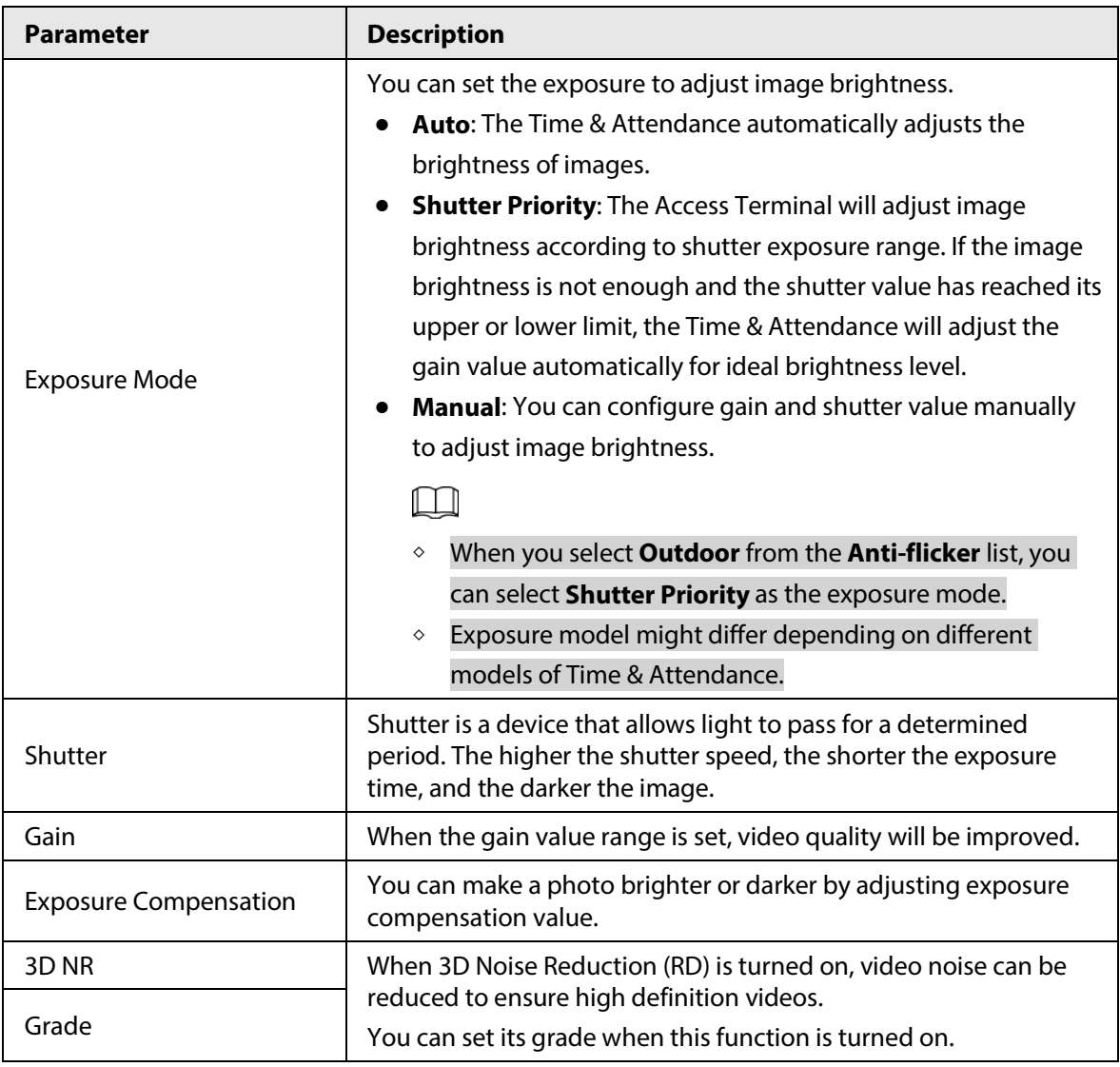

## <span id="page-39-0"></span>**3.5.2 Setting Volume**

You can adjust the volume of the speaker.

- Step 1 Log in to the webpage.
- Step 2 Select **Video Setting** > **Volume Setting**.
- Step 3 Drag the slider the adjust the volume.
- Step 4 Click **OK**.

## <span id="page-39-1"></span>**3.6 Configuring Face Detection**

You can configure human face related parameters on this interface to increase the accuracy of the face recognition.

- Step 1 Log in to the webpage.
- Step 2 Select **Face Detect**.

#### Figure 3-8 Face detect

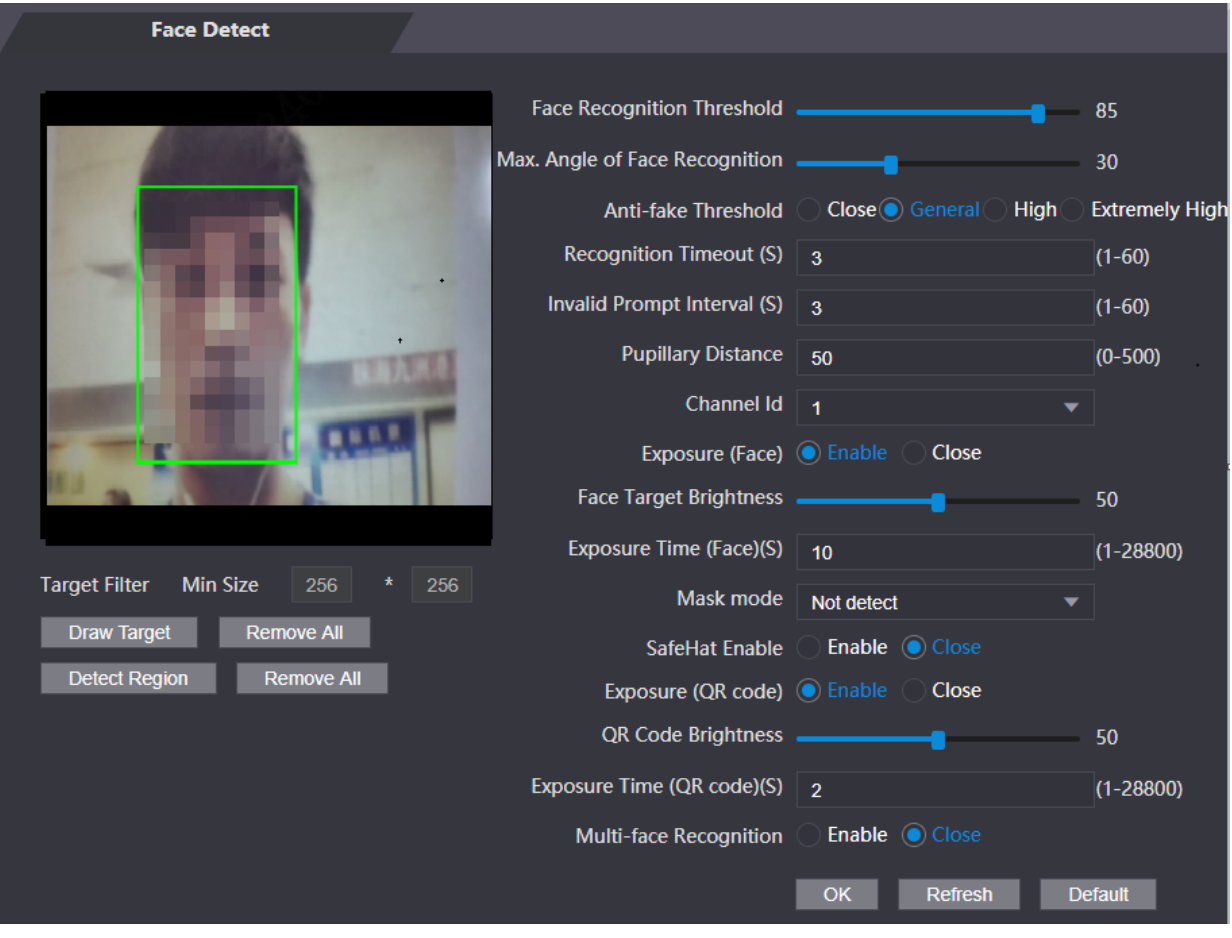

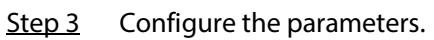

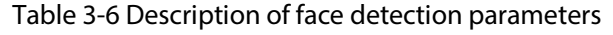

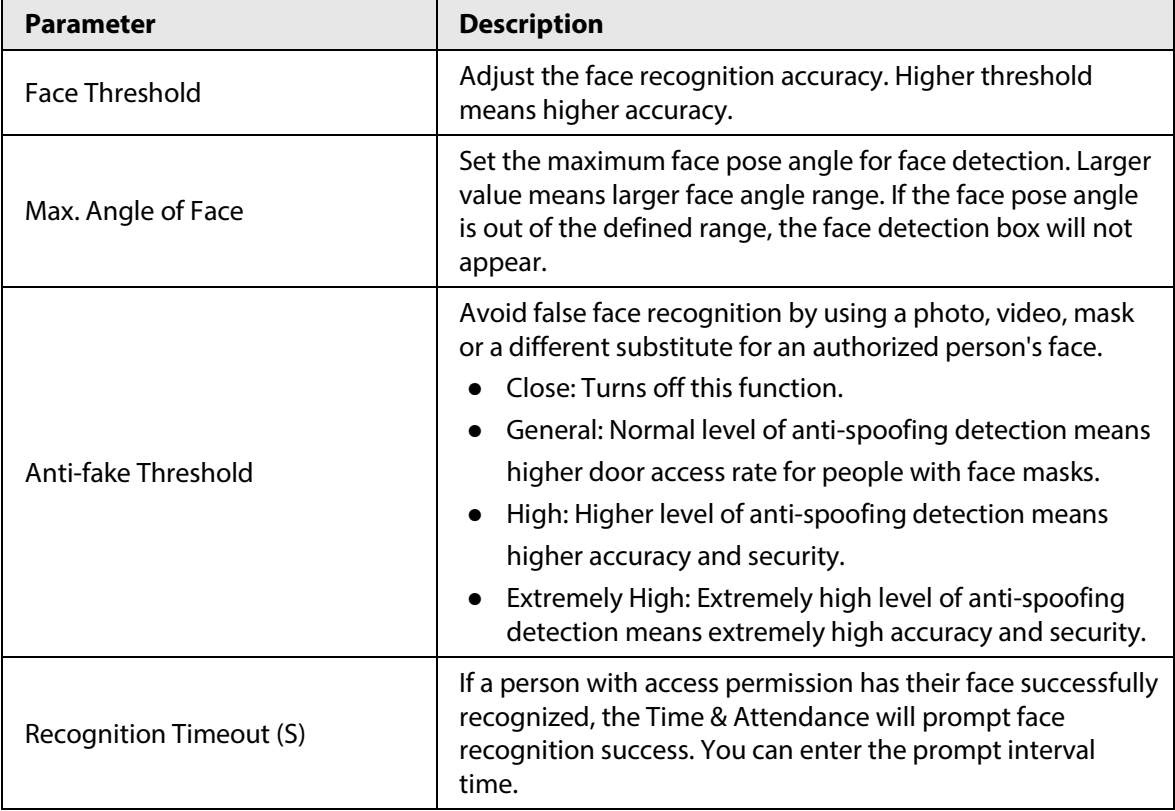

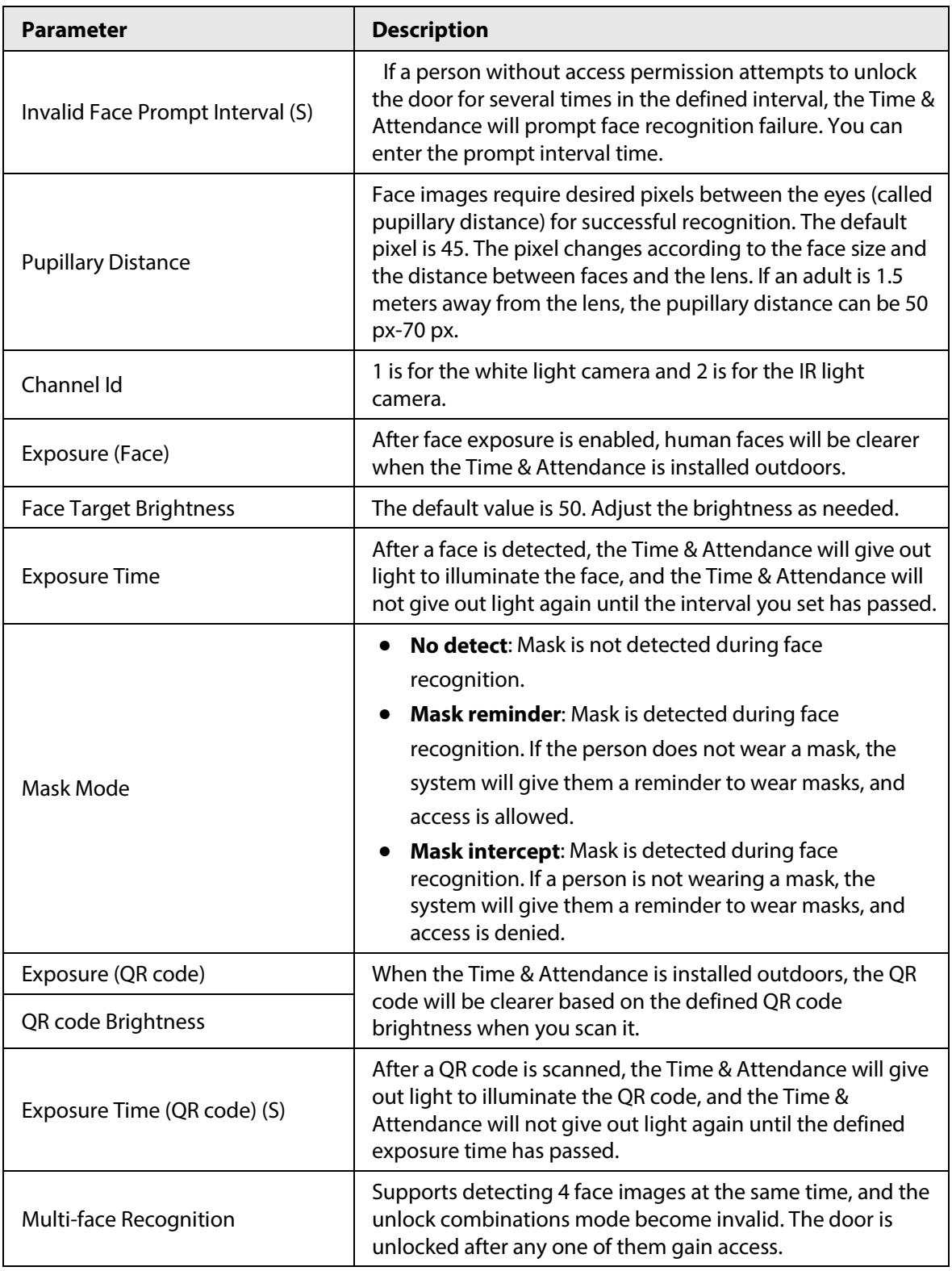

Step 4 Draw the face detection area.

1. Click **Detect Region**,

2. Right-click to draw the detection area, and then release the left button of the mouse to complete drawing.

The face in the defined area will be detected.

- Step 5 Draw the target size.
	- 1) Click **Draw target**
	- 2) Right-click to draw the face recognition box to define the minimum size of detected face.

Only when the size of the face is larger than the defined size, the face can be detected by the Time & Attendance.

Step 6 Click **OK**.

# <span id="page-42-0"></span>**3.7 Configuring Network**

## <span id="page-42-1"></span>**3.7.1 Configuring Port**

You can limit access to the Time & Attendance at the same through web, desktop client and phone.

- Step 1 Select **Network Setting** > **Port**.
- Step 2 Configure port numbers.

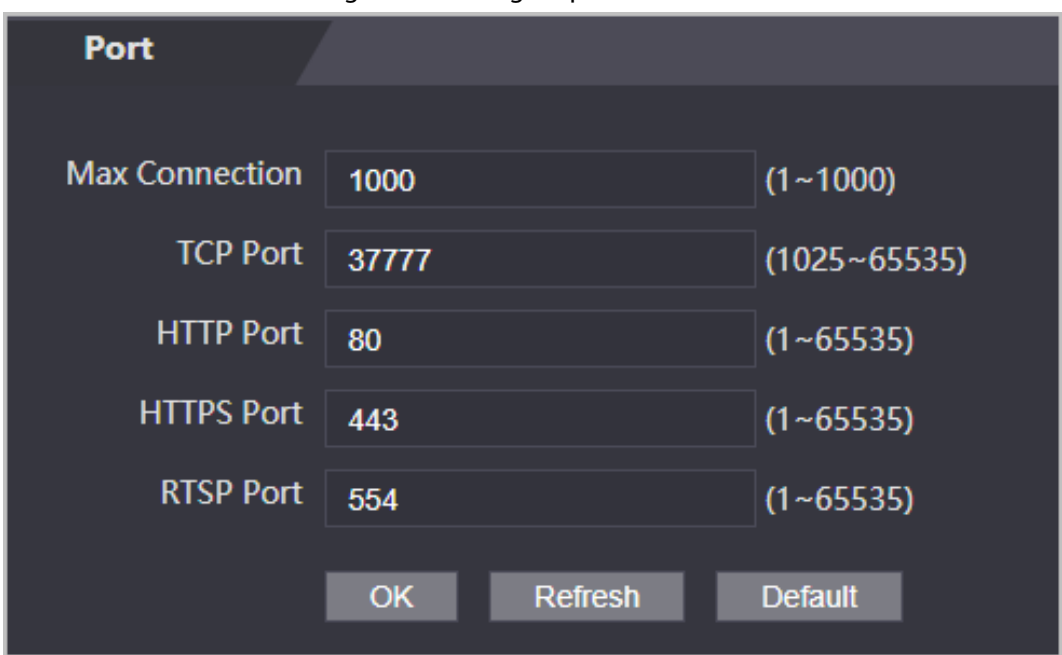

Figure 3-9 Configure ports

### $\boxed{1}$

Except **Max Connection** and **RTSP Port**, you need to restart the Time & Attendance to make the configurations effective after you change other parameters.

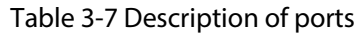

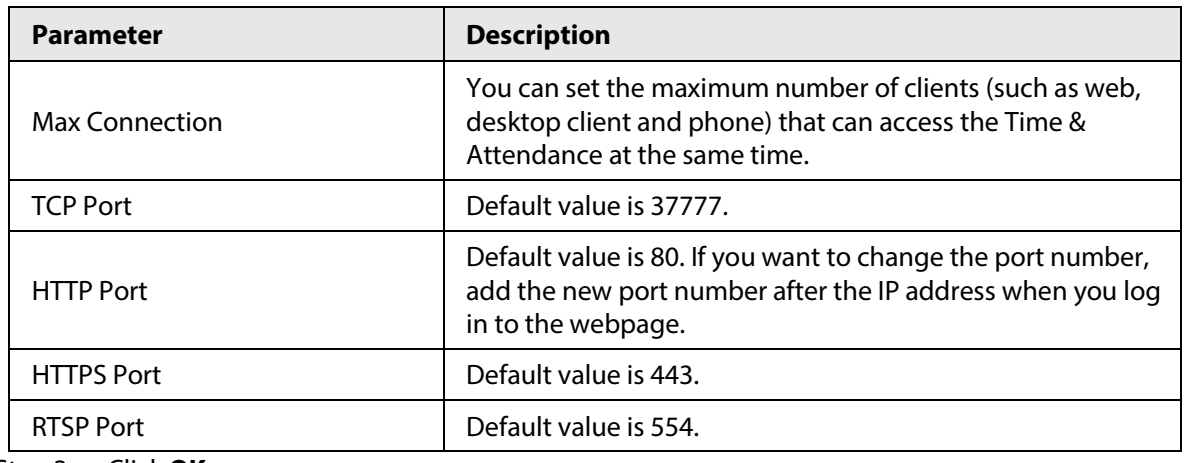

Step 3 Click **OK**.

## <span id="page-43-0"></span>**3.7.2 Configuring Automatic Registration**

The Time & Attendance reports its address to the designated server so that you can get access to the Time & Attendance through the management platform.

- Step 1 On the home page, select **Network Setting** > **Register**.
- Step 2 Enable the automatic registration function and configure the parameters.

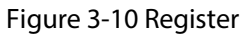

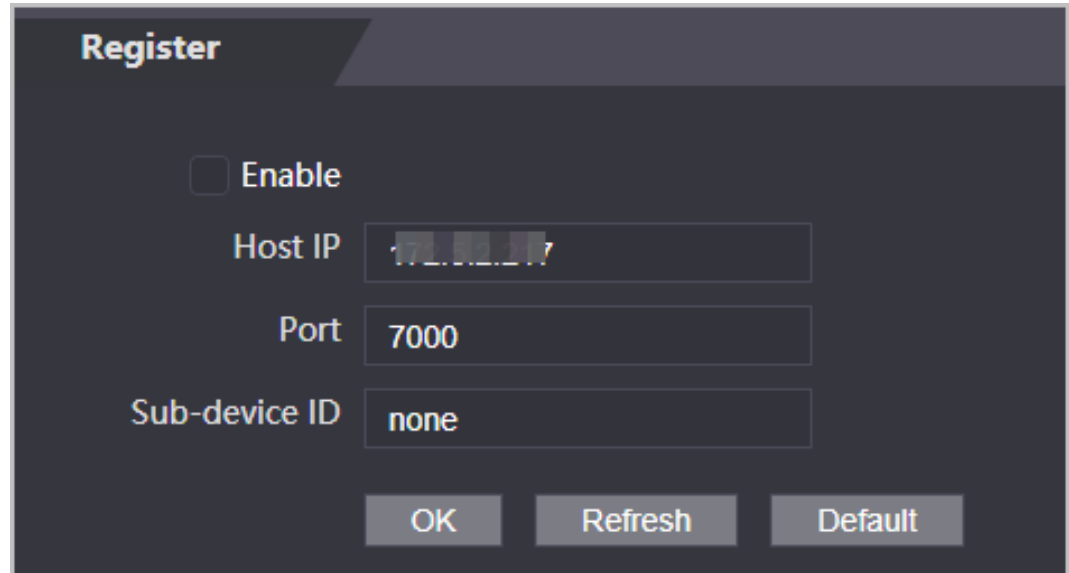

Table 3-8 Automatic registration description

| <b>Parameter</b> | <b>Description</b>                                                                                                    |  |
|------------------|----------------------------------------------------------------------------------------------------|--|
| Host IP          | The IP address or the domain name of the server.                                                                                                    |  |
| Port             | The port of the server used for automatic registration.                                                                                                    |  |
| Sub-Device ID    | Enter the sub-device ID (user defined).<br>When you add the Time & Attendance to the management platform,<br>the sub-device ID on the management platform must conform to<br>the defined sub-device ID on the Time & Attendance. |  |

Step 3 Click **Apply**.

## <span id="page-43-1"></span>**3.8 Safety Management**

## <span id="page-43-2"></span>**3.8.1 Configuring IP Authority**

- Step  $1$  Log in to the webpage.
- Step 2 Click **Safety Mgmt.** > **IP Authority**.
- Step 3 Select a cybersecurity mode from the Type list.
	- **Network Access**: Set allowlist and blocklist to control access to the Time & Attendance.
	- **Prohibit PING**: Enable **PING prohibited** function, and the Time & Attendance will not respond to the Ping request.

● **Anti Half Connection**: Enable **Anti Half Connection** function, and the Time & Attendance can still function properly under half connection attack.

## <span id="page-44-0"></span>**3.8.1.1 Network Access**

- Step 1 Select **Network Access** from the **Type** list.
- Step 2 Select the **Enable** check box.

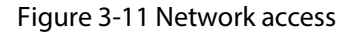

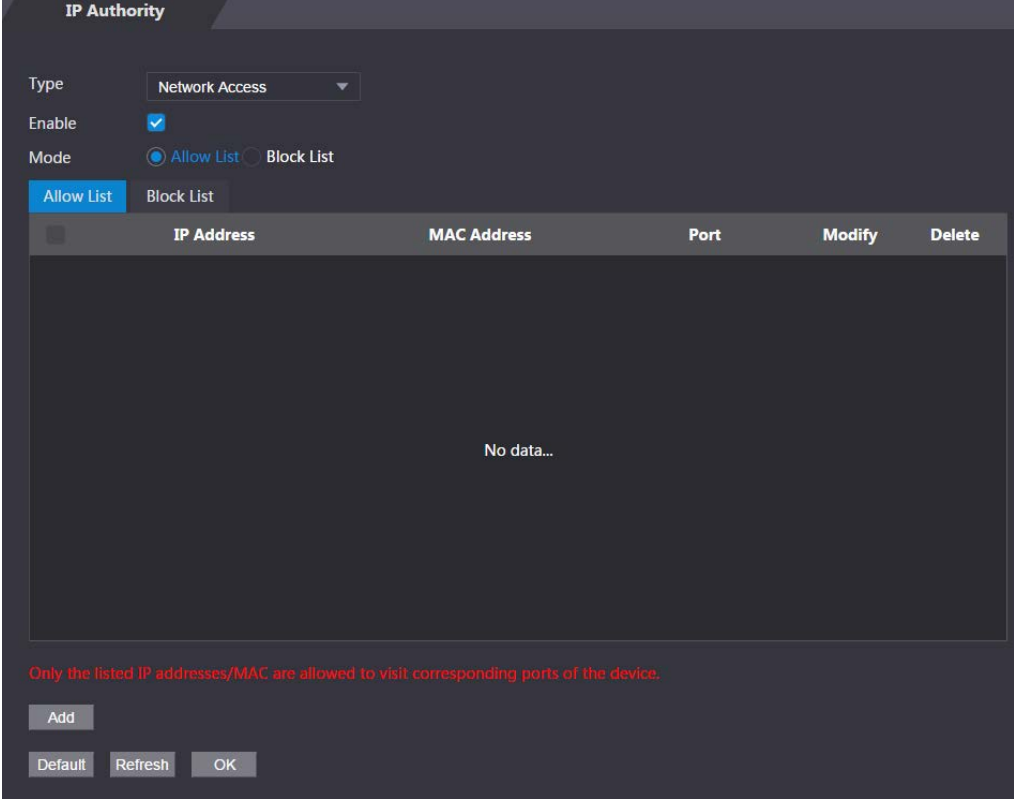

Step 3 Select **Allow List** or **Block List**.

Step 4 Click **Add**.

Figure 3-12 Add IP

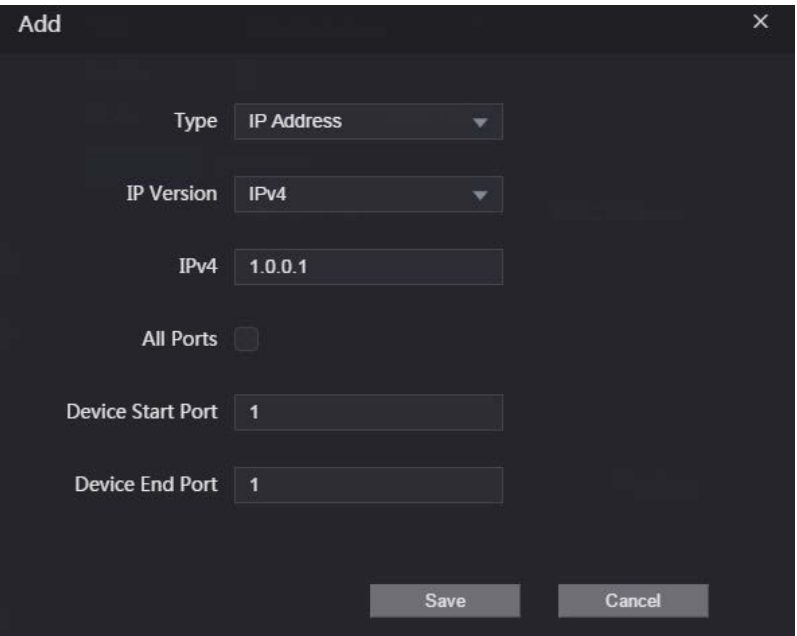

#### Step 5 Configure parameters.

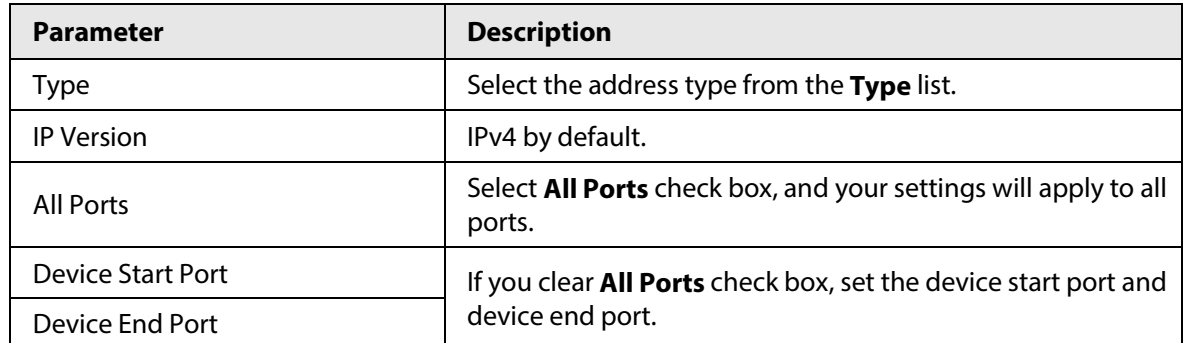

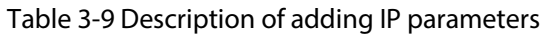

Step 6 Click **Save**, and the **IP Authority** interface is displayed.

Step 7 Click **OK**.

- $\bullet$  Click  $\prime$  to edit the allowlist or blocklist.
- Click  $\mathbf{\times}$  to delete the allowlist or blocklist

## <span id="page-45-0"></span>**3.8.1.2 Prohibit PING**

- Step 1 Select **Prohibit PING** from the **Type** list.
- Step 2 Select the **Enable** check box.

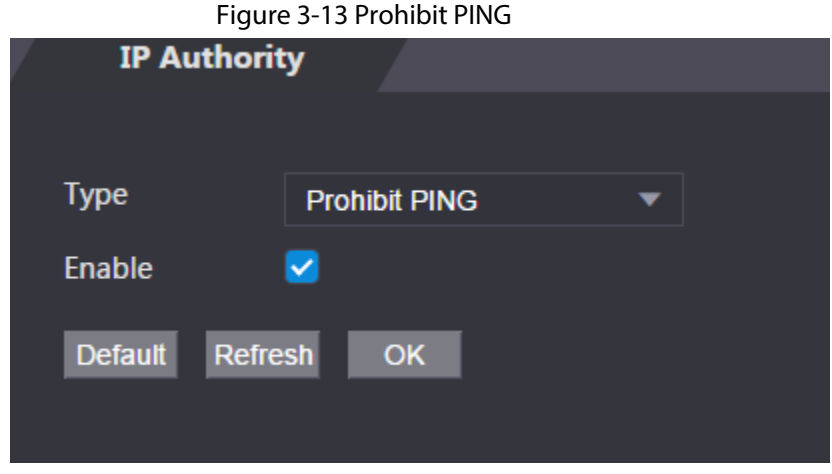

Step 3 Click **OK**.

## <span id="page-45-1"></span>**3.8.1.3 Anti Half Connection**

- Step 1 Select the **Anti Half Connection** from the **Type** list.
- Step 2 Select the **Enable** check box.
- Step 3 Click **OK**.

## <span id="page-45-2"></span>**3.8.2 Configuring System**

- Step 1 Log in to the web interface.
- Step 2 Select **Safety Mgmt.** > **System Service**.
- Step 3 Enable or disable the system services as needed.

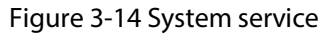

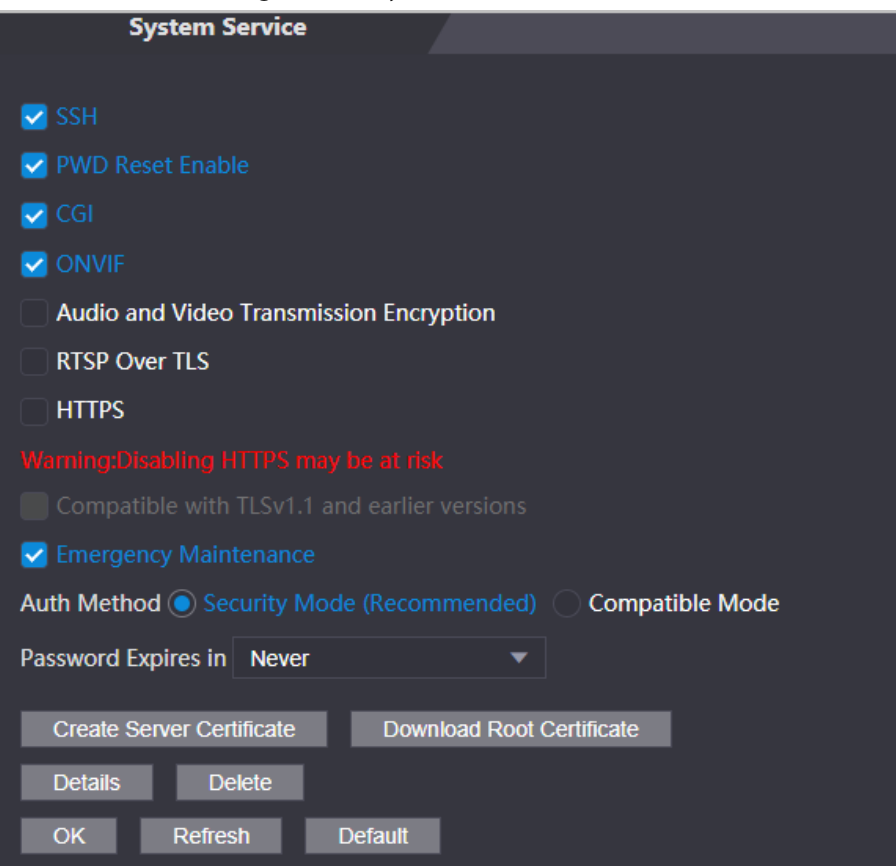

Table 3-10 Description of system service

| <b>Parameter</b>                              | <b>Description</b>                                                                                                    |
|-----------------------------------------------|----------------------------------------------------------------------------------------------------|
| <b>SSH</b>                                    | Secure Shell (SSH) is a cryptographic network protocol for operating<br>network services securely over an unsecured network.<br>When SSH is enabled, SSH provides cryptographic service for the data<br>transmission. |
| <b>PWD Reset Enable</b>                       | If enabled, you can reset the password. This function is enabled by<br>default.                                                                                                    |
| CGI                                           | Common Gateway Interface (CGI) offers a standard protocol for web<br>servers to execute programs similarly to console applications running<br>on a server that dynamically generates web pages.                       |
|                                               | When CGI is enabled, CGI commands can be used. The CGI is enabled<br>by default.                                                                                                    |
| <b>ONVIF</b>                                  | Enable other devices to pull the video stream of the VTO via the ONVIF<br>protocol.                                                                                                    |
| Audio and Video<br>Transmission<br>Encryption | If this function is enabled, audio and video transmission is automatically<br>encrypted.                                                                                                    |
| <b>RTSP Over TLS</b>                          | If this function is enabled, audio and video transmission is encrypted via<br>THE RTSP protocol.                                                                                                    |
| <b>HTTPS</b>                                  | Hypertext Transfer Protocol Secure (HTTPS) is a protocol for secure<br>communication over a computer network.<br>When HTTPS is enabled, HTTPS will be used to access CGI commands;<br>otherwise HTTP will be used.    |

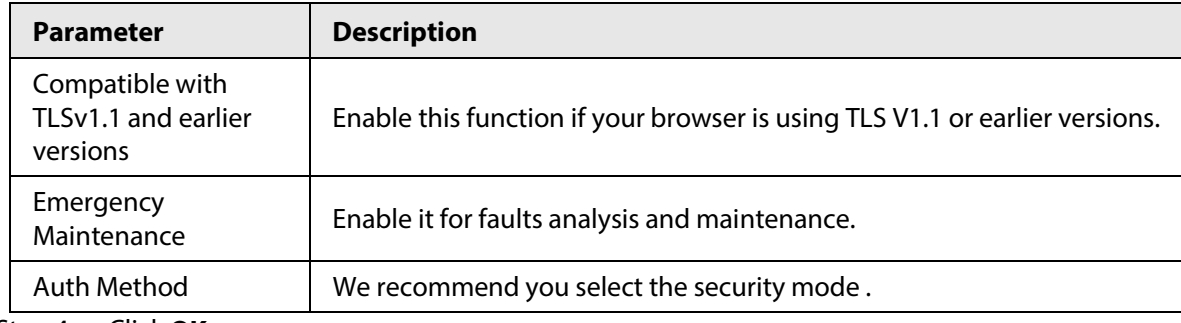

Step 4 Click **OK**.

## <span id="page-47-0"></span>**3.8.2.1 Creating Server Certificate**

Configure HTTPS server to improve your website security with server certificate.

 $\Box$ 

- If you use HTTPS for the first time or the IP address of the Time & Attendance is changed, create a server certificate and install a root certificate.
- If you use another computer to log in to the webpage of the Time & Attendance, you need to download and install the root certificate again on the new computer or copy the root certificate to the it.
- Step 1 On the **System Service** page, click **Create Server Certificate**.
- Step 2 Enter information and click **OK**.

The Time & Attendance will restart.

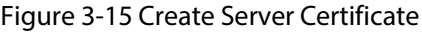

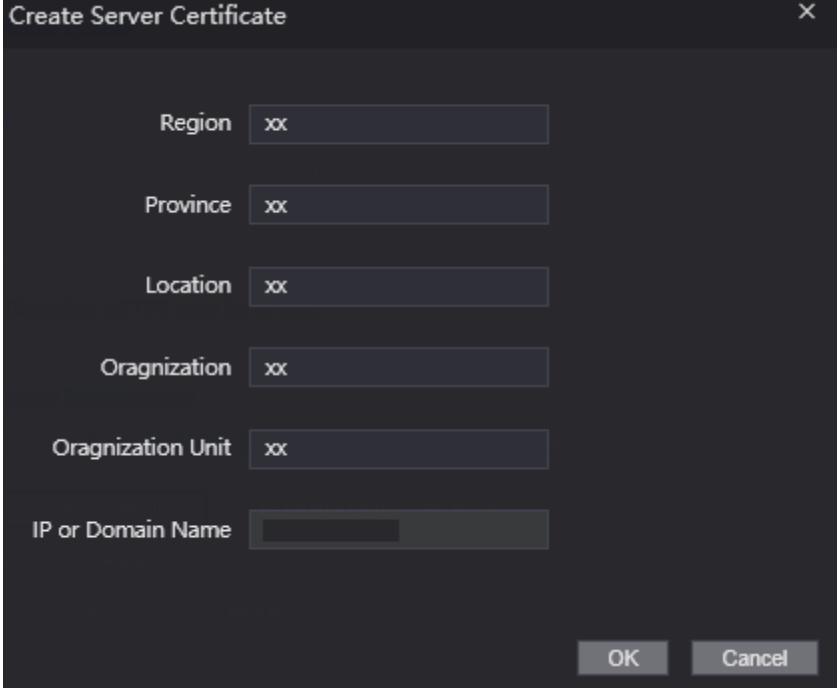

## <span id="page-47-1"></span>**3.8.2.2 Downloading Root Certificate**

- Step 1 On the **System Service** page, click **Download Root Certificate**.
- Step 2 Double-click the file that you have downloaded, and then click **Open**.

Figure 3-16 File download

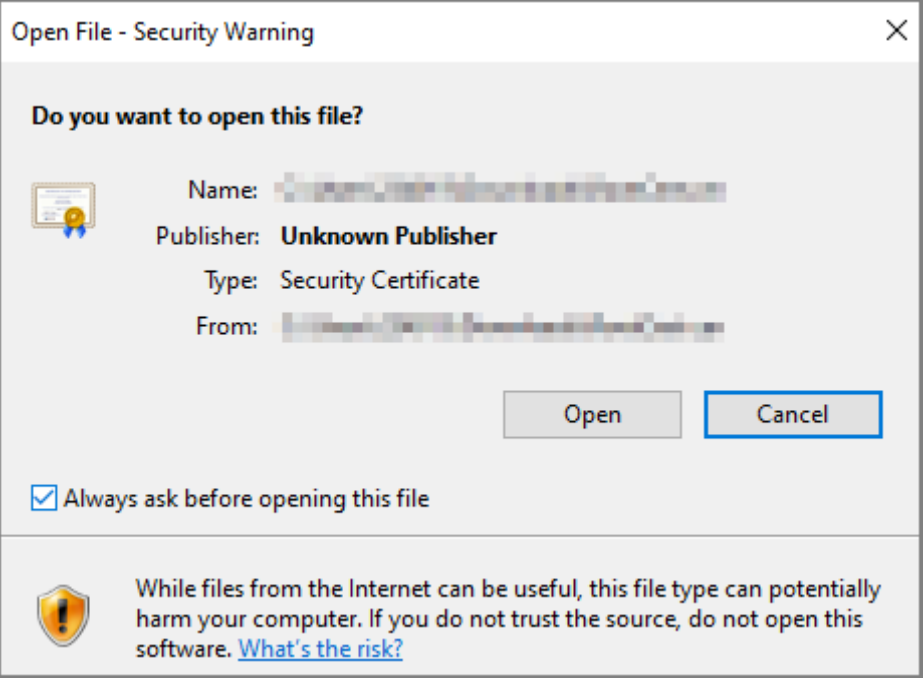

Step 3 Click **Install Certificate**.

Figure 3-17 Certificate information

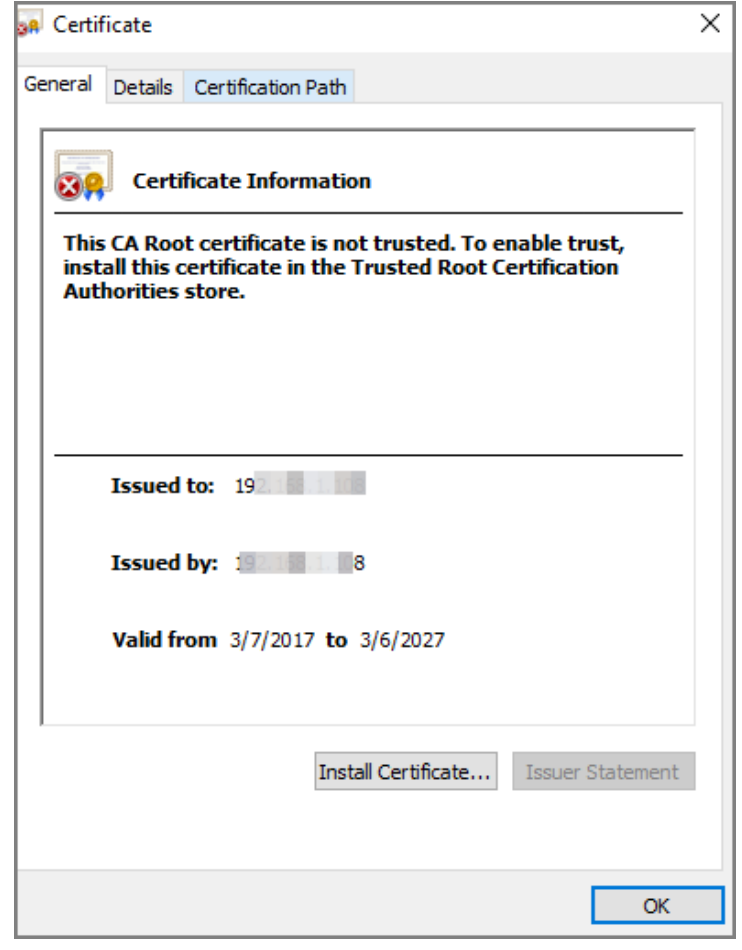

Step 4 Select **Current User** or **Local Machine**, and then click **Next**.

#### Figure 3-18 Certificate import wizard (1)

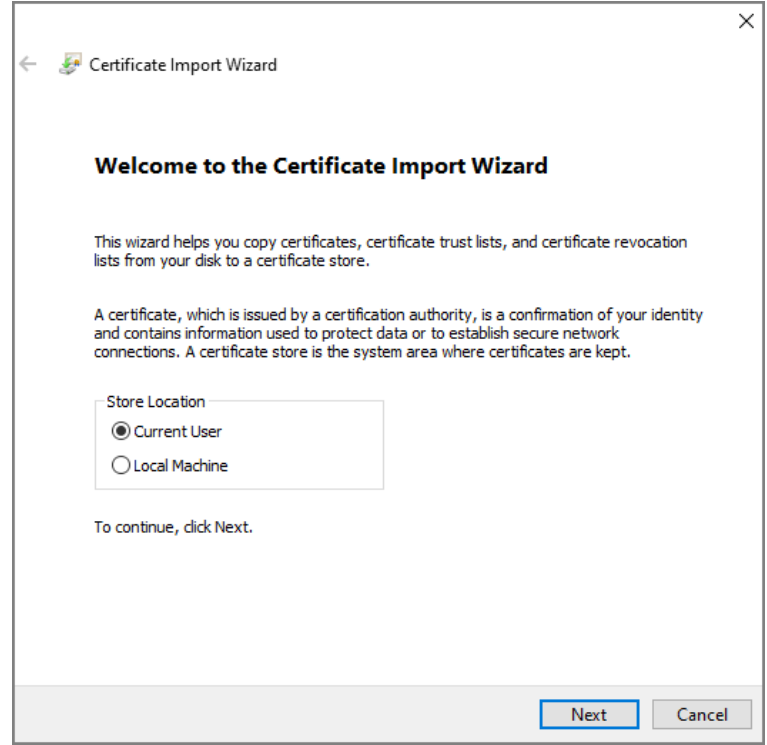

Step 5 Select the appropriate storage location.

r

- 1) Select **Place all certificates in the following store**.
- 2) Click **Browse** to import the certificate to the **Trusted Root Certification Authorities**  store, and then click **Next**.

#### Figure 3-19 Certificate Import Wizard (2)

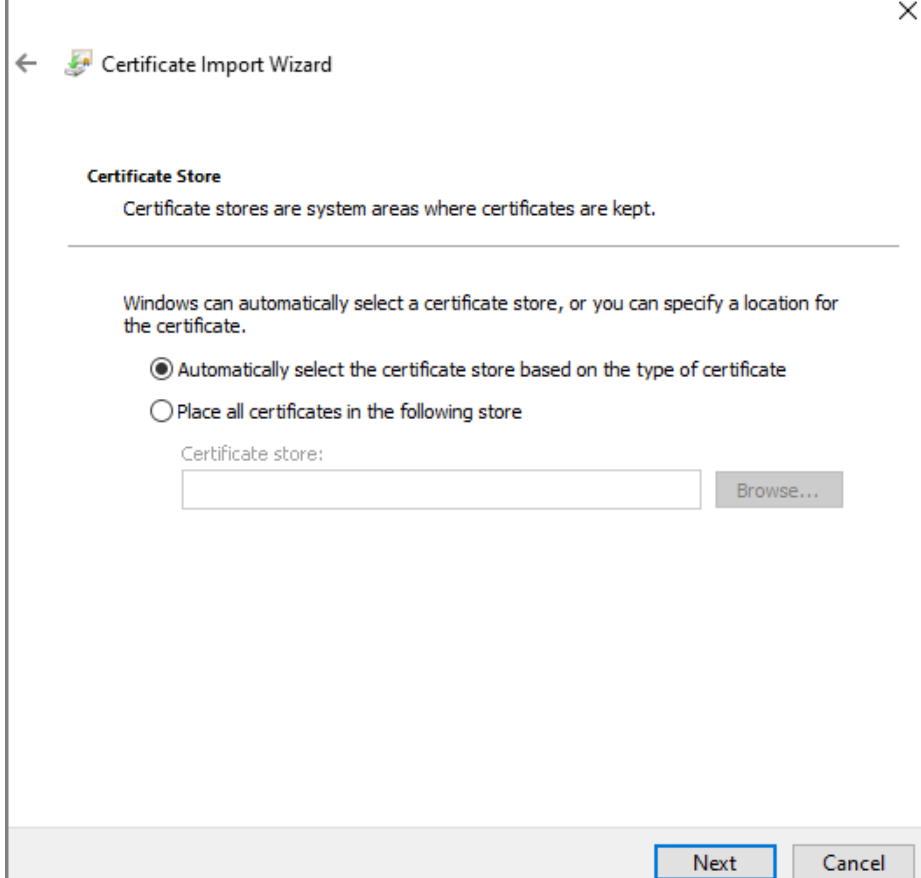

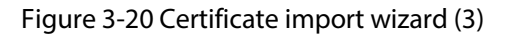

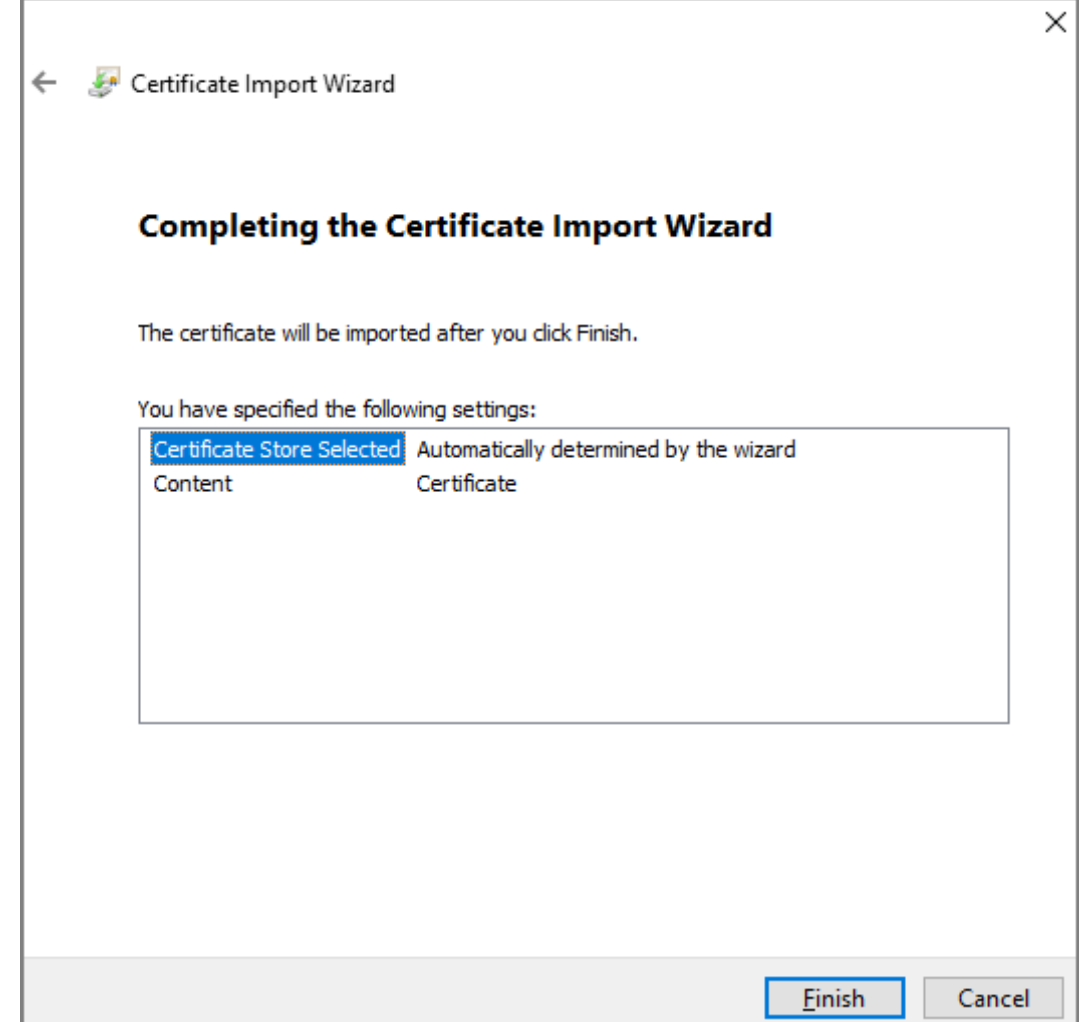

## <span id="page-50-0"></span>**3.9 User Management**

You can add or delete users, change users' passwords, and enter an email address for resetting the password when you forget your password.

## <span id="page-50-1"></span>**3.9.1 Adding Users**

You can add new users and then they can log in to the webpage of the Time & Attendance.

Procedure

- Step 1 On the home page, select **User Mgmt.** > **User Mgmt.**.
- Step 2 Click **Add**, and enter the user information.

- The username cannot be the same with existing account. The username consists of up to 31 characters and only allows for numbers, letters, underscores, midlines, dots, or @.
- The password must consist of 8 to 32 non-blank characters and contain at least two types of the following characters: Upper case, lower case, numbers, and special characters (excluding '"; : &).

Set a high-security password by following the password strength prompt.

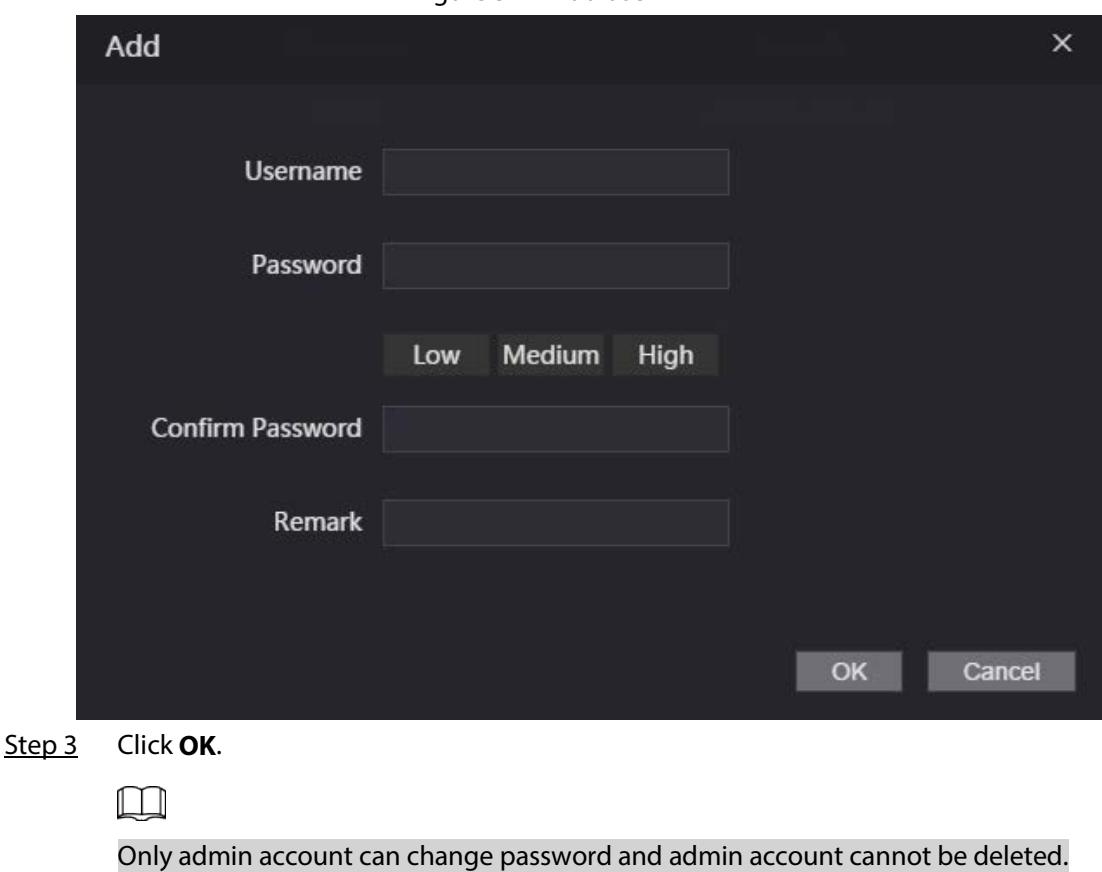

Figure 3-21 Add user

## <span id="page-51-0"></span>**3.9.2 Adding ONVIF Users**

Open Network Video Interface Forum (ONVIF), a global and open industry forum that is established for the development of a global open standard for the interface of physical IP-based security products, which allows the compatibility from different manufactures. ONVIF users have their identities verified through ONVIF protocol. The default ONVIF user is admin.

## Procedure

- Step 1 On the home page, select **User Mgmt.** > **Onvif User**.
- Step 2 Click **Add** and then configure parameters.

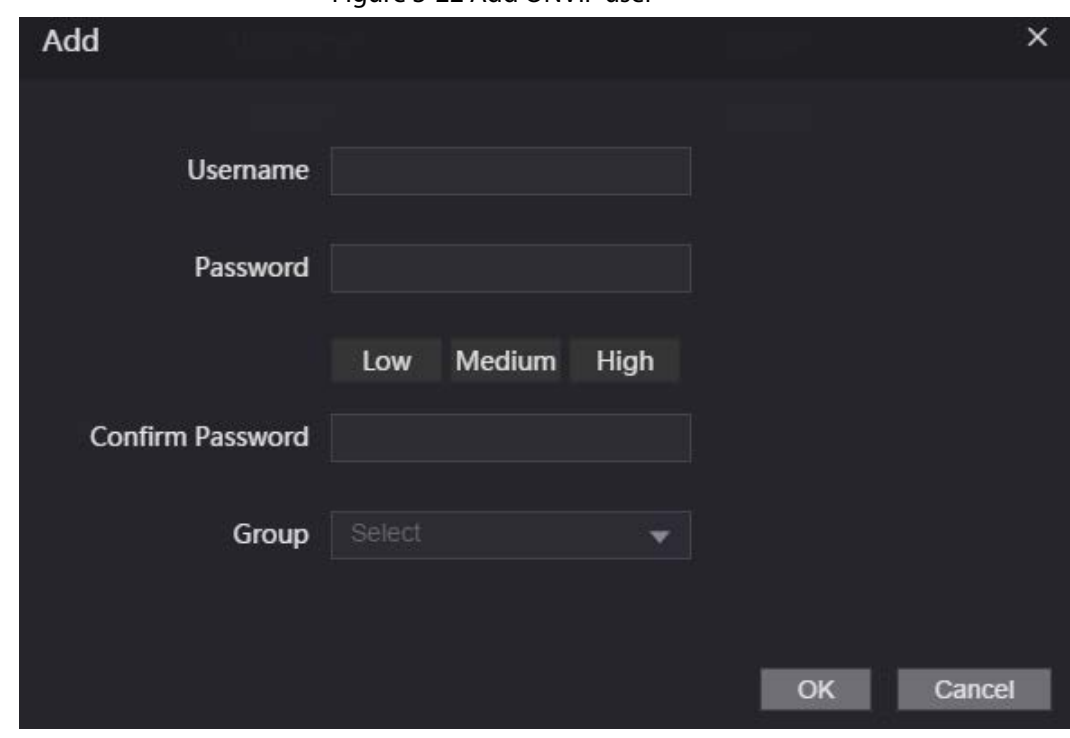

Figure 3-22 Add ONVIF user

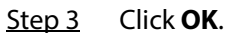

## <span id="page-52-0"></span>**3.9.3 Viewing Online Users**

You can view online users who currently log in to the webpage. On the home page, select **Online User**.

## <span id="page-52-1"></span>**3.10 Maintenance**

You can regularly restart the Time & Attendance during the idle time to improve its performance. Step 1 Log in to the webpage.

Step 2 Select **Maintenance**.

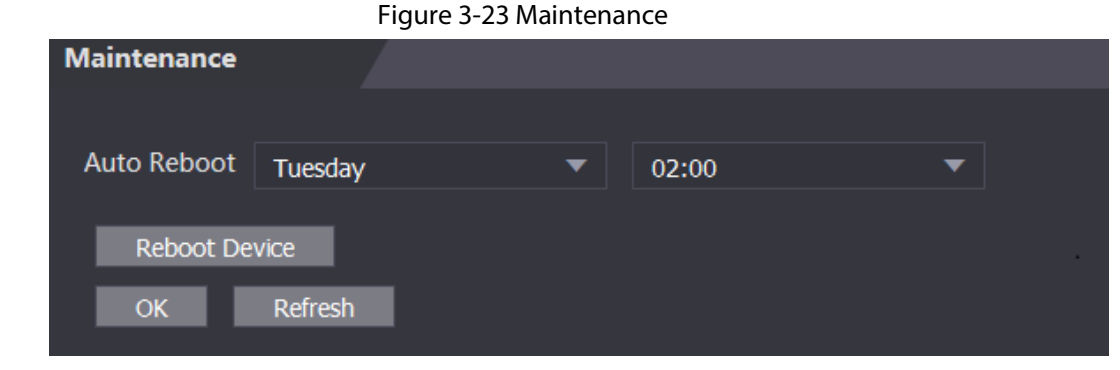

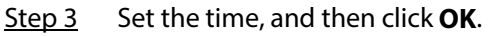

Step 4 (Optional) Click **Reboot Device**, the Time & Attendance will restart immediately.

# <span id="page-53-0"></span>**3.11 Configuration Management**

When more than one Time & Attendance need the same configurations, you can configure parameters for them by importing or exporting configuration files.

## <span id="page-53-1"></span>**3.11.1 Exporting/Importing Configuration Files**

You can import or export the configuration file of the Time & Attendance. When you want to apply the same configurations to multiple devices, you can import the configuration file to them.

- $Step 1$  Log in to the webpage.
- Step 2 Select **Config Mgmt.** > **Config Mgmt.**.

Figure 3-24 Configuration management

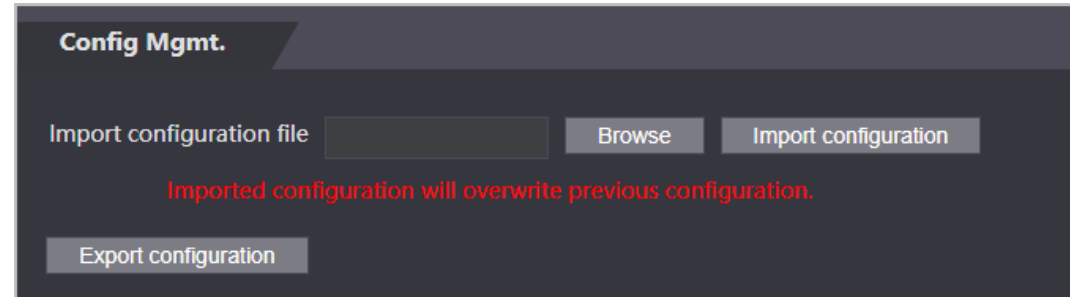

Step 3 Export or import configuration files.

● Export configuration file.

Click **Export Configuration** to download the file to the local.

Ш

IP will not be exported.

- Import configuration file.
	- 1. Click **Browse** to select the configuration file.
	- 2. Click **Import configuration**.

 $\Box$ 

Configuration file can only be imported to the device with the same model.

## <span id="page-53-2"></span>**3.11.2 Restoring Factory Defaults**

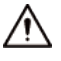

Restoring the **Time & Attendance** to default configurations will cause data loss. Please be advised.

Step 1 Select **Config Mgmt.** > **Default**

Step 2 Restore factory defaults if necessary.

- **Restore Factory**: Resets configurations of the Time & Attendance and delete all data.
- **Restore Factory (Save user & log)**: Resets configurations of the Time & Attendance and deletes all data except for user information and logs.

# <span id="page-54-0"></span>**3.12 Upgrading System**

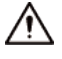

- Use the correct update file. Make sure you get the correct update file from the technical support.
- Do not disconnect the power supply or network, or restart or shut down the Time & Attendance during the update.

## <span id="page-54-1"></span>**3.12.1 File Update**

- Step 1 On the home page, select **Upgrade**.
- Step 2 In the **File Upgrade** area, click **Browse**, and then upload the update file.

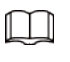

The upgrade file should be a .bin file.

Step 3 Click **Update**.

The Time & Attendance will restart after update completes.

## <span id="page-54-2"></span>**3.12.2 Online Update**

- Step 1 On the home page, select **Upgrade**.
- Step 2 In the **Online Upgrade** area, select an update method.
	- Select **Auto Check**, the Time & Attendance will automatically check whether the its latest version is available.
	- Select **Manual Check**, and you can immediately check whether the latest version is available.
- Step 3 Update the Time & Attendance when the latest version is available.

# <span id="page-54-3"></span>**3.13 Viewing Version Information**

On the home page, select **Version Info**, and you can view version information, such as device model, serial number, hardware version, legal information and more.

# <span id="page-54-4"></span>**3.14 Viewing Logs**

View logs such as system logs, admin logs, and unlock records.

## <span id="page-54-5"></span>**3.14.1 System Logs**

View and search for system logs.

- $Step 1$  Log in to the webpage.
- Step 2 Select **System Log** > **System Log**.
- Step 3 Select the time range and the log type, and then click **Query**. Click **Backup** to download the system log.

## <span id="page-55-0"></span>**3.14.2 Admin Logs**

Search for admin logs by using admin ID.

- Step 1 Log in to the webpage.
- Step 2 Select **System Log** > **Admin Log**.
- Step 3 Enter the admin ID, and then click **Query**.

## <span id="page-55-1"></span>**3.14.3 Attendance Logs**

Search for time attendance records and export them.

- Step 1 Log in to the webpage.
- Step 2 Select **System Log** > **Search Records**.
- Step 3 Select the time range and the log type, and then click **Query**. You can click **Export Data** to download the log.

#### $\boxed{1}$

Face images will not be exported.

# **4 Smart PSS Lite Configuration**

<span id="page-56-0"></span>This section introduces how to manage and configure the Time & Attendance through Smart PSS Lite. You can also configure time attendance rules on the platform, such as shifts, modes, schedules and more. For details, see the user's manual of Smart PSS Lite.

# <span id="page-56-1"></span>**4.1 Installing and Logging In**

Install and log in to Smart PSS Lite. For details, see the user manual of Smart PSS Lite.

- Step 1 Get the software package of the Smart PSS Lite from the technical support, and then install and run the software according to instructions.
- Step 2 Initialize Smart PSS Lite when you log in for the first time, including setting password and security questions.

 $\Box$ 

Set the password is for the first-time use, and then set security questions to reset your password when you forgot it.

Step 3 Enter your username and password to log in to Smart PSS Lite.

## <span id="page-56-2"></span>**4.2 Adding Devices**

You need to add the Time & Attendance to Smart PSS Lite. You can add them in batches or individually.

## <span id="page-56-3"></span>**4.2.1 Adding Individually**

You can add Time & Attendance individually by entering their IP addresses or domain names.

- Step 1 Log in to Smart PSS Lite.
- Step 2 Click **Device Manager** and click **Add**.
- Step 3 Enter the device information.

#### Figure 4-1 Device information

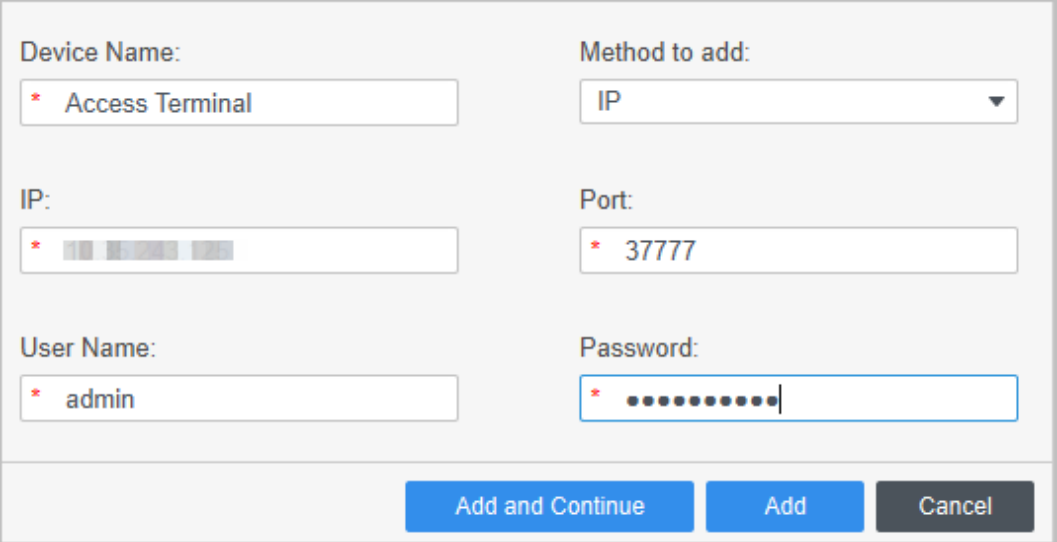

Table 4-1 Device parameters Description

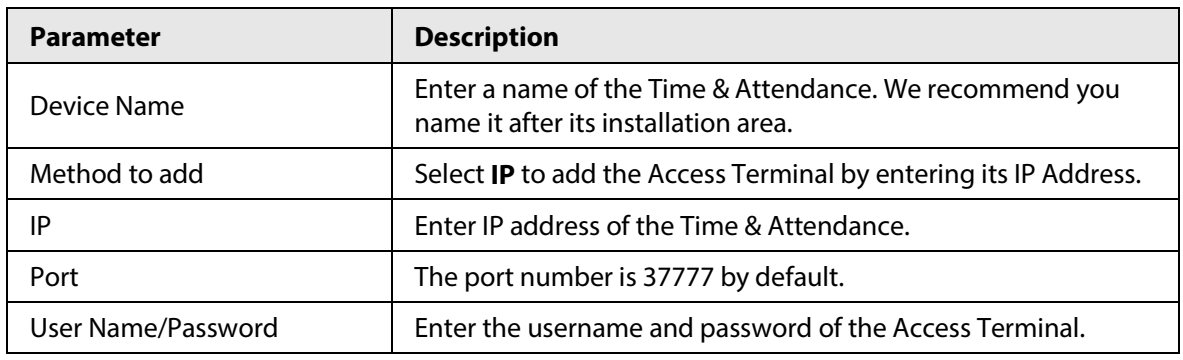

Step 4 Click **Add**.

The added Time & Attendance displays on the **Devices** page. You can click **Add and Continue** to add more Time & Attendances.

## <span id="page-57-0"></span>**4.2.2 Adding in Batches**

We recommend you use the auto-search function when you add want to Time & Attendances in batches. Make sure the Time & Attendances you add must be on the same network segment.

- Step 1 Log in to Smart PSS Lite.
- Step 2 Click **Device Manager** and search for devices.
	- Click **Auto Search**, to search for devices on the same LAN.
	- Enter the network segment range, and then click **Search**.

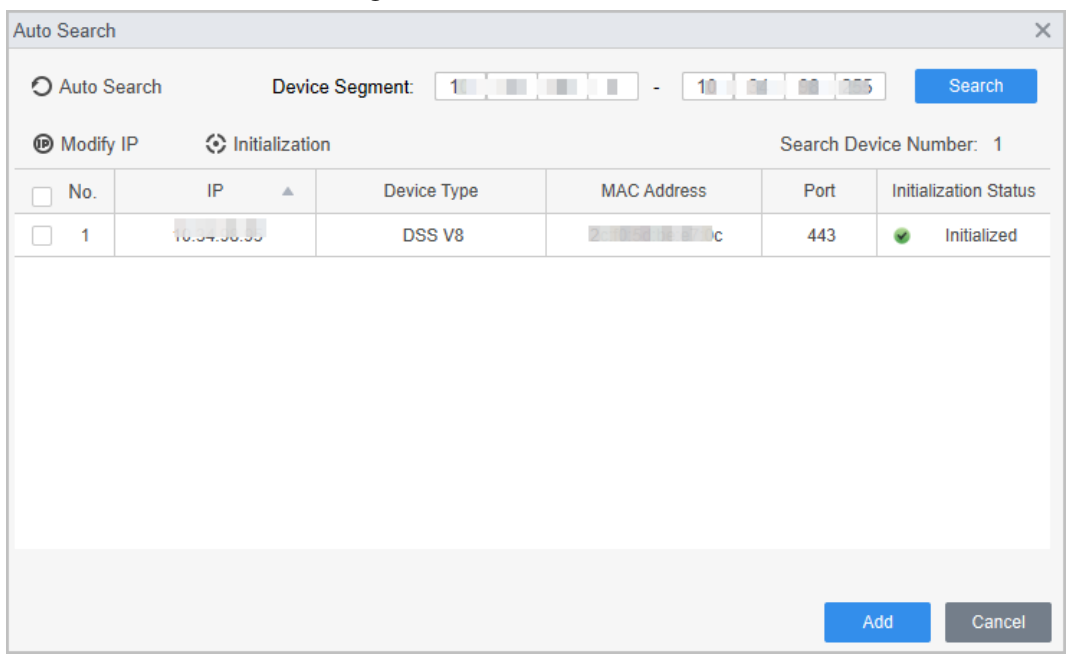

Figure 4-2 Auto search

A device list will be displayed.

 $\Box$ 

Select a device, and then click **Modify IP** to modify its IP address.

Step 3 Select the Time & Attendance that you want to add to Smart PSS Lite, and then click **Add**.

Step 4 Enter the username and the password of the Time & Attendance. You can view the added Time & Attendance on the **Devices** page.

#### $\Box$

The Time & Attendance automatically logs in to Smart PSS Lite after being added. **Online** is displayed after successful login.

## <span id="page-58-0"></span>**4.3 User Management**

Add users, assign cards to them, and configure their access permissions.

## <span id="page-58-1"></span>**4.3.1 Configuring Card Type**

Set the card type before you assign cards to users. For example, if the assigned card is an ID card, set card type to ID card.

- Step 1 Log in to Smart PSS Lite.
- Step 2 Click **Access Solution** > **Personnel Manager** > **User**.
- Step 3 On the **Card Issuing Type** and then select a card type.

 $\Box$ 

Make sure that the card type is same to the actually assigned card; otherwise, the card number cannot be read.

Step 4 Click **OK**.

## <span id="page-59-0"></span>**4.3.2 Adding Users**

## <span id="page-59-1"></span>**4.3.2.1 Adding Individually**

You can add users individually.

- Step 1 Log in to Smart PSS Lite.
- Step 2 Click **Access Solution** > **Personnel Manger** > **User** > **Add**.
- Step 3 Click **Basic Info** tab, and enter the basic information of the user, and then import the face image.

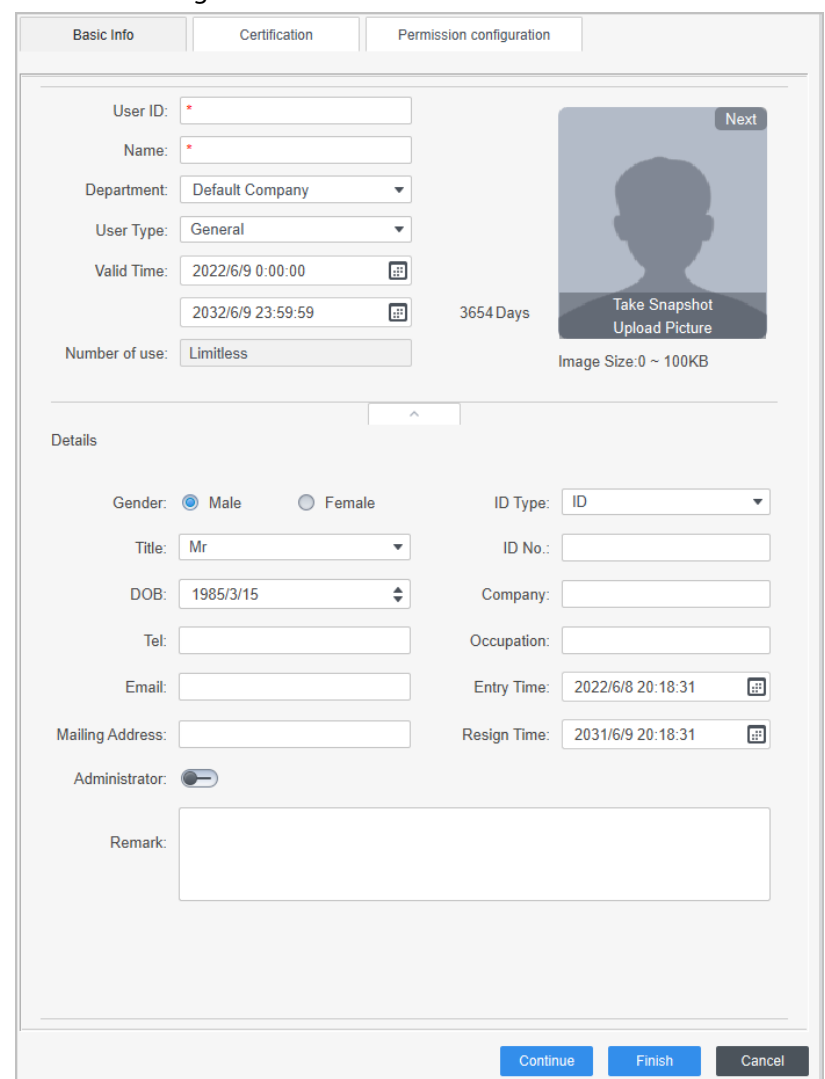

Figure 4-3 Add basic information

#### Step 4 Click the **Certification** tab to add certification information of the user.

- Configure password: The password must consist of 6–8 digits.
- Configure card: The card number can be read automatically or entered manually. To read the card number automatically, select a card reader, and then place the card on the card reader.
	- 1. On the **Card** area, click **and select Card issuer**, and then click OK.
	- 2. Click **Add**, swipe a card on the card reader.
		- The card number is displayed.
	- 3. Click **OK**.

After adding a card, you can set the card to main card or duress card, or replace the card with a new one, or delete the card.

- Configure fingerprint.
	- 1. On the **Fingerprint** area, click **and select <b>Fingerprint Scanner**, and then click **OK**.
	- 2. Click **Add Fingerprint**, press your finger on the scanner three times in a row.

Figure 4-4 Add password, card, and fingerprint

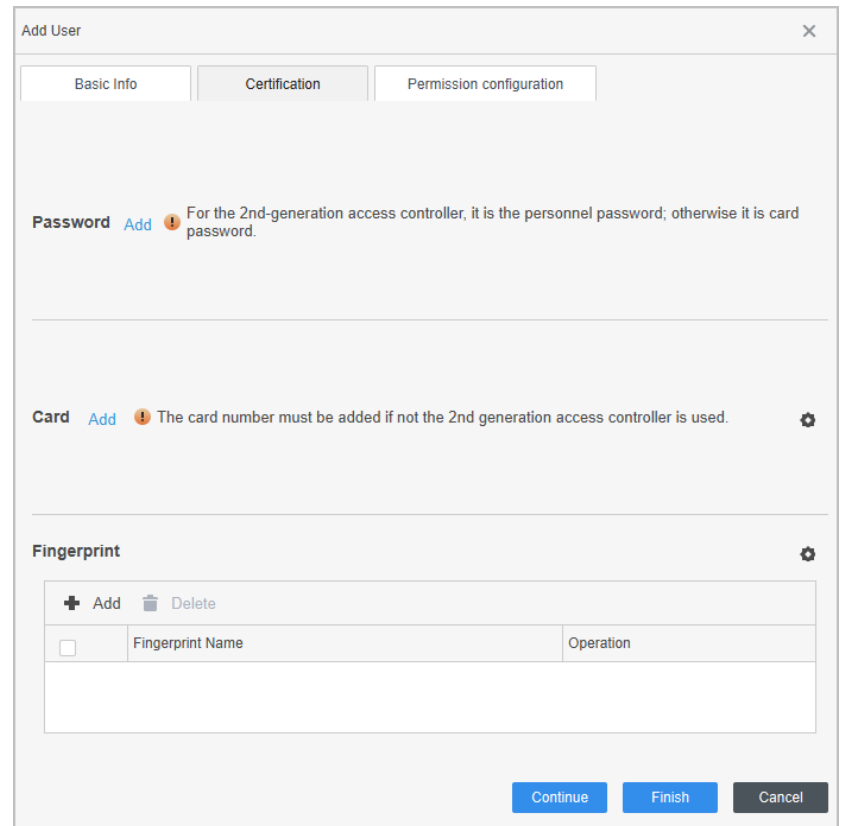

Step 5 Configure permissions for the user. For details, see #d894e6a1026.

Step 6 Click **Finish**.

## <span id="page-60-0"></span>**4.3.2.2 Adding in Batches**

You can add users in batches.

- Step 1 Log in to Smart PSS Lite.
- Step 2 Click **Personnel Manger** > **User** > **Batch Add**.
- Step 3 Select **Card issuer** from the **Device** list, and then configure the parameters.

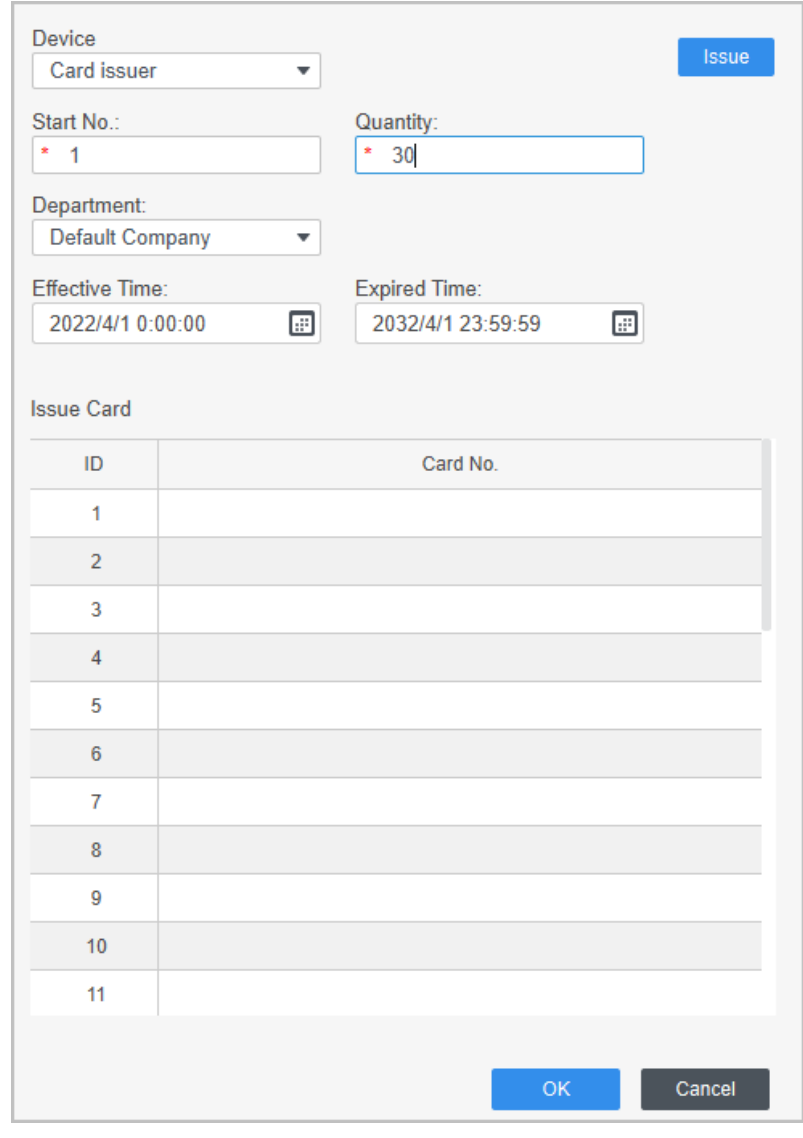

#### Figure 4-5 Add users in batches

Table 4-2 Add users in batches parameters

| <b>Parameter</b>                   | <b>Description</b>                                       |
|------------------------------------|----------------------------------------------------------|
| Start No.                          | The user ID starts with the number you defined.          |
| Quantity                           | The number of users you want to add.                     |
| Department                         | Select the department that the user belongs to.          |
| <b>Effective Time/Expired Time</b> | The users can unlock the door within the defined period. |

Step 4 Click **Issue**.

The card number will be read automatically.

Step 5 Click **OK**.

Step  $6$  On the User page, click  $\boxed{\emptyset}$  to complete user information.

## <span id="page-61-0"></span>**4.3.3 Assigning Attendance Permissions**

Create a permission group that is a collection of time attendance permissions, and then associate employees with the group so that they can punch in/out through defined verification methods. Step 1 Log in to the Smart PSS Lite.

#### Step 2 Click **Access Solution** > **Personnel Manger** > **Permission configuration**.

- $Step 3$  Click + .
- Step 4 Enter the group name, remarks (optional), and select a time template.
- Step 5 Select the access control device.
- Step 6 Click **OK**.

#### Figure 4-6 Create a permission group

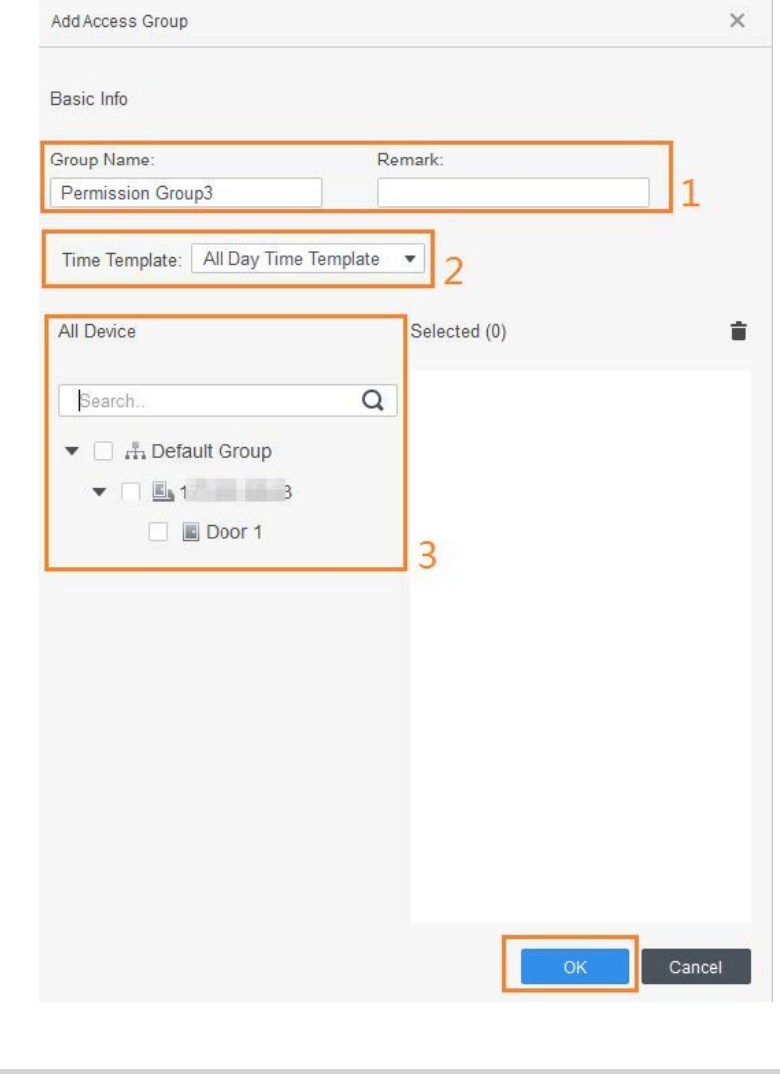

The Time & Attendance only supports punch-in/out through password and face attendance.

Step 7 Click  $\stackrel{a}{\rightarrow}$  of the permission group you added.

 $\Box$ 

Step 8 Select users to associate them with the permission group.

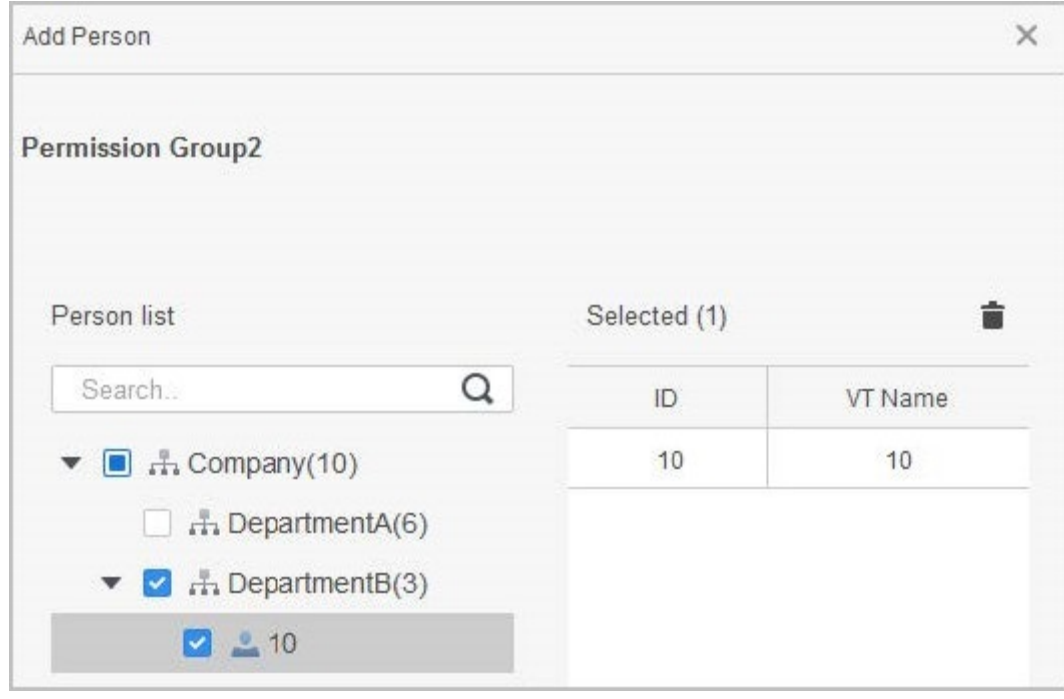

Figure 4-7 Add users to a permission group

Step 9 Click **OK**.

# <span id="page-64-0"></span>**Appendix 1 Important Points of Face Registration**

## Before Registration

- Glasses, hats, and beards might influence face recognition performance.
- Do not cover your eyebrows when wearing hats.
- Do not change your beard style greatly if you use the Time & Attendance; otherwise face recognition might fail.
- Keep your face clean.
- Keep the Time & Attendance at least two meters away from light source and at least three meters away from windows or doors; otherwise backlight and direct sunlight might influence face recognition performance of the Time & Attendance.

## During Registration

- You can register faces through the Time & Attendance or through the platform. For registration through the platform, see the platform user manual.
- Make your head center on the photo capture frame. The face image will be captured automatically.

 $\Box$ 

- Do not shake your head or body, otherwise the registration might fail.
- Avoid two faces appear in the capture frame at the same time.

## Face Position

If your face is not at the appropriate position, face recognition accuracy might be affected.

#### Appendix Figure 1-1 Appropriate face position

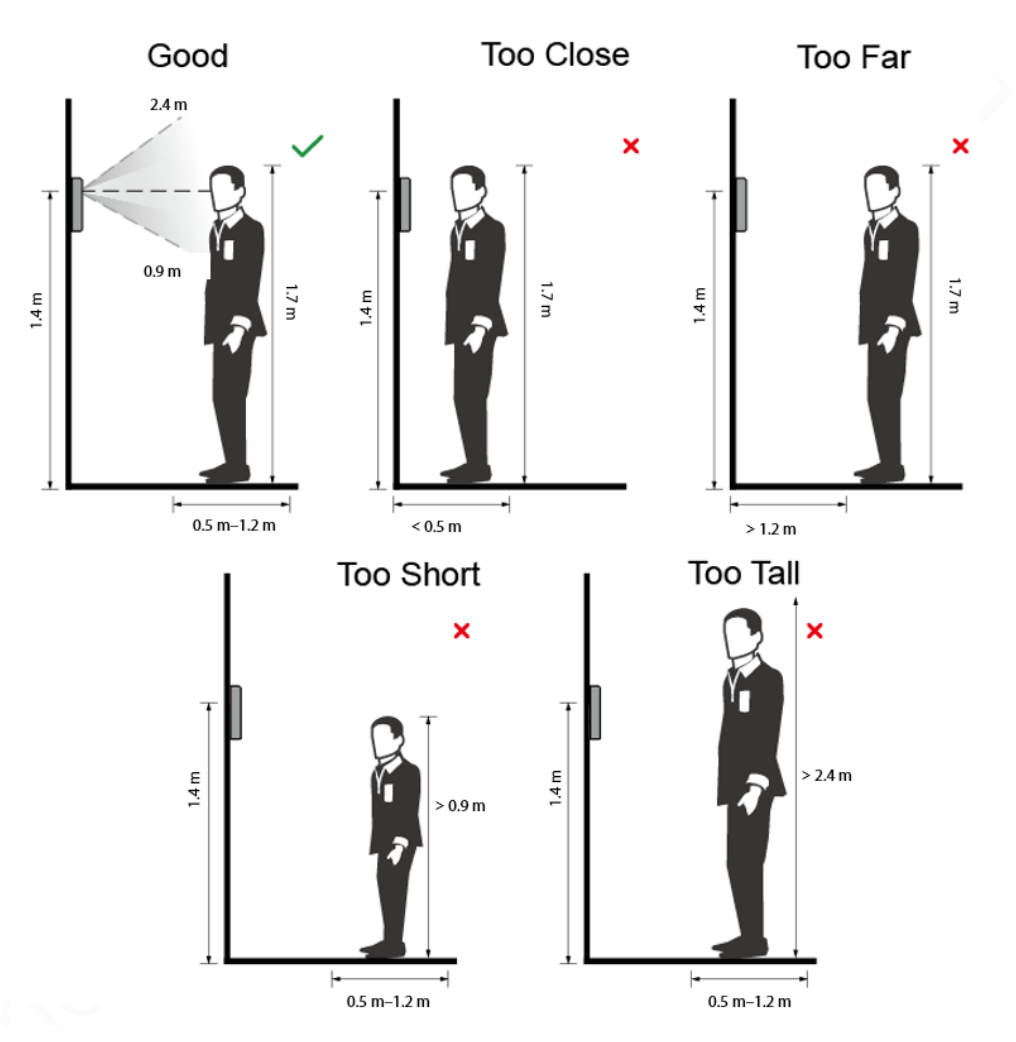

## Requirements of Faces

- Make sure that the face is clean and forehead is not covered by hair.
- Do not wear glasses, hats, heavy beards, or other face ornaments that influence face image recording.
- With eyes open, without facial expressions, and make your face toward the center of camera.
- When recording your face or during face recognition, do not keep your face too close to or too far from the camera.

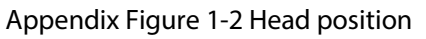

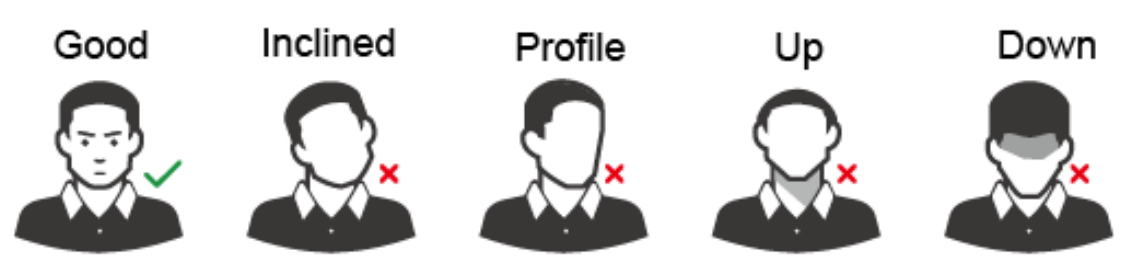

#### Appendix Figure 1-3 Face distance

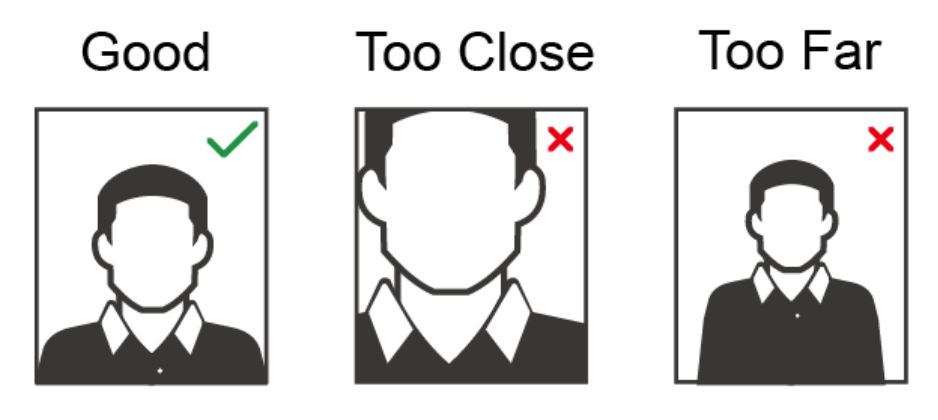

 $\Box$ 

- When importing face images through the management platform, make sure that image resolution is within the range 150  $\times$  300 pixels–600  $\times$  1200 pixels; image pixels are more than 500  $\times$  500 pixels; image size is less than 100 KB, and image name and person ID are the same.
- Make sure that the face takes up more than 1/3 but no more than 2/3 of the whole image area, and the aspect ratio does not exceed 1:2.

# <span id="page-67-0"></span>**Appendix 2 Cybersecurity Recommendations**

#### **Mandatory actions to be taken for basic device network security:**

#### **1. Use Strong Passwords**

Please refer to the following suggestions to set passwords:

- The length should not be less than 8 characters.
- Include at least two types of characters; character types include upper and lower case letters, numbers and symbols.
- Do not contain the account name or the account name in reverse order.
- Do not use continuous characters, such as 123, abc, etc.
- Do not use overlapped characters, such as 111, aaa, etc.

#### **2. Update Firmware and Client Software in Time**

- According to the standard procedure in Tech-industry, we recommend to keep your device (such as NVR, DVR, IP camera, etc.) firmware up-to-date to ensure the system is equipped with the latest security patches and fixes. When the device is connected to the public network, it is recommended to enable the "auto-check for updates" function to obtain timely information of firmware updates released by the manufacturer.
- We suggest that you download and use the latest version of client software.

#### **"Nice to have" recommendations to improve your device network security:**

#### **1. Physical Protection**

We suggest that you perform physical protection to device, especially storage devices. For example, place the device in a special computer room and cabinet, and implement well-done access control permission and key management to prevent unauthorized personnel from carrying out physical contacts such as damaging hardware, unauthorized connection of removable device (such as USB flash disk, serial port), etc.

#### **2. Change Passwords Regularly**

We suggest that you change passwords regularly to reduce the risk of being guessed or cracked.

#### **3. Set and Update Passwords Reset Information Timely**

The device supports password reset function. Please set up related information for password reset in time, including the end user's mailbox and password protection questions. If the information changes, please modify it in time. When setting password protection questions, it is suggested not to use those that can be easily guessed.

#### **4. Enable Account Lock**

The account lock feature is enabled by default, and we recommend you to keep it on to guarantee the account security. If an attacker attempts to log in with the wrong password several times, the corresponding account and the source IP address will be locked.

#### **5. Change Default HTTP and Other Service Ports**

We suggest you to change default HTTP and other service ports into any set of numbers between 1024–65535, reducing the risk of outsiders being able to guess which ports you are using.

#### **6. Enable HTTPS**

We suggest you to enable HTTPS, so that you visit Web service through a secure communication channel.

#### **7. MAC Address Binding**

We recommend you to bind the IP and MAC address of the gateway to the device, thus reducing the risk of ARP spoofing.

#### **8. Assign Accounts and Privileges Reasonably**

According to business and management requirements, reasonably add users and assign a minimum set of permissions to them.

#### **9. Disable Unnecessary Services and Choose Secure Modes**

If not needed, it is recommended to turn off some services such as SNMP, SMTP, UPnP, etc., to reduce risks.

If necessary, it is highly recommended that you use safe modes, including but not limited to the following services:

- SNMP: Choose SNMP v3, and set up strong encryption passwords and authentication passwords.
- SMTP: Choose TLS to access mailbox server.
- FTP: Choose SFTP, and set up strong passwords.
- AP hotspot: Choose WPA2-PSK encryption mode, and set up strong passwords.

#### **10. Audio and Video Encrypted Transmission**

If your audio and video data contents are very important or sensitive, we recommend that you use encrypted transmission function, to reduce the risk of audio and video data being stolen during transmission.

Reminder: encrypted transmission will cause some loss in transmission efficiency.

#### **11. Secure Auditing**

- Check online users: we suggest that you check online users regularly to see if the device is logged in without authorization.
- Check device log: By viewing the logs, you can know the IP addresses that were used to log in to your devices and their key operations.

#### **12. Network Log**

Due to the limited storage capacity of the device, the stored log is limited. If you need to save the log for a long time, it is recommended that you enable the network log function to ensure that the critical logs are synchronized to the network log server for tracing.

#### **13. Construct a Safe Network Environment**

In order to better ensure the safety of device and reduce potential cyber risks, we recommend:

- Disable the port mapping function of the router to avoid direct access to the intranet devices from external network.
- The network should be partitioned and isolated according to the actual network needs. If there are no communication requirements between two sub networks, it is suggested to use VLAN, network GAP and other technologies to partition the network, so as to achieve the network isolation effect.
- Establish the 802.1x access authentication system to reduce the risk of unauthorized access to private networks.
- Enable IP/MAC address filtering function to limit the range of hosts allowed to access the device.

**V2.0.0** 

#### **Legal and Regulatory Information**

#### **Legal Considerations**

Video survelliance can be regulated by laws that vary from country to country.<br>Check the laws in your local region before using this product for surveillance **purposes** 

**Disclaimer**<br>
Every care has been taken in the preparation of this document. Please inform<br>
Every care has been taken in the preparation of this document. Please inform<br>
your nearest Dahua office of any inaccuracies or omi

#### **Intellectual Property Rights**

Dahua Technology retains all intellectual property rights relating to technology<br>embodied in the product described in this document.

#### **Equipment Modifications**

This equipment must be installed and used in strict accordance with the<br>instructions given in the user documentation. This equipment contains no<br>user-serviceable components. Unauthorized equipment changes or modifications<br>

#### **Trademark Acknowledgments**

**ACCEPT ACCEPT ACCEPT ACCEPT ACCEPT ACCEPT ACCEPT ACCEPT ACCEPT ACCEPT ACCEPT ACCEPT ACCEPT ACCEPT ACCEPT ACCEPT**<br>Company names and products are trademarks or registered trademarks of their<br>respective companies,<br>respective

#### **Regulatory Information**

**European Directives Compliance** 

(E **Th,s product comphes w,th the applicable CE mark,ng d,rectives and standards. • Low Voltage (LVD) Direcbve 2014/35/EU** 

 $\bullet$  Electromagnetic Compatibility (EMC) Directive 2014/30/EU

**01** 

#### **Privacy Protection Notice**

As the device user or data controller, you might collect personal data of others such as face, fingerprints, car plate number, Ermsal address, phone number, GPS and so on. You need to be in compliance with the local privac

About the Manual<br>Film manual is for reference only. If there is inconsistency between the manual<br>and the actual product, the actual product shall prevail.<br>We are not liable for any loss caused by the operations that do not

- The manual would be updated according to the latest laws and regulations of<br>relation and the paper manual would be updated information, their to the paper manual<br>capacity and the electromic website. The manual capacity cap
- 
- right of final explanation,<br>a Upgrade the reader software or try other mainstream reader software if the<br>random the Direct Consult cannot be operadd the company names in the manual<br>and the proposition of the respective ope
- **Support**

## Should you require any technical assistance, please contact your Dahua<br>distributor. If your questions cannot be answered immediately, your distributor will<br>forward your queries through the appropriate channels to ensure a

- Download user documentation and software updates.<br>• Search by product, category, or phrase.<br>• Report problems to Dahua support staff by logging in to your private support
- **Chat with Dahua support staff.**<br>• Chat with Dahua support at <u>www.dahuasecurity.com/supp</u>ort.<br>• Visit Dahua Support at <u>www.dahuasecurity.com/supp</u>ort.

#### **Contact Information**

**ZHEJIANG DAHLIA VISION TECHNOLOGY CO , LTD Address: No.1199, Bin'an Road, Binjiang District, Hangzhou, P.R. China** 

**05** 

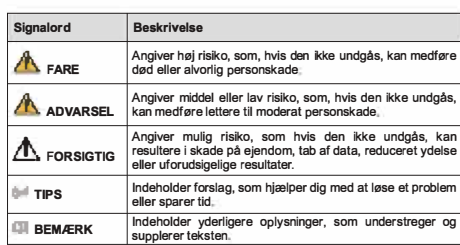

- SIKKernediskrav<br>
Følg lokale standarderfor elskkerhed for at sikre, at spændingen er stabil og i<br>
overensstermelse med produktets krav til størmforspring.<br>
Transportér, brug og opbevar produktet i henhold til de tilladte k
- **ildebrand. Undga, at v王ske 厄ber ind i produktet og dermed fo咱rsager skade pa de**
- indvendige komponenter.<br>• Installér produktet vandret, eller installér det et stabilt sted for at undgå, at det<br>• Installér produktet et sted med god udluftning, og blokér ikke produktets<br>• Installér produktet et sted med
- Adskil ikke produktet.<br>• Undgå stærkt tryk, kraftige vibrationer og gennemblødning under transport,<br>• Opbevaring og installation. Produktet skal være fuldt emballeret under<br> transport.<br>• Brug fabriksemballagen e
- **Batteri**
- inker griften af realtigsuret og far uret til at nulstille, hver<br>Der vises en logbesked i produktets serverrapport, når<br>Se konfigurationssiderne til produktet, eller kontakt<br>at få flere oplysninger om serverrapporten. gang pro<br>batteriet

**ADVARSEL**<br>• Der er risiko for eksplosion, hvis batteriet udskiftes forkert.<br>• Udskift kun med et tilsvarende batteriet er blatter, der anbefales af Dahua.<br>• Batterier of udskifted and a precensistenmelse med lokale bestem

- **•** Reorient or relocate the receiving antenna.<br>Increase the separation between the equipment and receiver.
- ∙ Increase the separation between the equipment and receiver.<br>∙ Connect the equipment into an outlet on a circuit different from that to which<br>the receiver is connected.
- **Cons,11 the dealer or an experienced radiofTV technician for help**

**FCC SDOC Statement can be downloaded from:**<br>https://us.dahuasecurity.com/support/notices/

**Important Sareguards and Warnings**<br>This Chapter describes the contents covering proper handling of the device,<br>hazard prevention, and prevention of property damage. Read these contents<br>carefully before using the device, c **for future reference** 

#### Tassa luvussa kuvataan laitteen asianmukainen kasittely, vaarojen torjunta ja<br>omaisuusvahinkojen estäminen. Lue tämä sisältö huolellisesti ennen laitteen<br>käyttämistä ja noudata näitä ohjelta, kun käytät laitetta. Säilytä o **Turvallisuusohje**

**Seuraavat luokitellut huomiosanat kuvatulla merkityksellii saattavat esiintyii Huomischer Merkitys** 

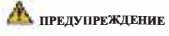

- 
- 
- Ако батерията е неправилно подменена, има риск от експлозия.<br>• Сменяйте само със същата или батерия, препоръчана от Dahua.<br>• Изхвърляйте използваните батерии в съответствие с местните<br>• разпоредби или инструкциите на пр

#### **Romiinesc**

#### **Masuri de siguranta si Atentionari**

Acest capitol descrie indicatiile de utilizare corecta a Dispozitivului , prevenirea<br>pericolului si prevenirea distrugerii proprietatii.Cititi aceste randuri inaintea folosirii<br>Dispozitivului

#### **lnstructiuni de siguranta**

**Umiatoarele semne cateqori�t• pot aparea in Ghid** 

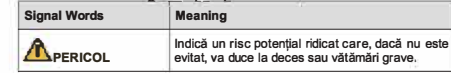

**, Restrictions of Hazardous Substances (RoHS) Directive 2011/65/EU and its amending Directive (EU) 201 5/863** 

**A copy of the original declaration of oonfonnity may be obtained from Dahua** 

≀ecnnoιogy.<br>The most up to date copy of the signed EU Declaration of Conformity (DoC) can<br>be downloaded from: www.dahuasecurity.com/support/notice/ **CE-Electromagnetic Compatibility (EMC)** 

(Only for the product mas k+ communication runction)<br>This equipment must be installed and operated in accordance with provided<br>instructions and the antenna(s) used for this transmitter must be installed to<br>provide a separa **This equipment should be installed and operated with a minimum distance 20cm between the radiator and yoor body** 

#### Canada Regulatory Compilance<br>ICES-003

**(2) This device must accept any interference, including interference that ma<sup>y</sup>** cause undesired operation of the device.<br>Le présent appareil est conforme aux CNR d'Industrie Canada applicables aux<br>apparells radioexempts de licence. L'exploitation est autorisée aux deux<br>conditions suivantes:

**This digital equipment is compliant with Class B according to EN 55032** 

CE-Sarety<br>This product complies with IEC/EN/UL 60950-1 or IEC/EN/UL 62368-1, Safety of<br>Information Technology Equipment.

#### **Declaration of Conformity CE (Only for the product has RF function)**

Hereby, Dahua Technology declares that the radio equipment is compliant with<br>Radio Equipment Directive (RED) 2014/53/EU. The full text of the EU declaration<br>of conformity is available at the following internet address;<br>www

**This equirment should be installed and operated with a minimum distance 20cm**  petween the radiator and your body.<br>Cet équipement doit être installé et utilisé à une distance minimale de 20 cm entre<br>le radiateur et votre corps.

Under Industry Canada regulations, this radio transmitter may only operate using an antenna of a type and maximum (or lesser) gain approved for the transmitter and an antenna of a type and its gain should be so chosen that

Conformément à la réglementation d'Industrie Canada, le présent émetteur radio<br>peut fonctionner avec une antenne d'un type et d'un gain maximal (ou inférieur)<br>approuvé pour l'émetteur par Industrie Canada. Dans le but de r type d'antenne et son gain de sorte que la puissance isotrope rayonnée<br>équivalente (p.i.r.e.) ne dépasse pas l'intensité nécessaire à l'établissement d'une

• Do not disassemble the device arbitraniy.<br>• Avoid heavy stress, violent vibration, and soaking during during transportation,<br>storage, and installation. Complete package is necessary during the<br>transportation.<br>• Use the f

Low battery power affects the operation of the RTC, causing it to reset at every<br>power-up. When the battery needs replacing, a log message will appear in the<br>product's server report. For more information about the server r

A WARNAMI<br>
Nisk of explosion if the battery is incorrectly replaced.<br>
Replace only with an identical battery or a battery which is recommended by<br>
Plapose of used batteries according to local regulations or the battery<br>
ma

WłaZTIE SFOURI OSTFOZITOSCI I OSTIZEZENIA<br>Niniejszy rozdział opisuje właściwe sposoby korzystania z urządzenia, sposoby<br>Zapóblegania zagrożeniom, a także sposoby zapoblegania uszkodzeniu mienia.<br>Przed rozpoczęciem korzysta

W podręczniku mogą pojawić się następujące symbole. Ich znaczenie wyjaśnia<br>poniższa tabela.

Oznacza potencjalne zagrożenie wysokiego stopnia,<br>którego nieuniknięcie może skutkować poważnymi<br>urazami lubśmiercią; Oznacza potencjalne zagrożenie średniego lub<br>niskiego stopnia, którego nieuniknięcie może<br>skutkować-pomniejszymi-lub-średnimi-urazami<sub>ni</sub>

#### **USA Regulatory Compliance FCC**

This device complies with Part 15 of the FCC Rules. Operation is subject to the<br>following two conditions:

(1) This device may not cause harmful interference.<br>(2) This device must accept any interference received, including interference that

may cause undesired operation.<br>Attention that changes or modification not expressly approved by the party<br>responsible for compliance could void the user's authority to operate the

equipment.<br>The control is product has been tested and found to comply with the limits for a Class<br>B digital device, pursuant to Part 15 of the FCC Rules. These limits are designed<br>to provide reasonable protection against h

Oznacza potencjalne zagrożenie, którego<br>nieuniknięcie może skutkować zniszczeniem mienia,<br>utratą danych, spadkiem wydajności lub mieć inne<br>nieprzewidziane skutki, **Oznacza wskaz6wki pozwalajijce na rozwiijzanie problemu lub osz立dn函c czasu Oznacza informacje uzupe!niaj牢ce tekst gl6wny.** 

**02** 

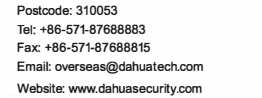

#### **English**

**ID MEGJEGYZESEK To炫bbi infom泊ci6kat biztosft a szoveg kiemeleseve<sup>l</sup>** és kiegészítésével.

#### **Safety Instructions**

**The following categorized signal words with defined meaning might appear in the manua<sup>l</sup>**

> **• A belso alkal啦zek 屁,rosod知泊nak elke巾Iese erdek仓ben akadalyozza meg,**  hogy tolyadek tolyjon az eszközbe.<br>A leesésének megakadályozása érdekében az eszközt vízszintesen telepítse,

Nagy potenciális veszélyt jelez, amely, ha nem keruli<br>el, halált vagy súlyos sérülést okoz.

Kozepes vagy kis potenciális veszélyt jelez, amely, ha<br>nem kerüli el, enyhe vagy mérsékelt sérülést okozhat.

Olyan módszereket biztosít, amelyek segítenek<br>megoldani a problémáját vagy időt takarítanak.meg.

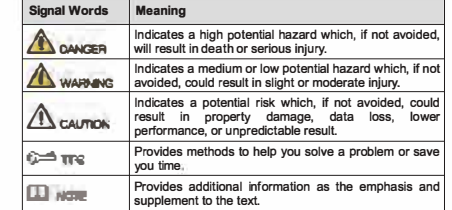

- Sarrey requirement<br>
•• Abide by local electrical safety standards to ensure that the voltage is stable<br>
•• Abide by local electrical safety standards to ensure that the device.<br>
 Transport, use, and store the device under
- 
- 
- components.<br>Install the device horizontally or install on the stable place to prevent it from
- 
- railing.<br>• Install the device in a well-ventilated place, and do not block the ventilation of<br>the device.

#### **06**

#### **Suomi**

## **Tarkei伍 varotoimenpiteita ja varoituksia**

**• W dku niewlasciwej wymiany akumulatora wyst�puJe zagro之enie <sup>b</sup>przy<sup>p</sup>a 奴 <sup>u</sup>chem.** • Akumulator należy zastępować wyłącznie takim samym typem lub innym<br>• Kypem zalecanym przez firmę Dahua.<br>• Kikimulatory należy utylizować zgodnie z lokalnymi regulacjami lub<br>• Instrukcjami producenta akumulatora.

winicia wojch naladowania akumulatora wpływa na działanie zegara cząsu<br>przemykładzy, powodując jego reservacjach przemykładzy przemykładzy przemykładzy standardzie przemykładzie prz<br>stosowna władomość, m.br.y. uzyskać więc

**Viging Shaker neussanvishminger og advardragelse**<br>Kapitlet beskriver korrekt håndtering af produktet, undgåelse af risici og<br>undgåelse af skader på ejendom. Læs kapitlet omhyggeligt, før du bruger<br>produktet, overhold alle

vagy stabil helyre telepítse.<br>• Az eszközt jól szellőző helyre telepítse, és ne blokkolja az eszköz szellőzését.<br>• A szállítás, tárolás és telepítés során. kerülje a nagy igénybevételt, erős<br>• A szállítás, tárolás és tele

Elem<br>Lex alacsony elem töltöttségi szint hatással van az RTC működésére, minden<br>békapcsoláskor alaphelyzetbe áll. Amikor az elemet cseréhi kell, egy napló<br>üzenet jelenik meg a termék szerver jelentésében. A szerver jelenté

• Robbanásveszely, na az elemet nem megrelelore csereli.<br>• Csak ugyanolyan elemre vagy a Dahua által ajánlott elemre cserélje.<br>• A használt elemet a helyi előírások vagy az elemgyártó utasításai szerint

**САЖНИ ПРРЕДПАЗНИ МЕРКИ И ПРЕДУПРЕЖДЕНИЯ**<br>Тази глава описва инструкциите за правилна експлоатация на устройството,<br>за предотвратяване на опасностите и материалните щети. Прочетете<br>внимателно тезя инструкции, преди да изпо

пеки или умерени наранява | Посочва потенциален риск, който, ако не бъде<br>| избегнат, може да доведе до материални щети,<br>| загуба на данни, по-ниска производителност или eм peзултат. • СЪВЕТИ Обозначава начини, които да ви помогнат да<br>разрешите проблем или да спестите време **D**<br>**EXAGELIEXKA N**<br>**EXAGELIEXKA A**<br> **EXAGELIEVIELLE A**<br> **EXAGELIEVIELLE A**<br> **EXAGELIEVIELLE A**<br> **EXAGELIEVIELLE A**<br> **EXAGELIEVIELLE A**<br> **EXAGELIEVIELLE A**<br> **EXAGELIEVIELLE A**<br> **EXAGELIEVIELLE A**<br> **EXAGELIEVIELLE A** 

||оказва висока потенциална опасност, която, ако<br>не бъде избегната, ще доведе до смърт или<br>сериознонараняване

Показва средна или ниска потенциална опасност,<br>която, ако не бъде избегната, може да доведе до

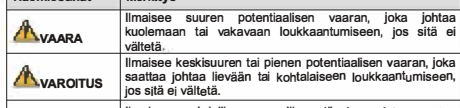

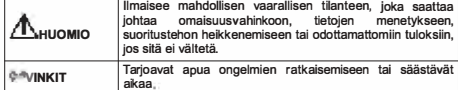

**aJ!HUOMAUTUS Tarjoaa lisatietoa, joka korostaa tai 垣yden泊a tekstia** 

- Turvaillausvaattimus<br>Kondalaineilla sähköturvallisuusstandardeja varmistaaksesi, että jännite<br>Romaalaineilla sähköturvallisuusstandardeja vaattimuksia.<br>Kuijeta, käytä ja sälijytä laitetta sallituissa kosteus- ja lämpötilao
- 
- 
- 
- umisen.<br>nna laite hyvin ilmastoituun paikkaan äläkä peitä laitteen tuuletusaukkoja.<br>pura laitetta omavaltaisesti.
- Valta kovaa rastiusta, vormakasta tannaa ja kosteutta kujietuksen, salytyksen<br>ja asennuksen aikana. Kuljetus vaatii tävdellisen pakkaamisen.<br>• Käytä tehtaan pakkausta tai vastaavaa kuljetuksen aikana.<br>**Paristo** 
	- Alhainen pariston varaustaso vaikuttaa tosiaikakellon (RTC:n) toimintaan nollaten<br>sen jokaisella käynnistyskerralla. Lokiviesti ilmestyy tuotteen palvelinraporttiin,<br>kun paristo on vaihdettava. Lisätietoa palveli

**10** 

#### Důležitá bezpečnostní opatření a varování

Tato kapitola popisuje obsah vztahující se na správnou manipulaci se zařízením<br>prevenci nebezpečí a prevenci škod na majetku. Pečlivé si tyto informace<br>pročtěte před pro budoucí použití.<br>a uschovejte je pro budoucí použití

### **Bezpečnostní pokyny<br>Tato příručka může obs**

 $\frac{1}{\sqrt{2}}$  **následující kategorie signálních slov** 

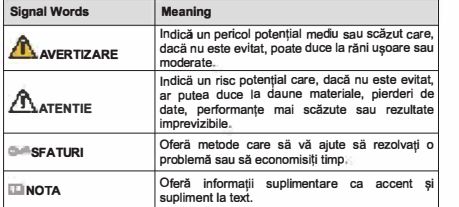

#### Cerinte de siguranta

- 
- irue de siguranta delle locale de sigurantă electrică pentru a vă asigura că Respectați standardele locale de sigurantele de alimentare ale dispozitivului.<br>Transportații dispozitivale de alimentare ale dispozitivului condi
- 
- ciada su rece, os radiar electronos puertiros su de condini e electronicamente mais pueden electronical propieres auresi de căldură, cum ar fi<br>participate de căldură, cum ar fi a dispozitiv generator de căldură, pentru<br>a d
- $\ddot{\phantom{0}}$
- 
- 
- componentero interius<br> **Balerii (aligns)**<br> **Balerii (aligns)**<br> **Balerii (aligns)**<br> **Balerii (aligns)**<br> **Balerii (aligns)**<br> **Balerii (aligns)**<br> **Baleriile (aligns)**<br> **Baleriile (aligns)**<br> **Baleriile (aligns)**<br> **Baleriile (a**
- 

Puterea redusa a bateriei atectează tuncționarea R1C, determinănd resetarea la<br>fiecare pomire. Când bateria are nevole de înlocure, în raportul serverului<br>produsului va apărea un mesaj de jumal. Pentru mai multe informații

#### **A** AVERTIZARE

- 
- Risc de explozie dacă bateria este înlocuită incorect.<br>• Inlocuiti numai cu o baterie identică sau cu o baterie recomandată de Dahua.<br>• Instrucțiunile producătorului bateriei.<br>· Instrucțiunile producătorului bateriei.

#### **RF exposure warning**

**(1) This device may not cause interference, and** 

**(1) l'appareil ne doit pas produire de brouillage, et** 

(2) l'utilisateur de l'appareil doit accepter tout brouillage radioélectrique subi,<br>même si le brouillage est susceptible d'en compromettre le fonctionnement.

**RF exposure warning (Only for the product has RF communication function)** 

**communication satisfaisante** 

**03** 

**Battery** 

**Polski** 

**Symbol** 

**<u>AzAGROŻENIE</u> A**OSTRZEŻENIE

A UWAGA<br><sup>@M</sup>WSKAZÓWKI

**A VAROITUS** 

**Biztonsági utasítások**<br>**Az Útmutatóban az figyelmeztetések** jelenh

**IDUWAGA** 

**lnstrukcje dot. bezpieczeństwa** 

This Class B digital apparatus complies with Canadian ICES-003.<br>Cet appareil numérique de la classe B est conforme à la norme NMB-003 du<br>Canada.

This device complies with Industry Canada licence-exempt RSS standard(s).<br>Operation is subject to the following two conditions;

**Znaczenie** 

**07** 

- 
- Слававите местните стандарти за електрическа безопасност, за да<br>захранване на устройството.<br>- Трансперите стабилно напрежение, отговарящо на изискването за<br>- Транспортирайте, използвайте и съхранявайте устройството при<br>
- Не поставяйте устройството на място, изложено на влага, прах, много висока или ниска температура, със силно електронно излъчване или на<br>място с променливо осветление.
- Не поставяйте устройството близо до източним на топлина, като радиатор,<br>избренете пожар.<br>• Маренете пожар.<br>• Не допускайте в устройството да попадне течност, за да не се повредят<br>• Монтирайте устройството хоризонтално и
- 
- 
- 
- 
- място, за да не падне.<br>• Монтирайте устройството на добре проветриво място и не блокирайте<br>• Вентилацията на устройството.<br>• Не разглобявайте устройството произволно.<br>• Избягайте силно натоварване, вибрации и намокряне по
- апълно.<br>iте за транспортиране фабричната опаковка или подобна

#### **Батерия**

Ниската мощност на батерията влияе на работата на часовника в реално<br>време (RTC), което води до нулиране при всяко включване. Когато батерията<br>трябва да бъде сменена, в отчета на сървъра на продукта ще се покаже<br>съграници

**asetuss,vuilla ta, ottamalla yhteyt泊 Dahuan lukeen** 

Fontos óvintézkedések és figyelmeztetések

**Magyar** 

**Az Utmutat6ban az alabbi megha泊rozott <sup>j</sup>elentessel bir6 kategoriz台II - - -- --- -- --- - -**

Olyan potenciális kockázatot jelez, amely, ha nem<br>kerüli el, vagyoni kárt, adatyesztést, alacsonyabb<br>teljesítményt vagy kiszámíthatatlan eredményt<br>okozhat.

企**VESZELY <sup>e</sup>**

**A**FIGYELEM

**okozhat.** 

**\*\*\*\***<br>• Räjähdysvaara, jos paristo asetetaan väärin paikalleen:<br>• Yaihda vain samanlaiseen paristoon tai Dahuan suosittelemaan paristoon.<br>• Hävitä käytetyt paristot ja akut paikallisten määräysten tai valmistajan<br>• ohjeid

A jelen Fejezet leirja az Eszkoz megfelelő kezelését, a veszélyek megelőzését ás<br>a vagyoni károk megelőzését. Az Eszköz használata előtt olvassa el figyelmesen,<br>a használata során tartsa be, és őrizze meg jól jövőbeni hiva

**0畸ITIPPEK <sup>O</sup>**

**Biztonsági követelmények** 

**Figyelmeztetés Jelentés** 

**• Tartsa be a helyi elestromo, biztonsagi szabvanyokat annak biztoslt仓sa**

erdekeben, hogy a feszültseg stabil és az eszkoz arameliatási között a megenedeti paralmak az eszkoz arameliatási vagyeleti paralmak az eszkoz arameliatási vagyeleti paralmak az eszkoz arameliatás, használja, les tárolja.

**11** 

**Ce已tina**

#### **Balerio**

Nízké nabití baterie ovlivňuje fungování hodin ve skutečném čase a způ

že se při každém spuštění resetují. V případě, že je třeba baterii vyměnit, se<br>v serverové zprávě produktu zobrazí zpráva protokolu. Další informace<br>o serverové zprávě naleznete na stránkách o nastavení produktu, případně<br>

#### VAROVÁNÍ

- 
- Nebezpečí výbuchu v případě nesprávné výměny baterie.<br>• Vyměřite pouze za toložnou baterii nebo baterii doporučenou společností<br>• Použité baterie likvidujte v souladu s místními předpisy nebo pokyny výrobce<br>baterie.
- 

#### **Eλληνικά**

#### Σημαντικές Διασφαλίσεις και Προειδοποιήσεις

Αυτό το Κεφαλαιο περιγραφει το περιεχομενο που καλυπτει το σωστο χειρισμό<br>της Συσκευής, την πρόληψη των κινδύνων και την πρόληψη της καταστρόφης της<br>Συσκευή, τηρήστε τα κατά τη χρήση και κρατήστε τα καλά για μελλόντική χρ

#### $O\delta\eta$ γίες Ασφαλείας

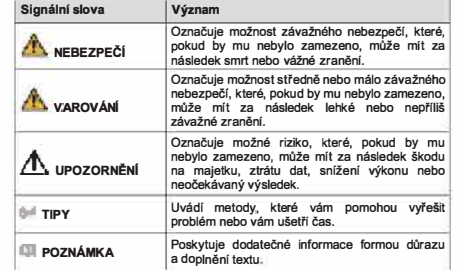

- 
- 
- **Bezpečnostní požadavek**<br> **Bezpečnostní požadavek <br>
Dodržuje míslní nomy pro elektrickou bezpečnost pro zajištění stabilního<br>
napětí a dodržení pozadavků na napájení zařízení.<br>
Zařízení Bengavelle, používejte a skládujte p** 
	-
	-
	-
	-
	- vnitřních součástí.<br>Zařízení instalujte vodorovně nebo je instalujete na stabilním místě, aby bylo chráněno před pádem.<br>Zařízení instalujte na dobře větraném místě a neblokujte odvětrávání zařízení.<br>Zařízení svévolné nedem
	-

**Japan Regulatory Compliance** 

**VCCI** 

**Batter;es** 

**Correct d;sposal of batteries ;n th;s product** 

These products comply with the requirements of VCCI Class B Information<br>Technology Equipment.

A. I Its marking on the battery indicates that the batternes in this product should not be disposed of with other household waste at the end of their working the should not be disposed of with other bases at the end of the

Risk of explosion if battery is replaced by an incorrect type. Dispose of used<br>batteries according to the instructions, **sarety**<br>The product complies with IEC/EN/UL 60950-1, Information Technology<br>Equipment – Safety – Part 1: General Requirements; or complies with IEC/EN/UL<br>62368-1, Audio/video, information and communication technology equi

Part it Safety requirements.<br>If the power supply to the product is from external power adaptor without<br>connecting to AC Mains, and the product is not shipped with power adaptor,<br>customers are required to use the external p

When this product has reached the end of its useful life, dispose of it according to local laws and regulations. For information about your nearest designated collection point, contact your local authority responsible for

This symbol means that the product shall not be disposed of together with household or commercial waste. Directive 2012/19/EU on waste electrical and electronic equipment (WEEC) is applicable in the European Union member

- Przestrzegaj lokalnych standardow bezpieczeństwa elektrycznego celem<br>- upewnienia się, że źródło napięcia jest stabilne i zgodne z wymogami<br>- określonymi dla urządzenia standardować i przechowaniać w warskich o

wasupiki okwetlekiowan y, sine prominenowanie elektricinki okazune oraz inesatuhi<br>Nile instaluj urządzenia w pobliżu źródeł ciepła, takich jak kaloryfery, grzałki,<br>pożaru.<br>pożaru.

piece bądź lime urządzenia generujące ciepło, aby zapobiegać wystąpieniu<br>zabezpiecz urządzenie przed otstaniem się od jego wnętrzz cieczy, ponieważ<br>zmonuj urządzenie przed otstaniem się od jego wnętrzz cieczy, ponieważ<br>zmo

moniazu. va pouzeby transportu wymagane jest korzystanie z kompietnego<br>opakowania.<br>Do transportu używaj oryginalnego opakowania lub innego zapewniającego<br>podobny poziom ochrony.

**心CAUTION**

**Disposal and Recycling** 

Ā

Wymogi dot. Bezpie

 $\bullet$ 

**A**OSTRZEŻENIE

**04** 

**Dansk** 

Akumulator

**Sikkerhedsanvisninger Folqende siqnalord, med besk廿velse kan forekomme i vejledninqen Slgnalo,d I Besknvelse** 

**08** 

心**IGYELEM**

**Malmallanitsa 6on rapc••** 

**MHCTp邓""" 38 6e3onacHOCT** 

A OTIACHOCT

**А**<br>предупреждение

**,** 

**8KL.1eHT H 凡onbJlHeHHe KbM OCHOBH邓I TeKCT.** 

**ОВОДСТВОТО СЪДЪРЖА СЛАДНИТЕ ОПРЕДЕЛЕНИ СИГНЕЛНИ ДУМИ** 

**il3MCKBaHM只 过 6e,onacHocT**

Сигналнидуми **3начение** 

**12** 

**Waste Electrical and Electronic Equipment (WEEE) statential** 

**<sup>T</sup>a aK6沁u9<sup>a</sup> Km�yop<sup>1</sup><sup>o</sup><sup>n</sup> <sup>o</sup>1�µtva <sup>a</sup>**朋**<sup>m</sup><sup>a</sup>** 贤 戍**<sup>E</sup> I S 佽ou<sup>v</sup> <sup>函</sup>op,aµtv� a�µaai<sup>a</sup> <sup>v</sup>a ,µ.avl(ovra<sup>i</sup>**crr,, **o ovi,, p的OS**

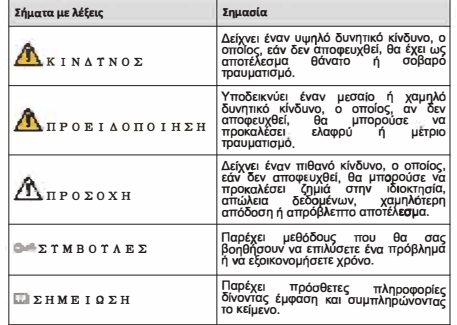

#### **Απαιτήσεις ασφαλείας**

- Τηρήστε τα τοπικά πρότυπα ηλεκτρικής ασφάλειας γιια να βεβαιωθείτε ότι η<br>- τάση είναι σταθερή και συμμορφωνεται με την ατιαίτηση τροφοδοσίας της<br>- συσκευής